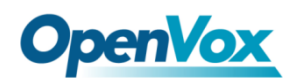

# **DGW-100XR User Manual**

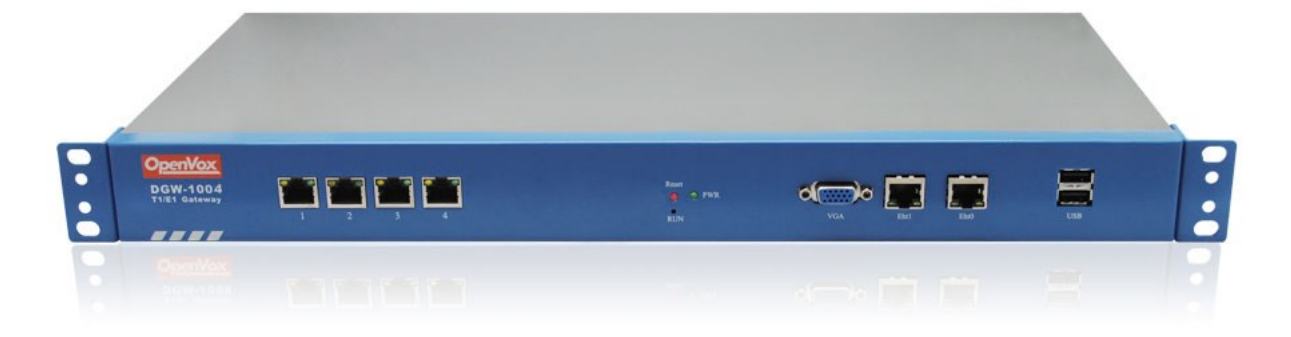

**Address**: 10/F, Building 6-A, Baoneng Science and Technology Industrial Park, Longhua New

District, Shenzhen, Guangdong, China, 518048

**Tel**: +86-755-82535461, 82535095, 82535362

**Fax**: +86-755-83823074 **Business Contact**: sales@openvox.cn **Technical Support**[: support@openvox.com.cn](mailto:support@openvox.com.cn) **Business Hours**: 09:00-18:00(GMT+8) from Monday to Friday **URL**: www.openvox.cn

# **Version1.1 (2015-8-20)**

#### **Full text**

The overall layout adjustment

## **Copyright**

Copyright© 2013 OpenVox Inc. All rights reserved. No part of this document may be reproduced without prior written permission.

## **Confidentiality**

Information contained herein is of a highly sensitive nature and is confidential and proprietary to OpenVox Inc. No part may be distributed, reproduced or disclosed orally or in written form to any party other than the direct recipients without the express written consent of OpenVox Inc.

## **Disclaimer**

OpenVox Inc. reserves the right to modify the design, characteristics, and products at any time without notification or obligation and shall not be held liable for any error or damage of any kind resulting from the use of this document.

OpenVox has made every effort to ensure that the information contained in this document is accurate and complete; however, the contents of this document are subject to revision without notice. Please contact OpenVox to ensure you have the latest version of this document.

## **Trademarks**

All other trademarks mentioned in this document are the property of their respective owners.

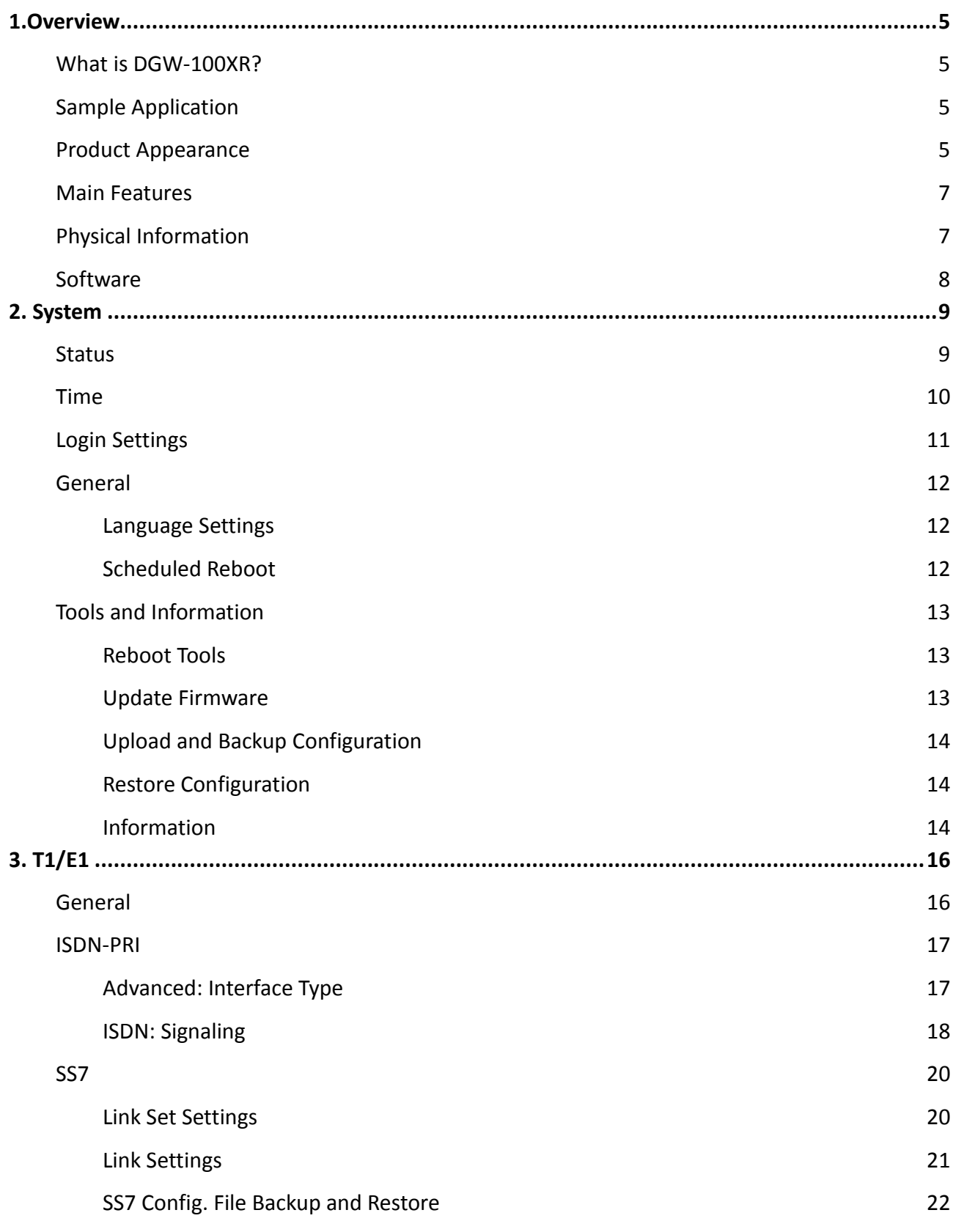

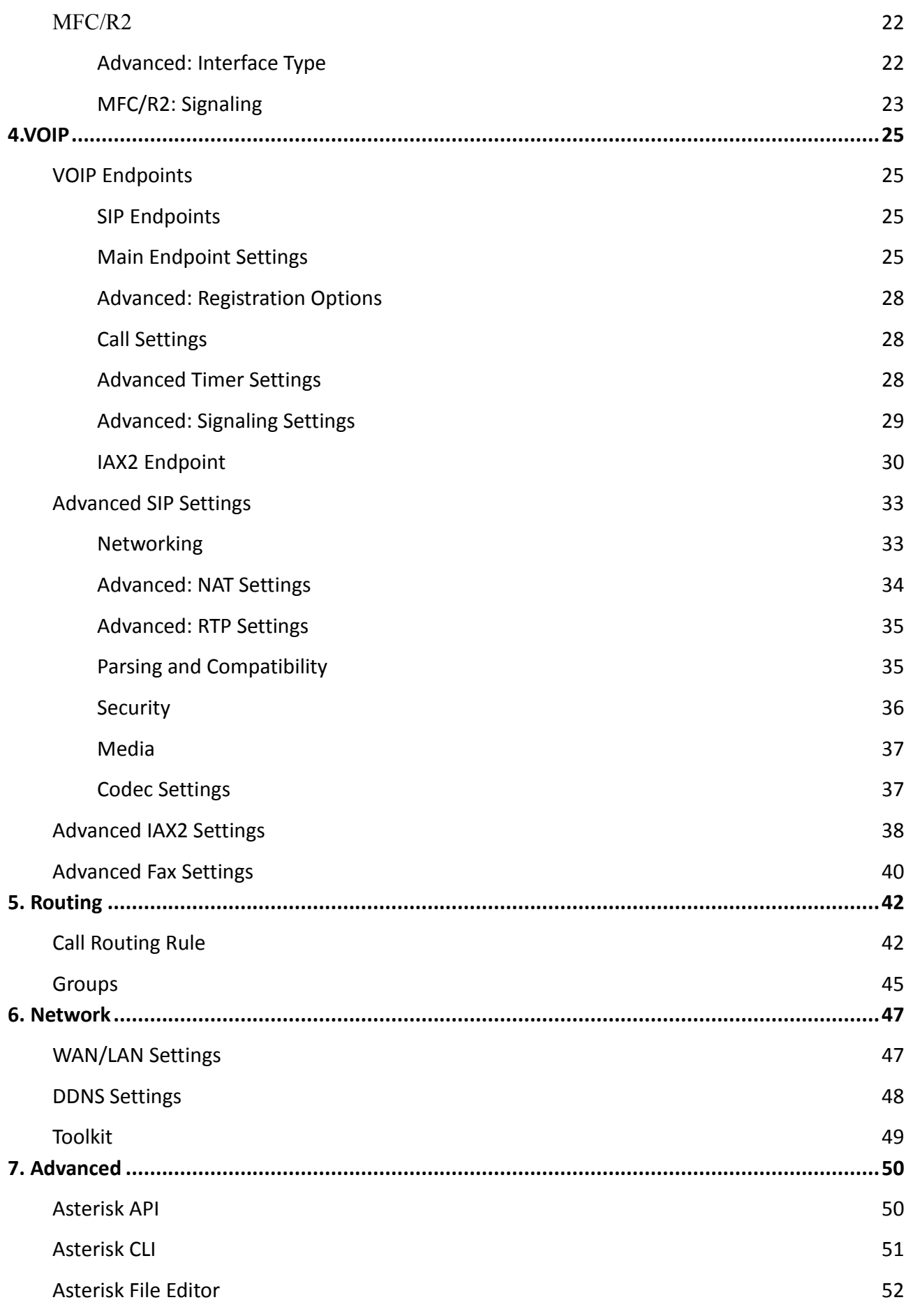

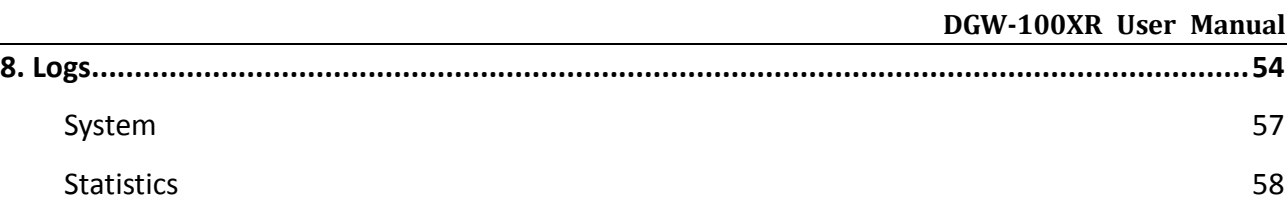

# <span id="page-6-0"></span>**1. Overview**

# <span id="page-6-1"></span>**What is DGW-100XR?**

OpenVox T1/E1 Gateway is an open source asterisk-based VoIP Gateway solution for operators and call centers. It is a converged media gateway product. This kind of gateway connects traditional telephone system to IP networks and integrates VoIP PBX with the PSTN seamlessly. With friendly GUI, users may easily setup their customized Gateway. Also secondary development can be completed through AMI (Asterisk Management Interface). The DGW-100XR could support two power supply and DGW-100X series gateway support one power supply. It is developed with a wide selection of codecs and signaling protocol, including G.711A, G.711U, G.729, G.722, G.723 and GSM. It supports PRI/SS7/R2 protocol. OpenVox T1/E1 Gateway has good

processing ability and stability and we provides 1/2/4 T1/E1 interface for your choice. The T1/E1 gateway will be 100% compatible with Asterisk, Elastix, trixbox, 3CX, FreeSWITCH SIP server and VOS VoIP operating platform.

# <span id="page-6-2"></span>**Sample Application**

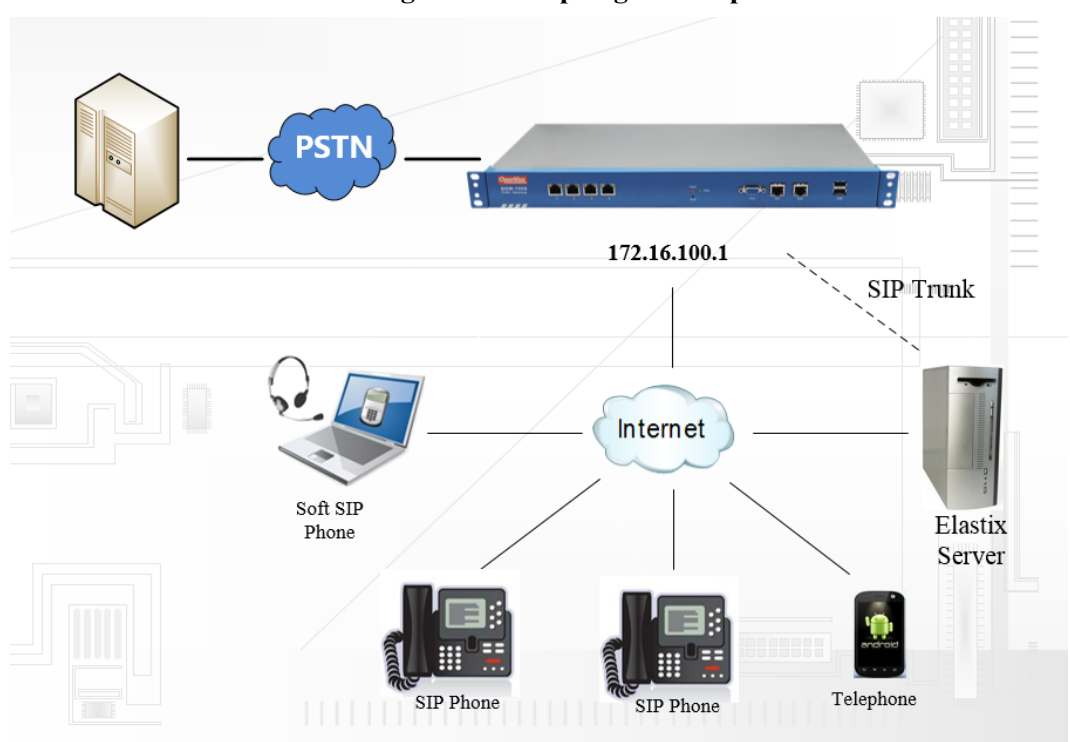

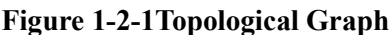

# <span id="page-6-3"></span>**Product Appearance**

The picture below is appearance of DGW-1004.

### **Figure 1-3-1 Product Appearance**

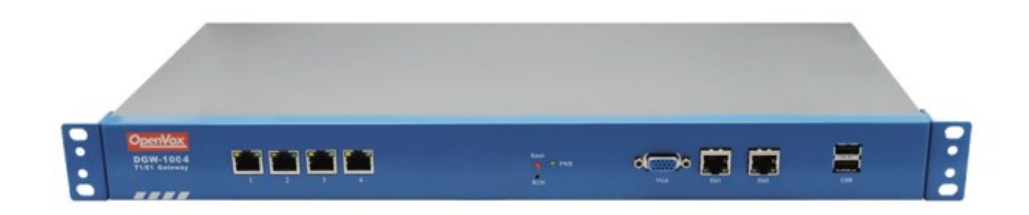

### **Figure 1-3-2 Front Panel**

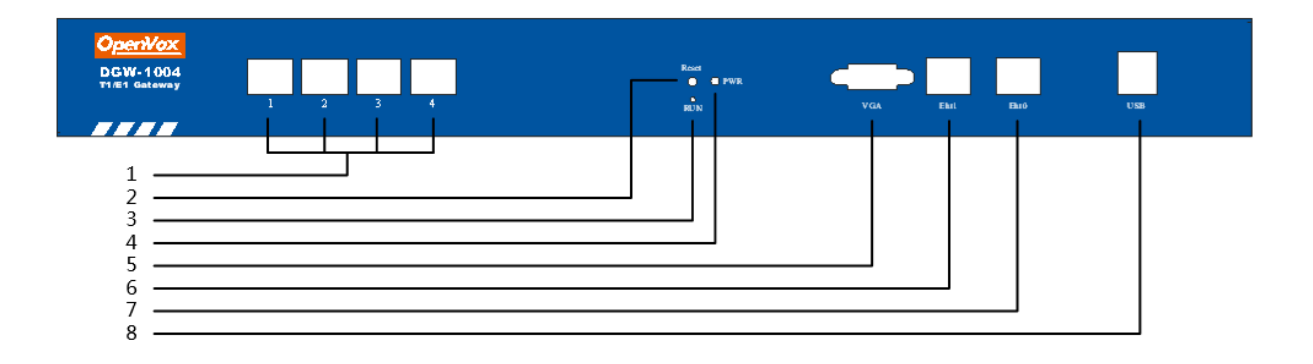

**Table 1-3-1 Description of Front Panel**

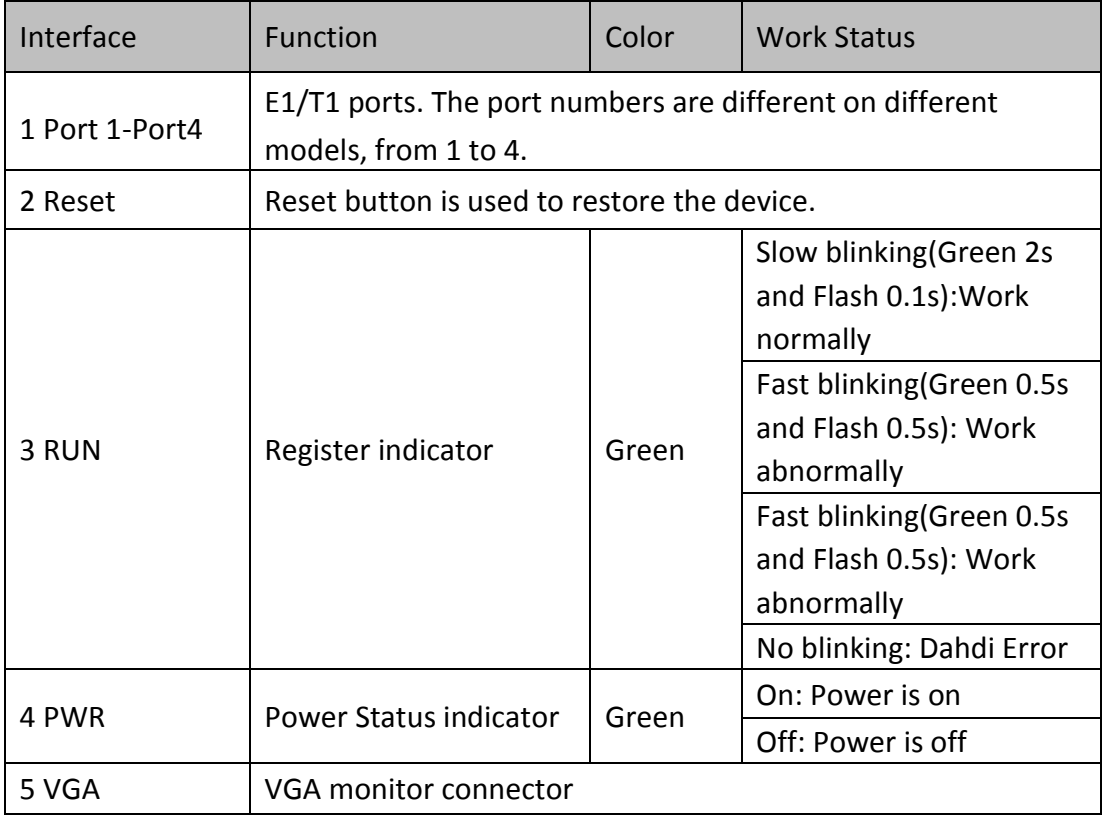

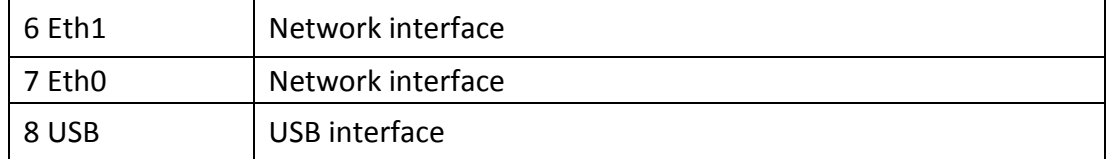

### **Figure 1-3-3 Backup Panel**

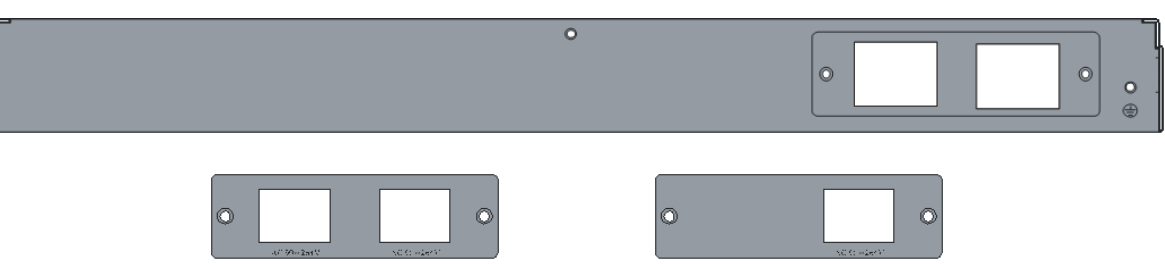

The OpenVox DGW-100X series gateways provides one or two power supply, one power named DGW-100X ,the other is named DGW-100XR, 'R' stands for Reduntant.

## <span id="page-8-0"></span>**Main Features**

- ▶ Based on Asterisk<sup>®</sup>
- ▶ Editable Asterisk<sup>®</sup> configuration file
- $\triangleright$  Wide selection of codecs and signaling protocol
- $\triangleright$  Support unlimited routing rules and flexible routing settings
- $\triangleright$  Stable performance, flexible dialing, friendly GUI
- Codecs support: G.711A, G.711U, G.729, G.723, G.722,GSM
- $\triangleright$  Support ports group management
- $\triangleright$  Echo Cancellation
- Connect legacy PBX systems to low-cost VoIP services
- $\triangleright$  Connect legacy PBX systems to remote sites over private VoIP links
- <span id="page-8-1"></span>Connect IP PBX systems to legacy TDM services

## **Physical Information**

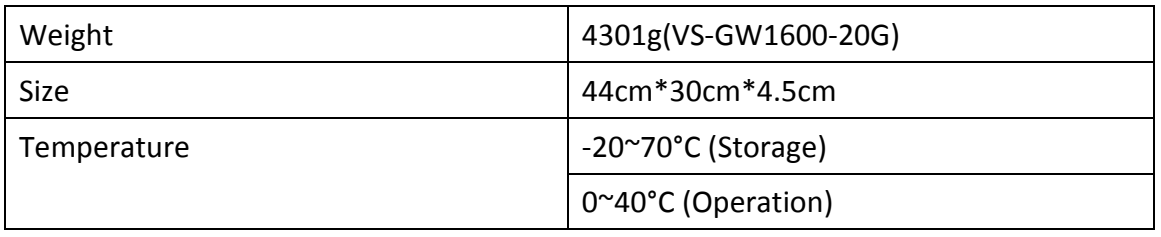

#### **Table 1-5-1 Description of Physical Information**

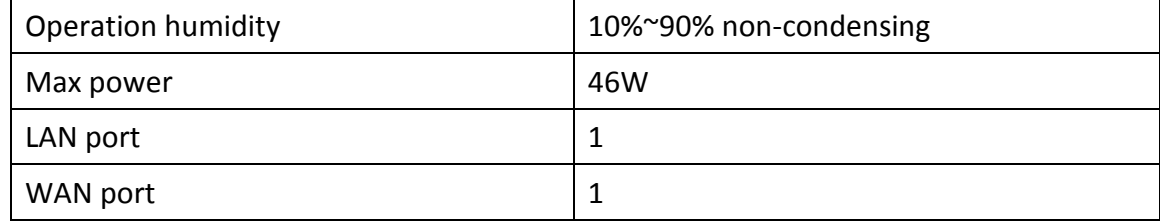

## <span id="page-9-0"></span>**Software**

**Default IP**: 172.16.100.1 **Username**: admin **Password**: admin

**Notice**: Log in

## **Figure 1-6-1 LOG IN Interface**

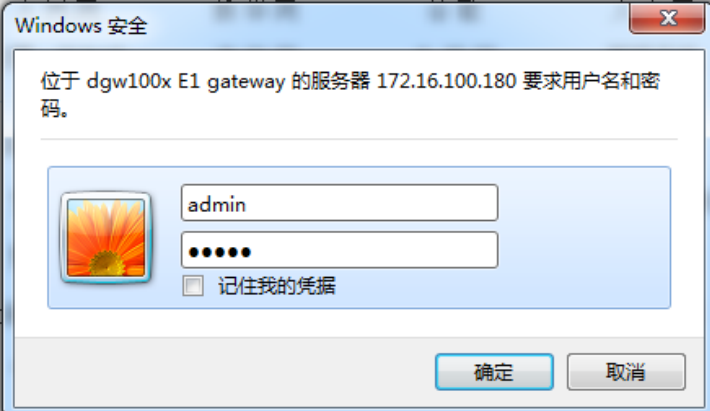

# <span id="page-10-0"></span>**2. System**

# <span id="page-10-1"></span>**Status**

On the "Status" page, you will find all Interface, Channels, SIP, IAX2,Routing,Network information and status.

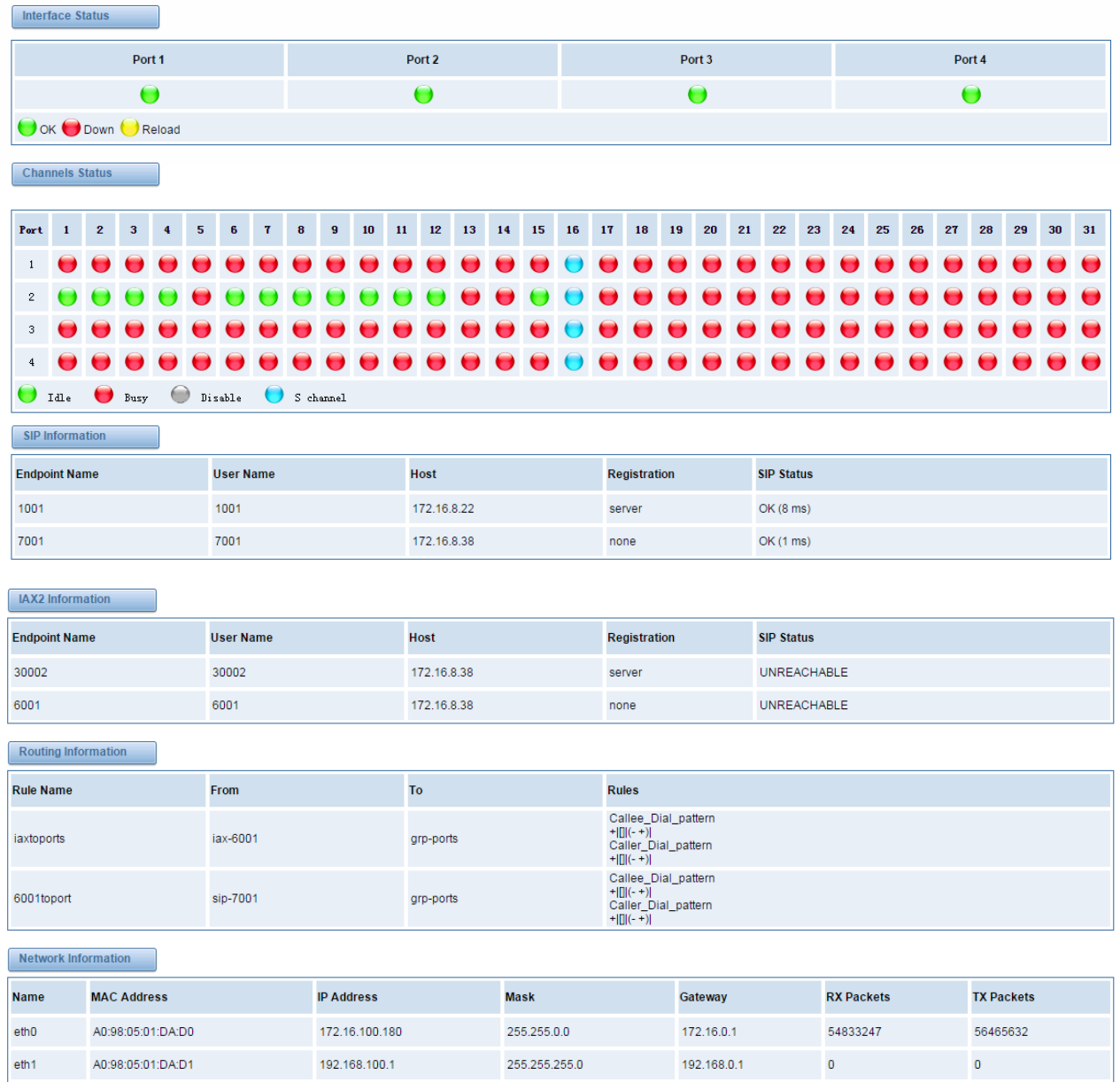

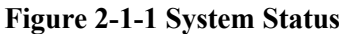

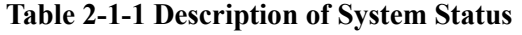

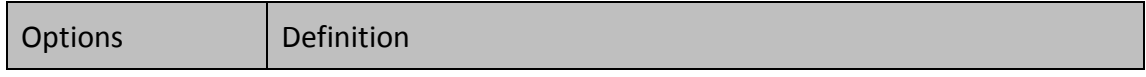

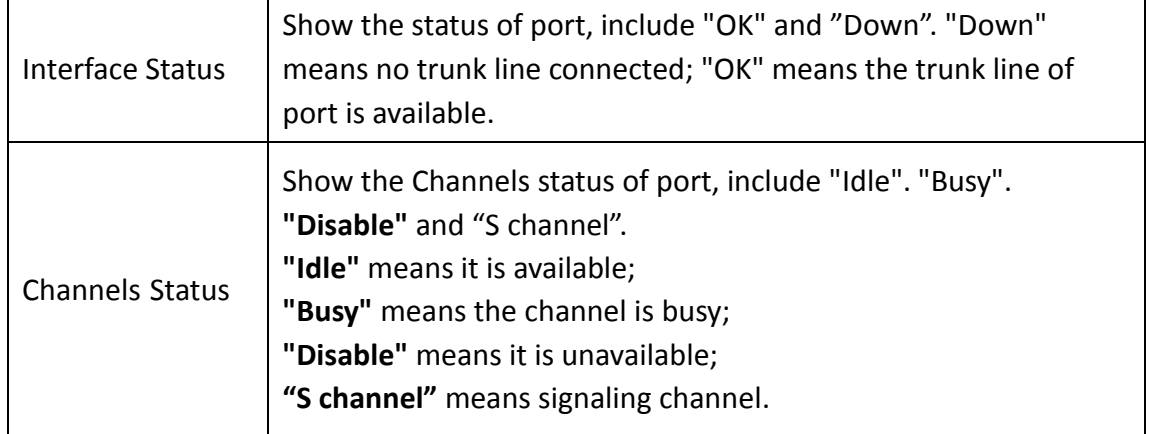

# <span id="page-11-0"></span>**Time**

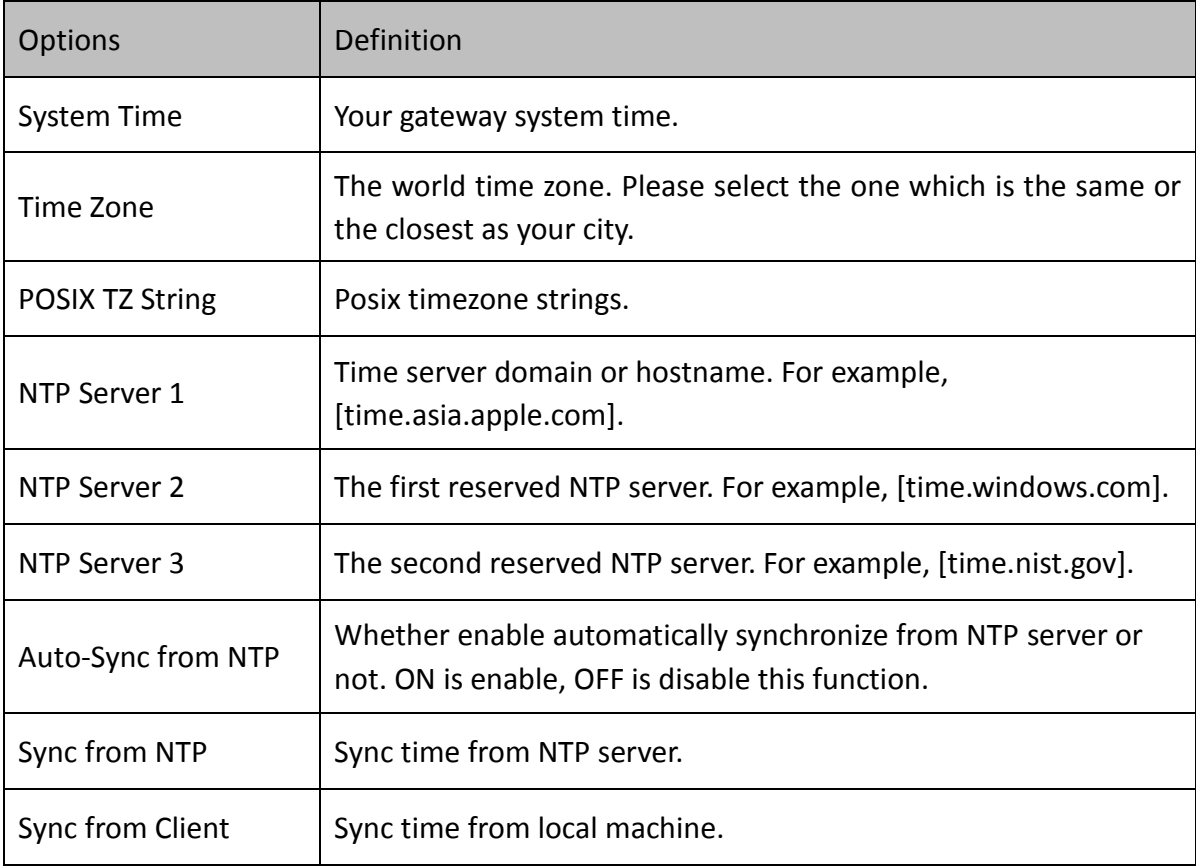

### **Table 2-2-1Description of Time Settings**

For example, you can configure like this:

## **Figure 2-2-1 Time Settings**

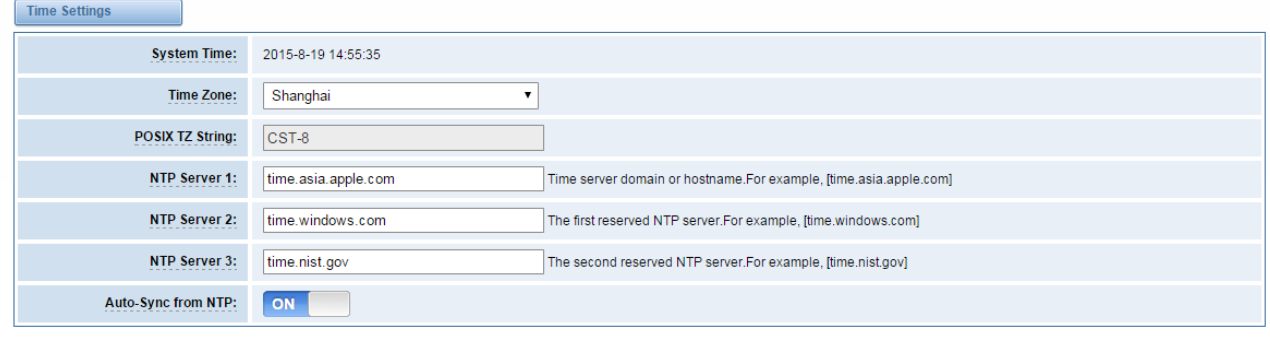

Sync from NTP Sync from Client

<span id="page-12-0"></span>You can set your gateway time Sync from NTP or Sync from Client by pressing different buttons.

# **Login Settings**

Your gateway doesn't have administration role. All you can do here is to reset what new username and password to manage your gateway. And it has all privileges to operate your gateway. You can modify "Web Login Settings" and "SSH Login Settings". If you have changed these settings, you don't need to log out, just rewriting your new user name and password will be OK. Also you can specify the web server port number.

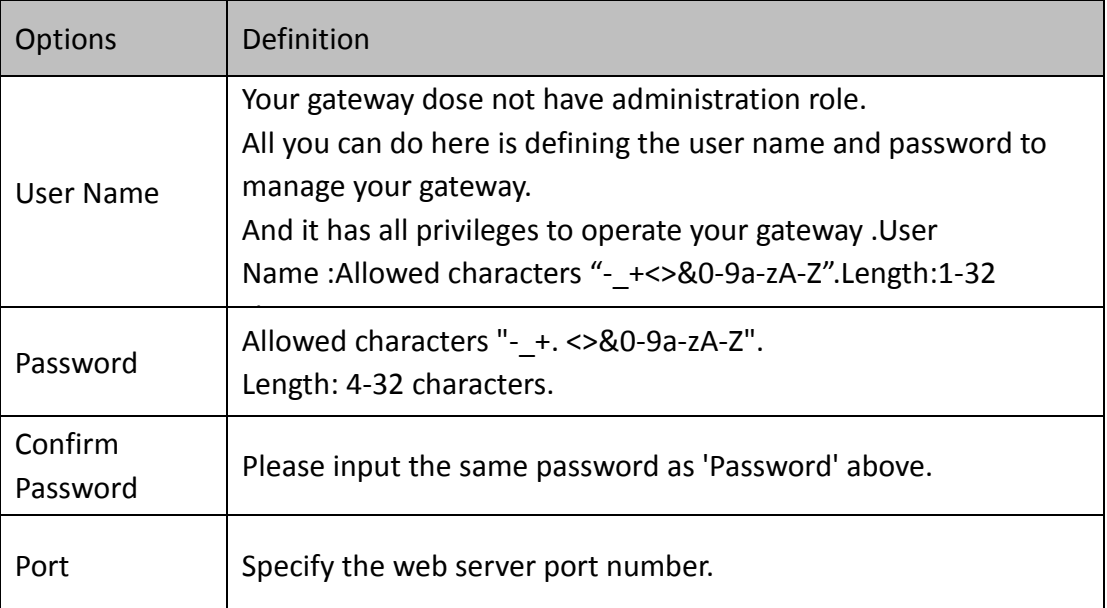

### **Table 2-3-1Description of Login Settings**

### **Figure 2-3-1 Login Settings**

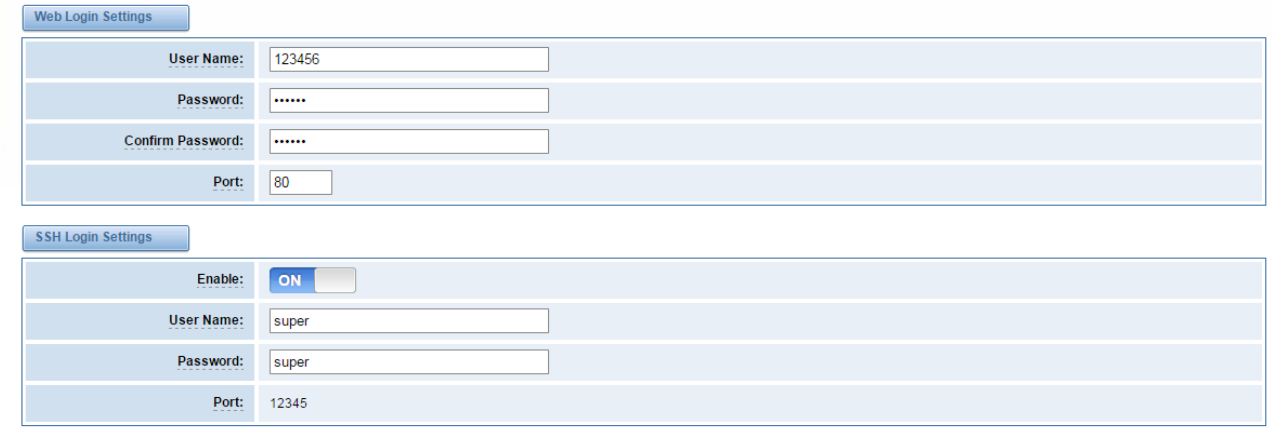

Save

<span id="page-13-0"></span>**Notice**: Whenever you do some changes, do not forget to save your configuration.

## **General**

## <span id="page-13-1"></span>Language Settings

You can choose different languages for your system. If you want to change language, you can switch "Advanced" on, then "Download" your current language package. After that, you can modify the package with the language you need. Then upload your modified packages, "Choose File" and "Add".

#### **Figure 2-4-1 Language Settings**

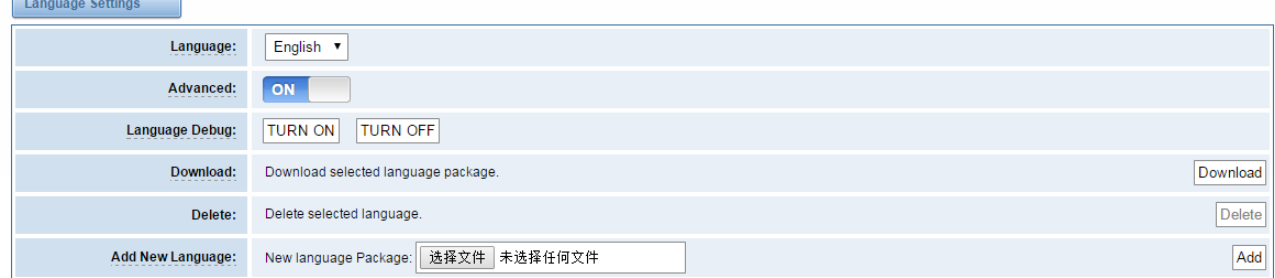

## <span id="page-13-2"></span>Scheduled Reboot

If switch it on, you can manage your gateway to reboot automatically as you like. There are four reboot types for you to choose, "By Day, By Week, By Month and By Running Time".

#### **Figure 2-4-2 Reboot Types**

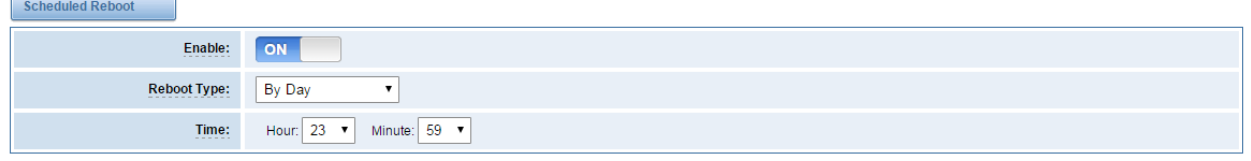

Save

<span id="page-14-0"></span>If use your system frequently, you can set this enable, it can helps system work more efficient.

## **Tools and Information**

On the "Tools" pages, there are reboot Tools, update Firmware, upload Configuration, backup Configuration and Restore Configuration toolkits.

## <span id="page-14-1"></span>Reboot Tools

You can choose system reboot and Asterisk reboot separately.

### **Figure 2-5-1 Reboot Prompt**

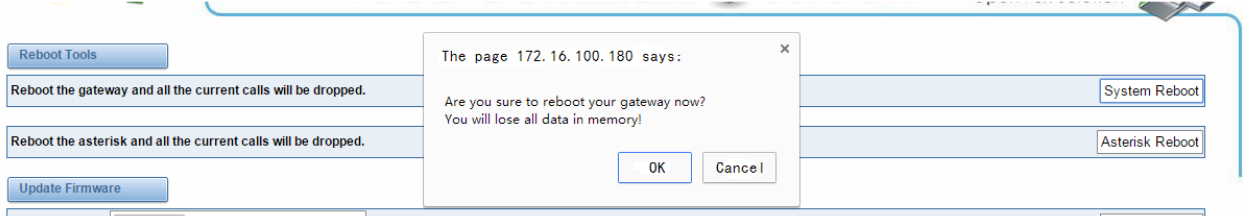

If you press "OK", your system will reboot and all current calls will be dropped. Asterisk Reboot is the same.

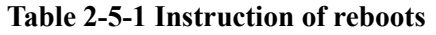

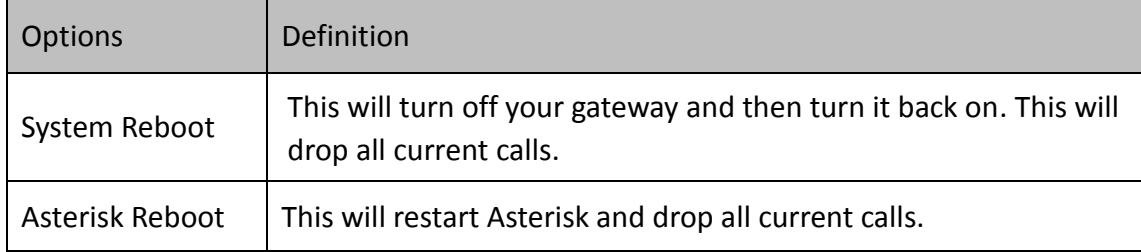

## <span id="page-14-2"></span>Update Firmware

We offer 2 kinds of update types for you, you can choose System Update or System Online Update. System Online Update is an easier way to update your system, if you choose that, you will see

#### some information below.

#### **Figure 2-5-2Prompt Information**

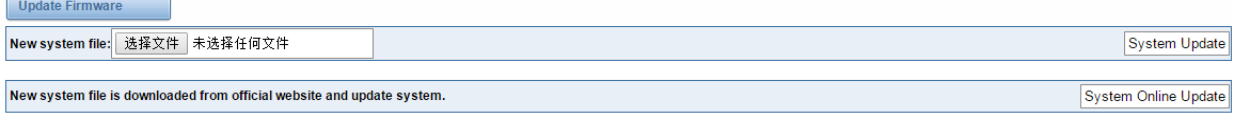

## <span id="page-15-0"></span>Upload and Backup Configuration

If you want to update your system and remain your previous configuration, you can first backup configuration, then you can upload configuration directly. That will be very convenient for you.

#### **Figure 2-5-3 Upload and Backup**

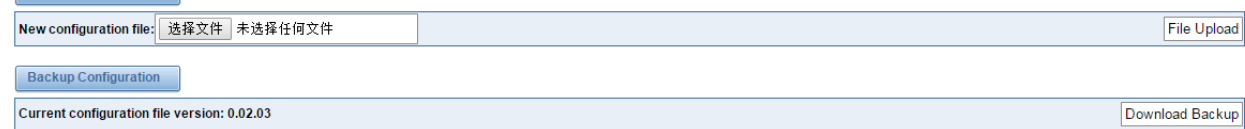

## <span id="page-15-1"></span>Restore Configuration

Upload Configuration

Sometimes there is something wrong with your gateway that you don't know how to solve it, mostly you will select factory reset. Then you just need to press a button, your gateway will be reset to the factory status.

#### **Figure 2-5-4 Factory Reset**

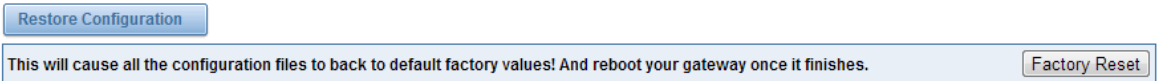

## <span id="page-15-2"></span>Information

On the "Information" page, there shows some basic information about the T1/E1 gateway. You can see software and hardware version, storage usage, memory usage and some help information.

## **Figure 2-5-5 System Information**

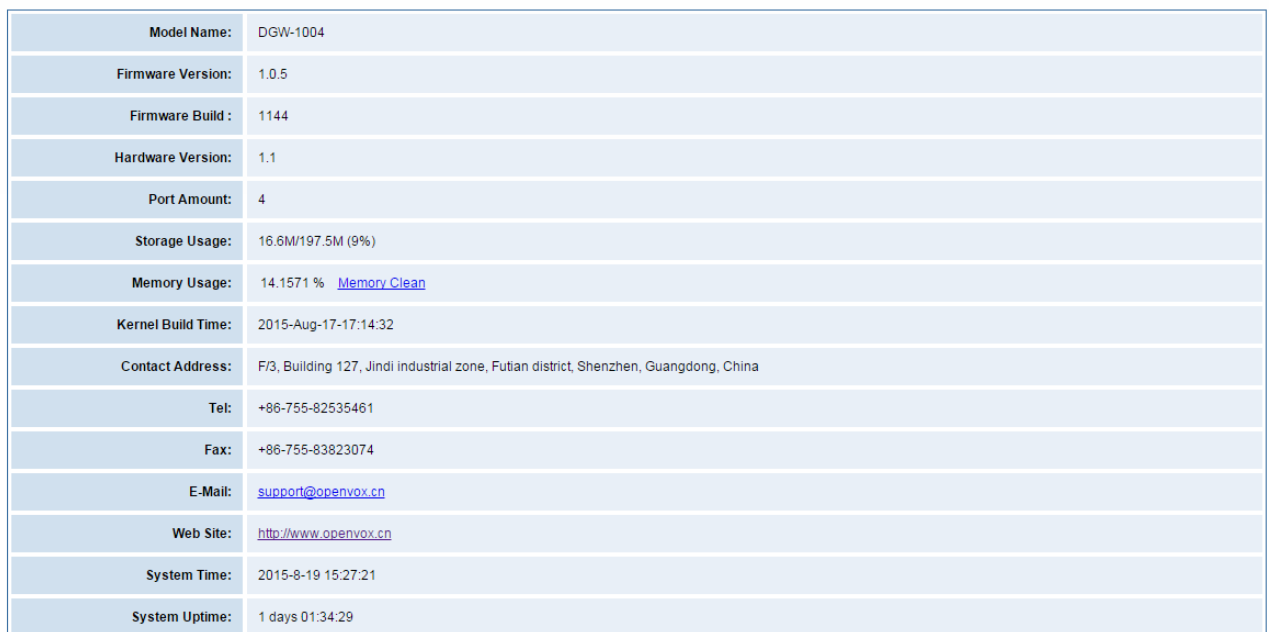

# <span id="page-17-0"></span>**3. T1/E1**

# <span id="page-17-1"></span>**General**

#### **Figure 3-1-1 General Settings**

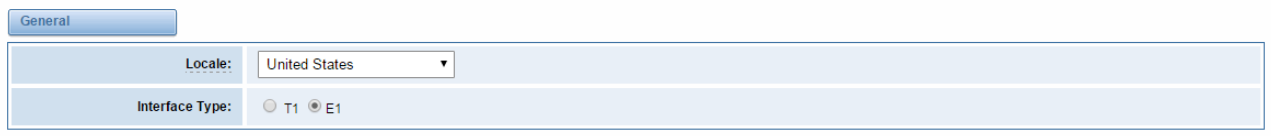

Table 3-1-1 Definition of General Settings

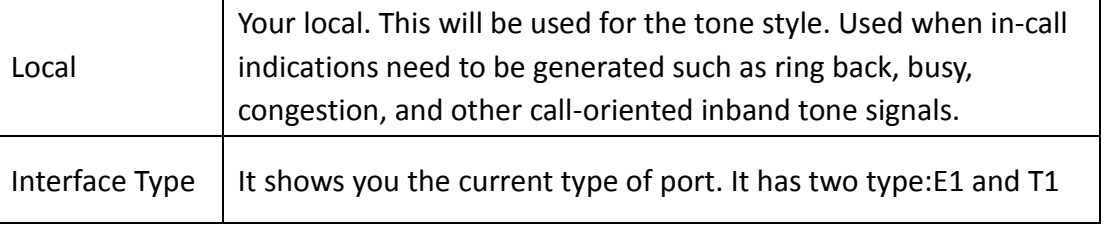

### **Figure 3-1-2 Port Details**

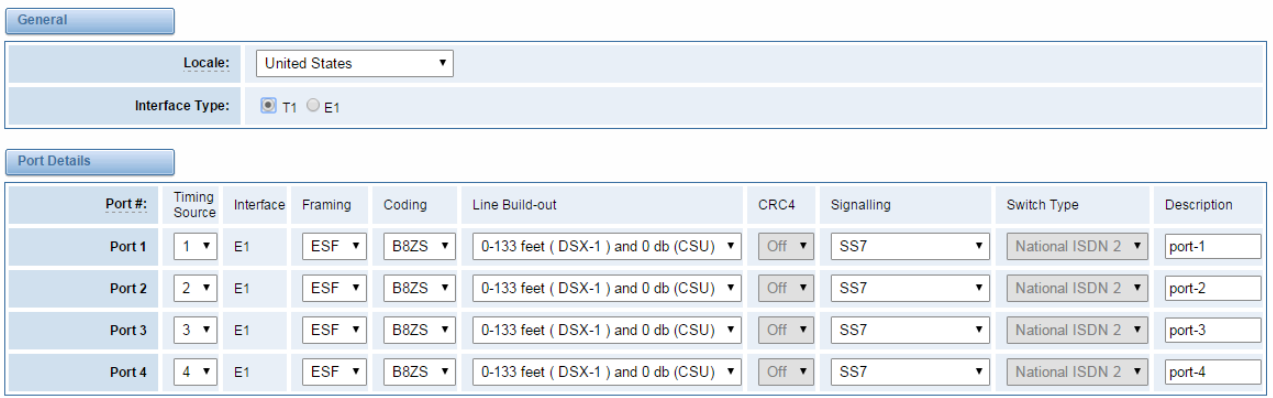

Save Apply Cancel

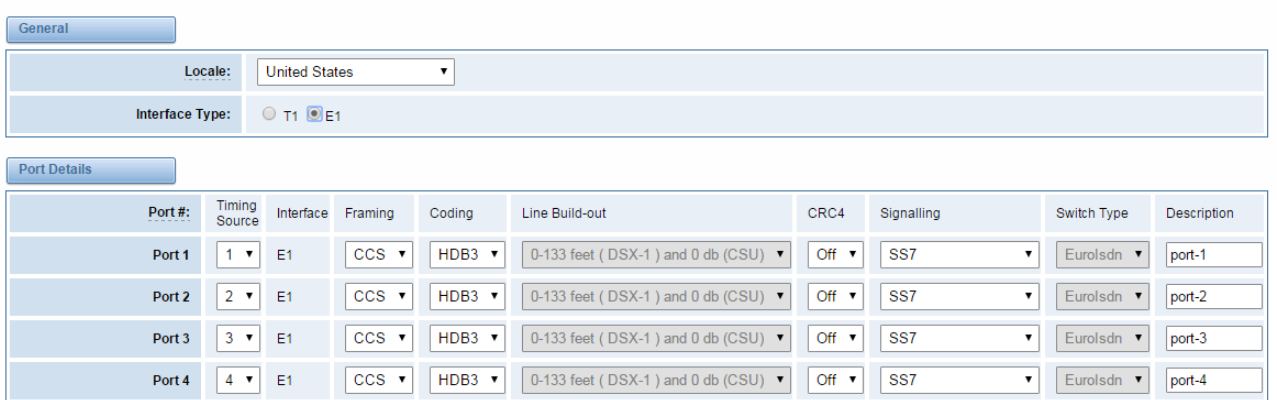

Save Apply Cancel

#### **Table 3-1-3 Definition of Port Details**

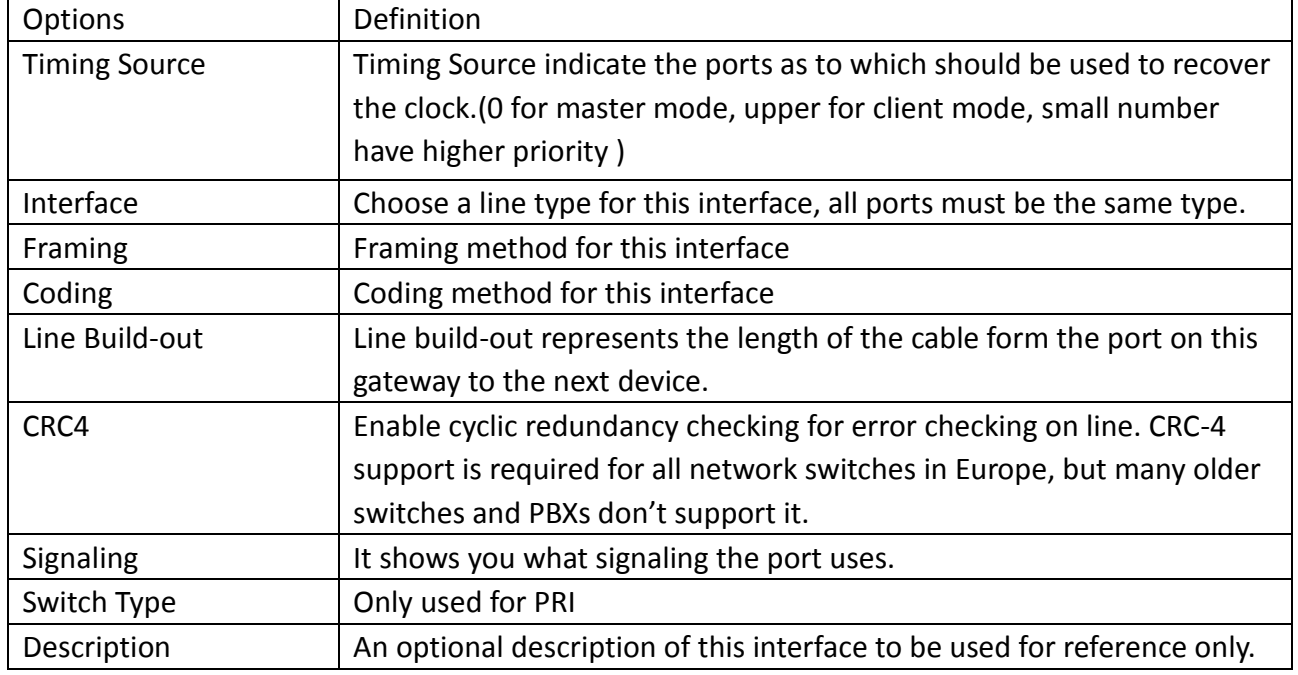

# <span id="page-18-0"></span>**ISDN-PRI**

# <span id="page-18-1"></span>Advanced: Interface Type

## **Figure 3-2-1 Advanced: Interface Type**

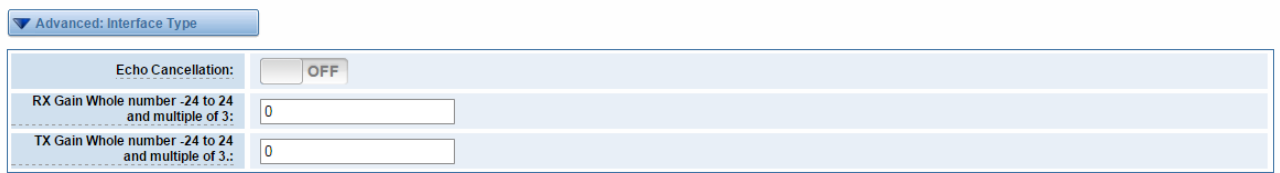

## **Table 3-2-1Definition of Interface Type**

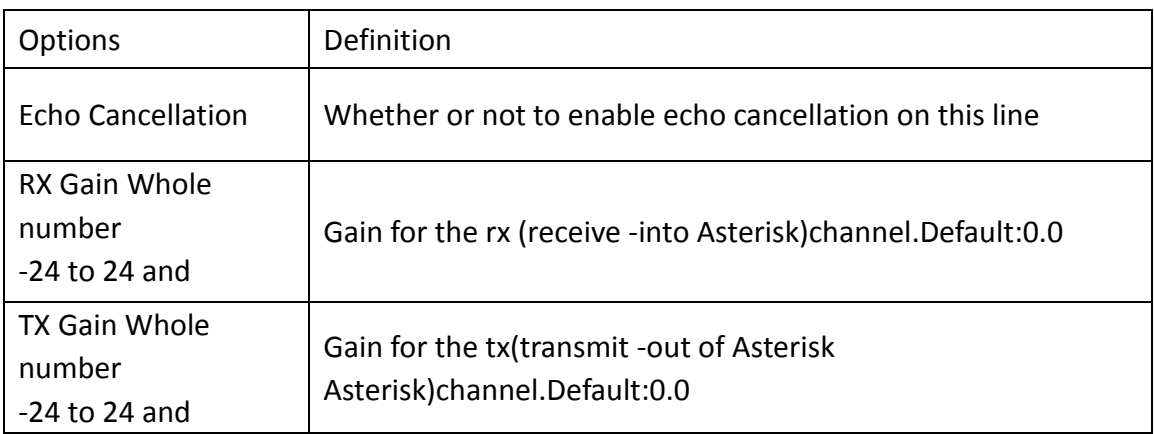

## <span id="page-19-0"></span>ISDN: Signaling

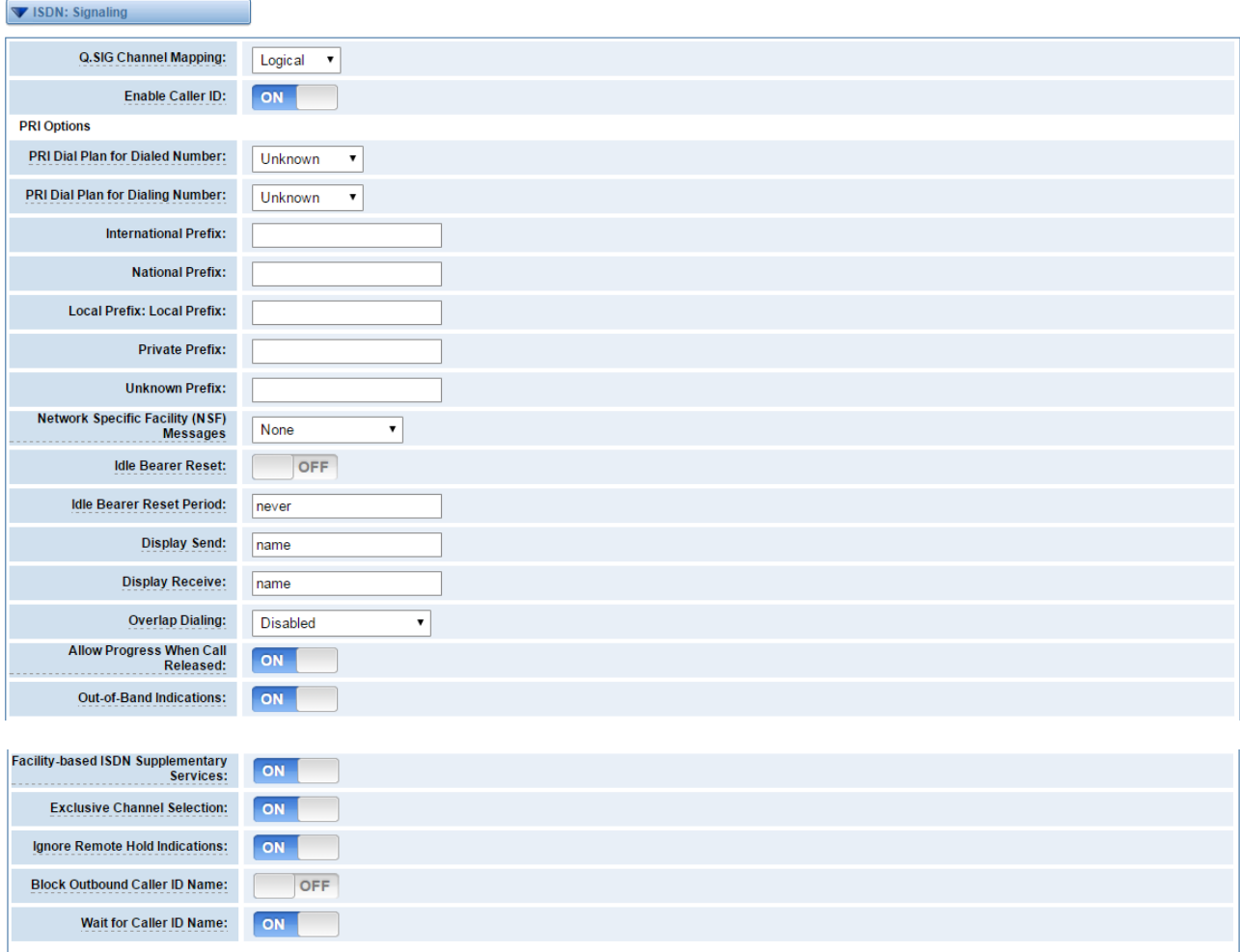

### **Figure 3-2-2 ISDN: Signaling**

Save Apply Cancel

### Table 3-2-2 Definition of Signaling

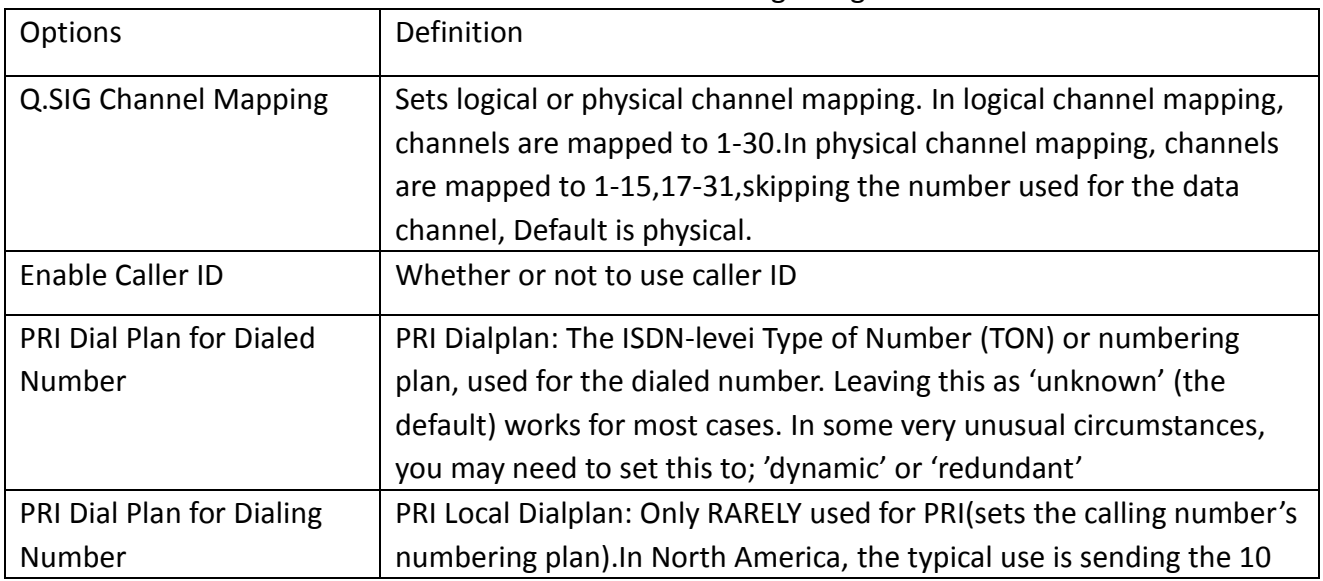

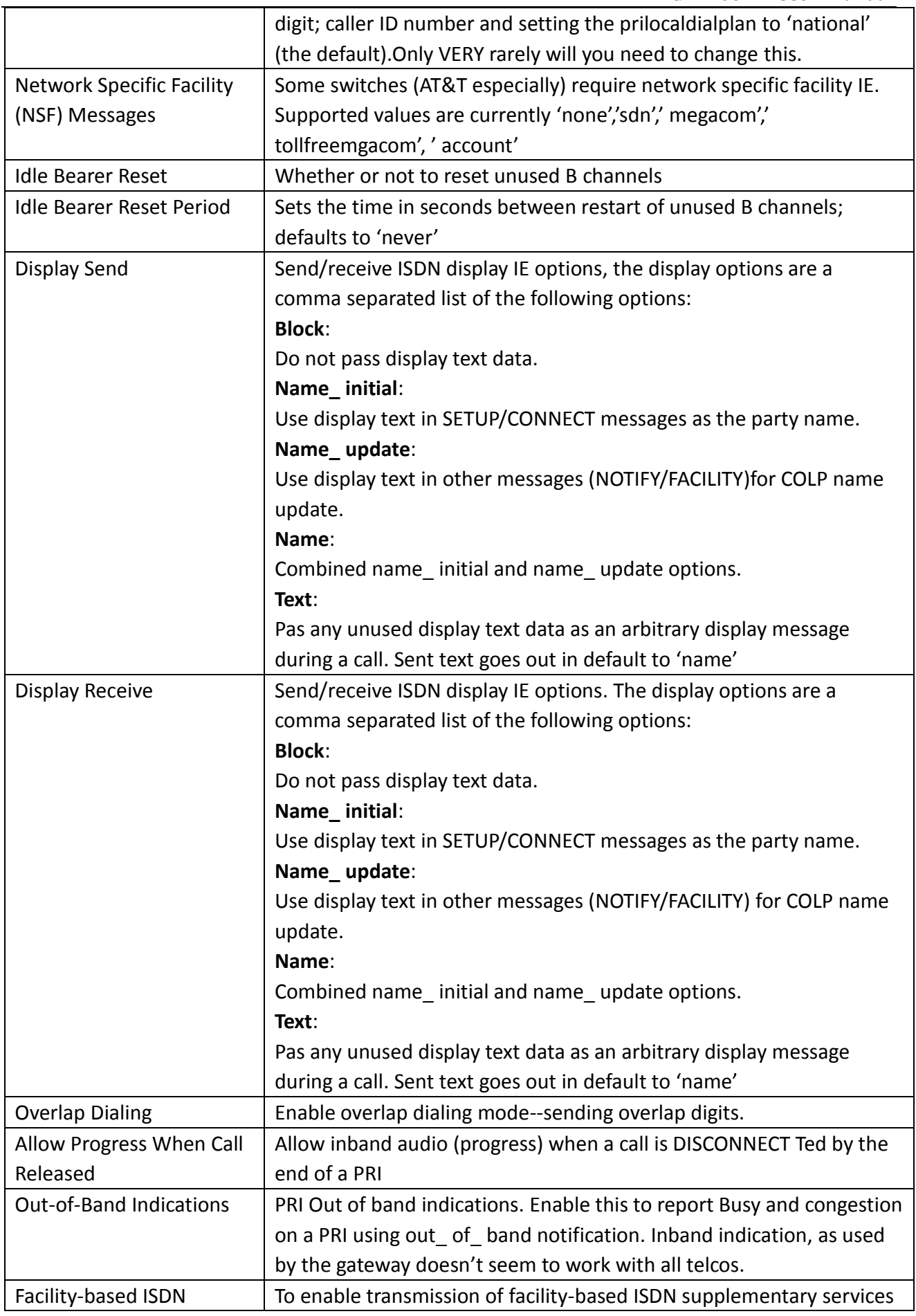

OpenVox Communication Co.Ltd

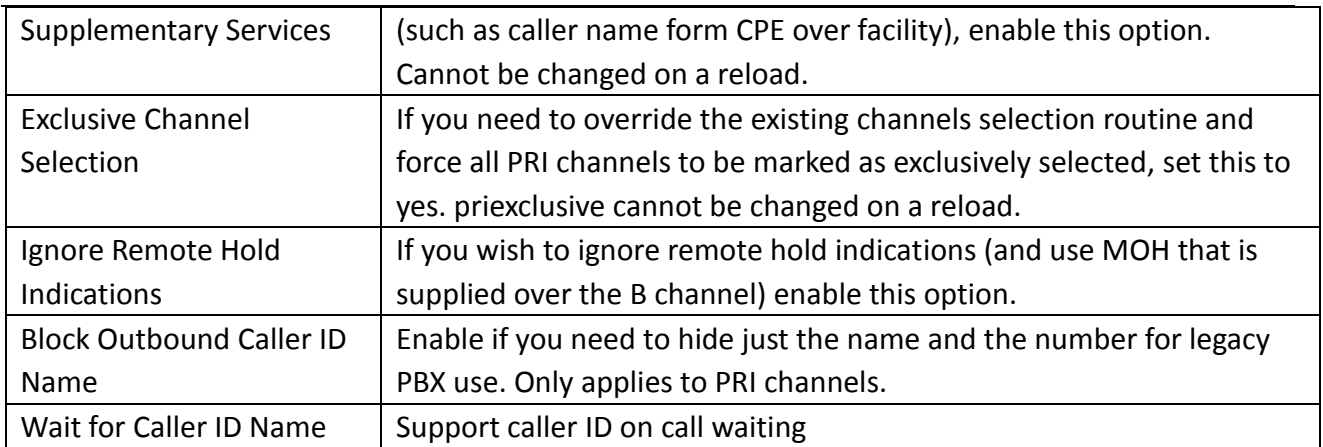

# <span id="page-21-0"></span>**[SS7](http://172.16.100.180/cgi-bin/php/t1e1-ss7.php)**

# <span id="page-21-1"></span>Link Set Settings

## **Figure 3-3-1 Link Set Settings**

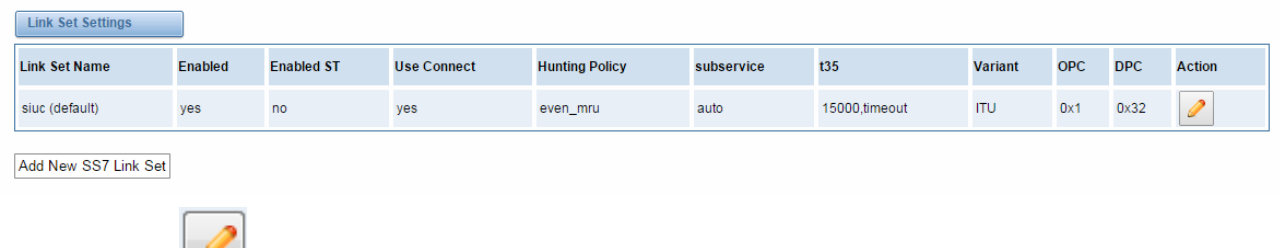

You can click button as shown below, when there are several link set, only one can be set to the default.

### **Figure 3-3-2 SS7 Link Set Settings**

#### Edit Link Set "linkset-siuc"

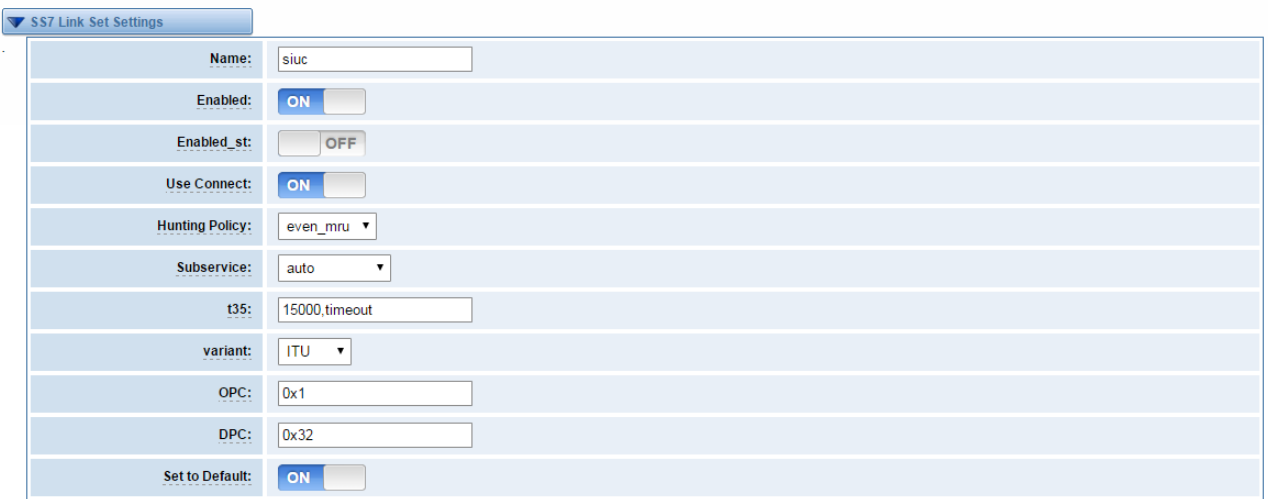

Save Cancel

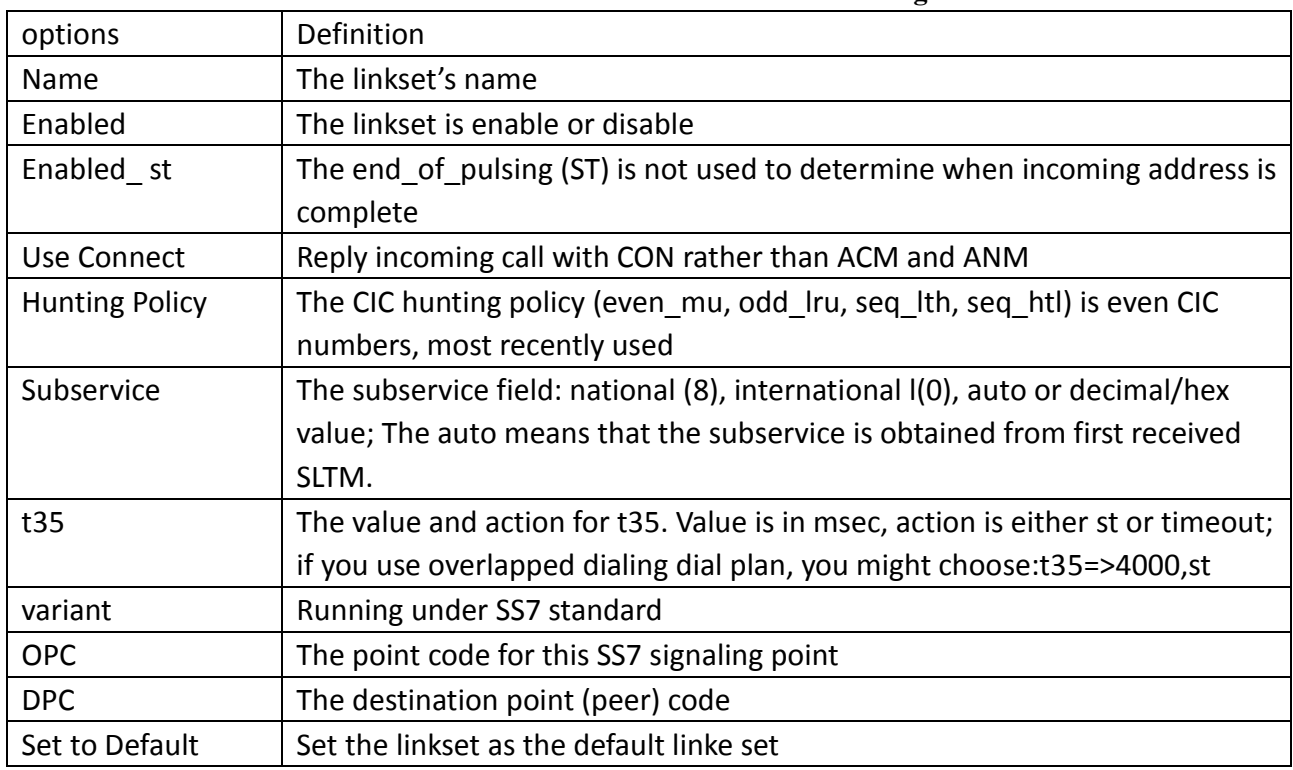

#### **Table 3-3-1 Definition of SS7 Link Set Settings**

# <span id="page-22-0"></span>Link Settings

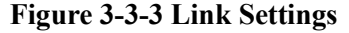

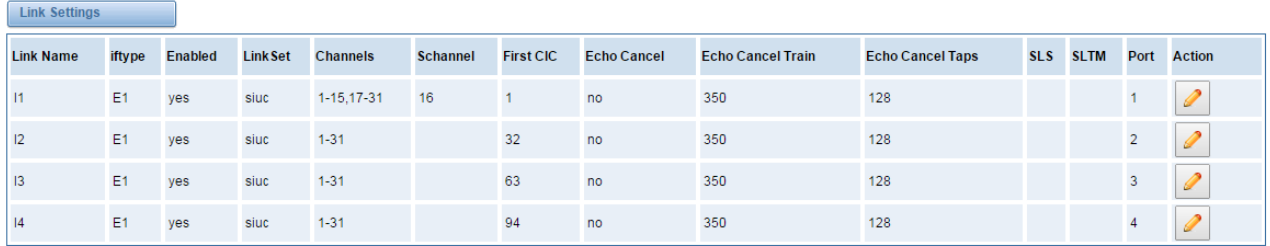

You can click button as shown below.

## **Figure 3-3-4 SS7 Link Settings**

#### Edit Link "link-l1"

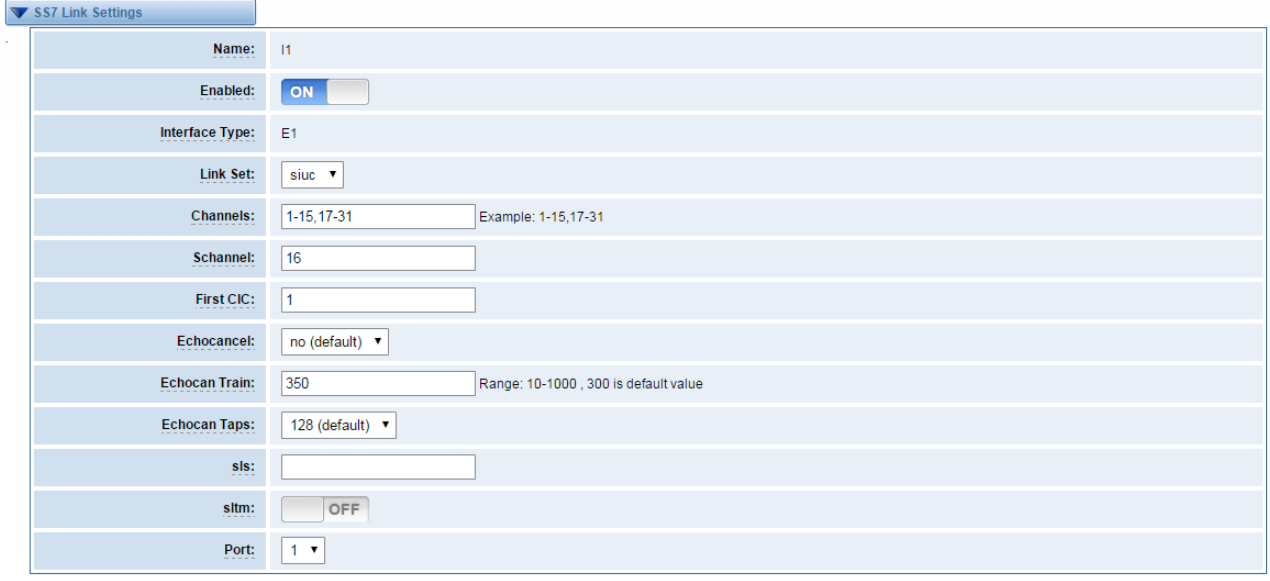

<span id="page-23-0"></span>Save Cancel

## SS7 Config. File Backup and Restore

#### **Figure 3-3-5 Config. File Backup and Restore**

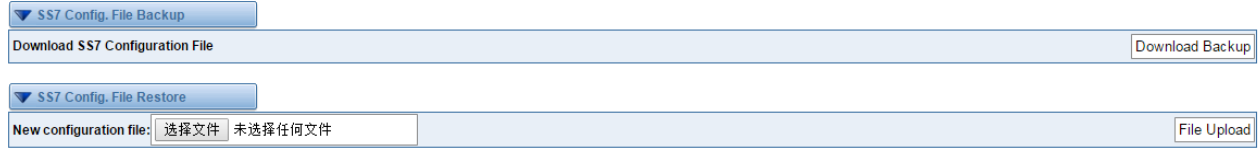

#### <span id="page-23-1"></span>**MFC/R2**

## <span id="page-23-2"></span>Advanced: Interface Type

**Figure 3-4-1 Advanced: Interface Type**

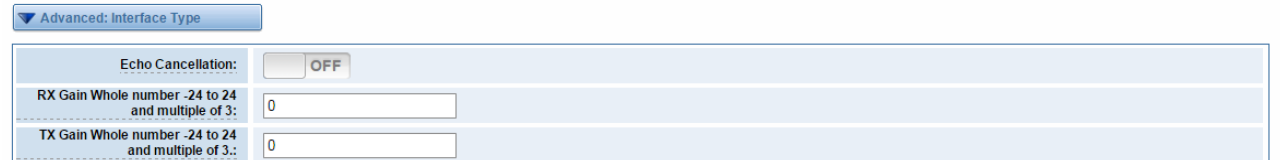

### **Table 3-4-1 Definition of Interface Type**

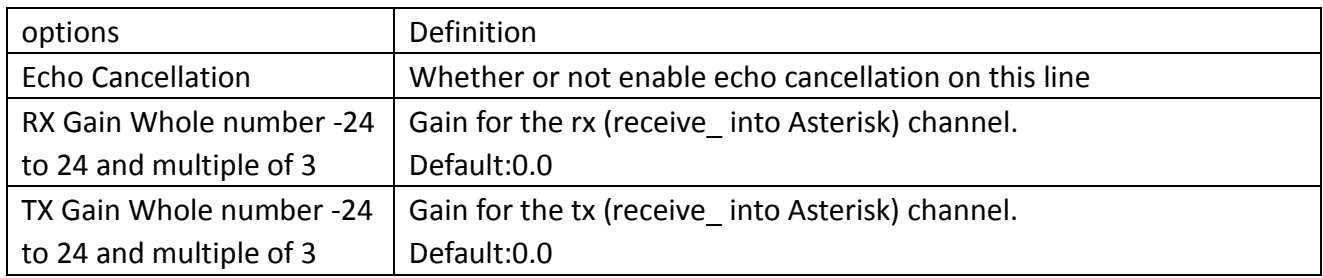

## <span id="page-24-0"></span>MFC/R2: Signaling

#### **Figure 3-4-2 MFC/R2: Signaling**

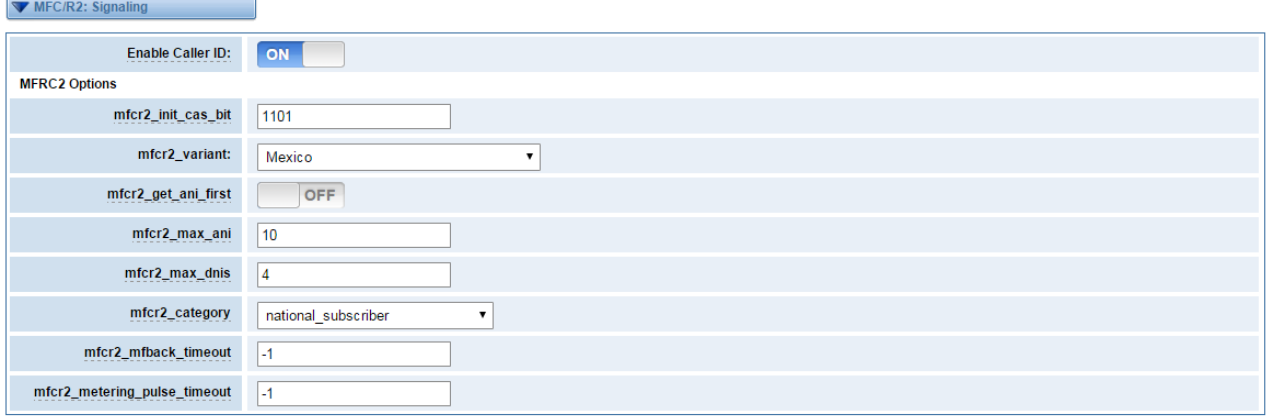

Save Apply Cancel

## **Table 3-4-2Definition of MFC/R2: Signaling**

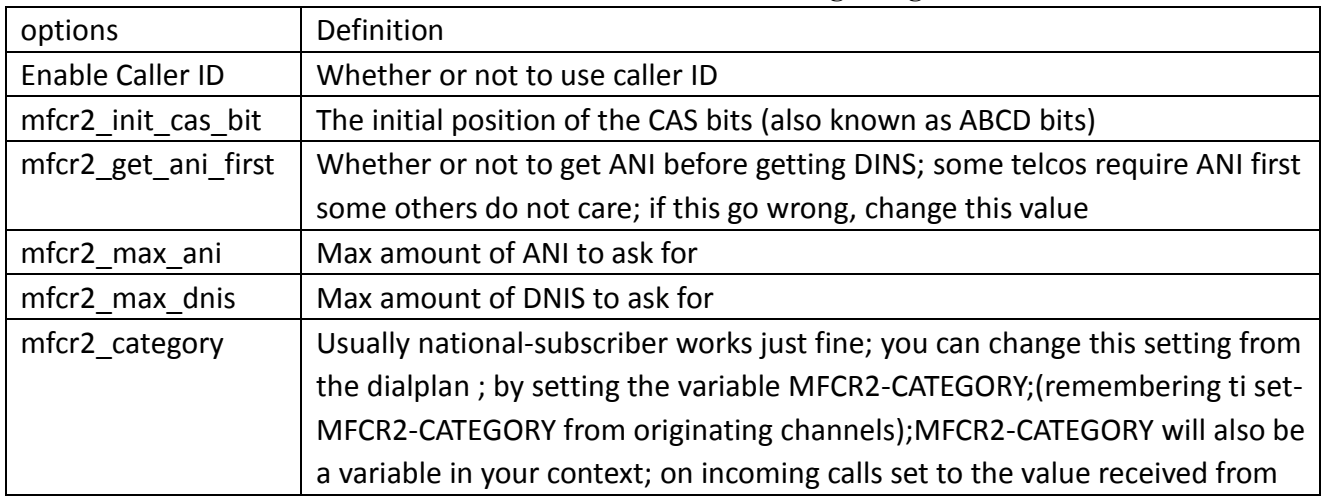

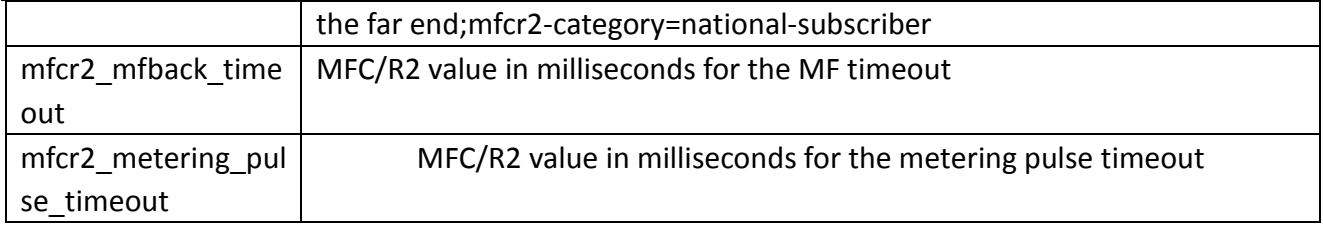

# <span id="page-26-0"></span>**4.VOIP**

# <span id="page-26-1"></span>**VOIP Endpoints**

## <span id="page-26-2"></span>SIP Endpoints

This page shows everything about your SIP, you can see status of each SIP.

#### **Figure 4-1-1 SIP Status**

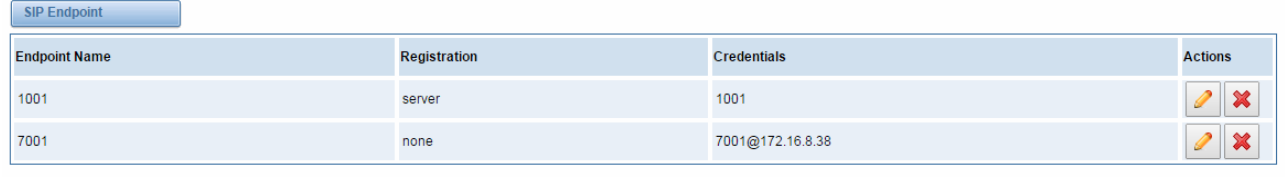

<span id="page-26-3"></span>Add New SIP Endpoint

## Main Endpoint Settings

You can click Add New SIP Endpoint button to add a new SIP endpoint, and if you want to modify

existed endpoints, you can click button.

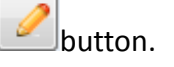

There are 3 kinds of registration types for choose. You can choose Anonymous, Endpoint registers with this gateway or This gateway registers with the endpoint.

You can configure as follows:

If you set up a SIP endpoint by registration "None" to a server, then you can't register other SIP endpoints to this server. (If you add other SIP endpoints, this will cause Out-band Routes and Trunks confused.)

#### **Figure 4-1-2 None Registration**

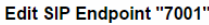

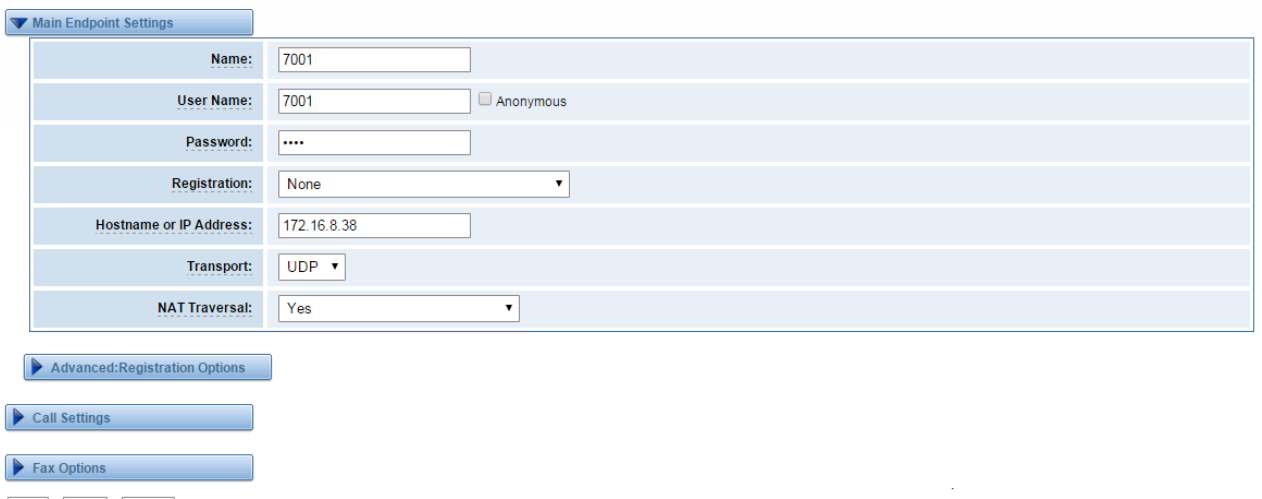

Save Apply Cancel

For convenience, we have designed a method that you can register your SIP endpoint to your gateway, thus your gateway just work as a server.

#### **Figure 4-1-3 Endpoint Register with Gateway**

Edit SIP Endpoint "1001"

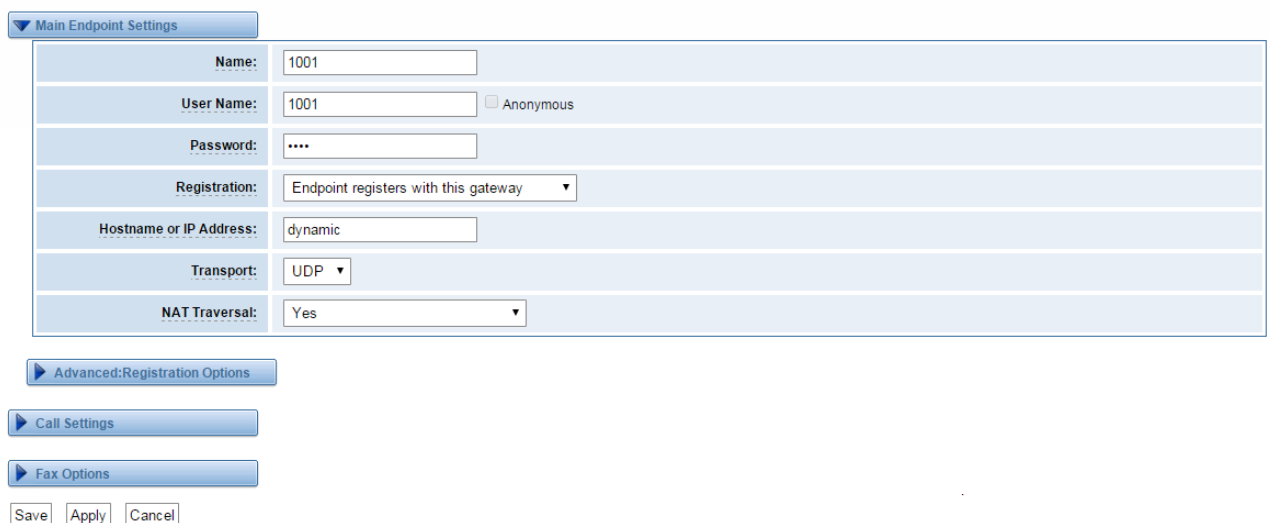

Also you can choose registration by "This gateway registers with the endpoint", it's the same with "None", except name and password.

## **Figure 4-1-4 This Gateway Register with the Endpoint**

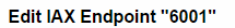

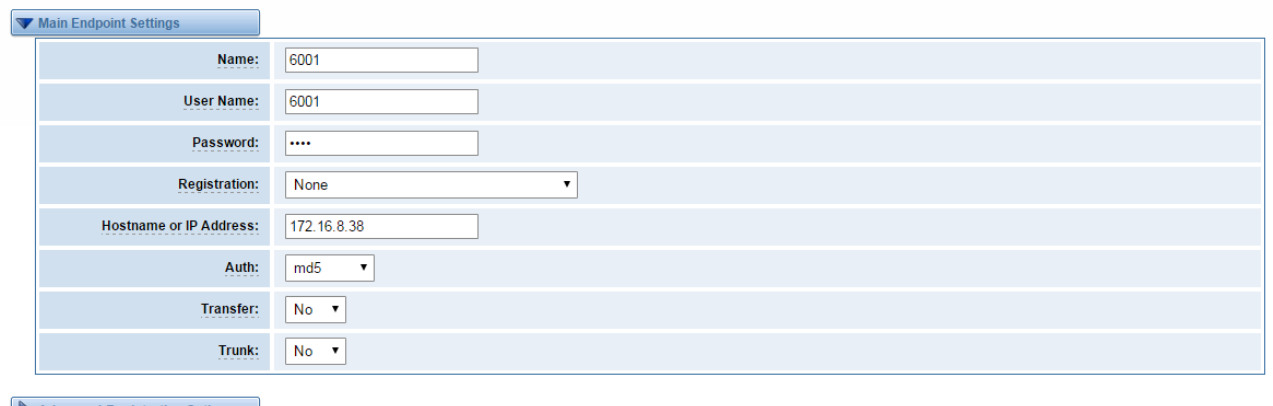

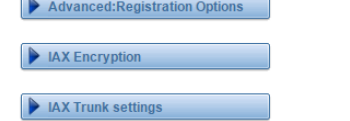

Save Apply Cancel

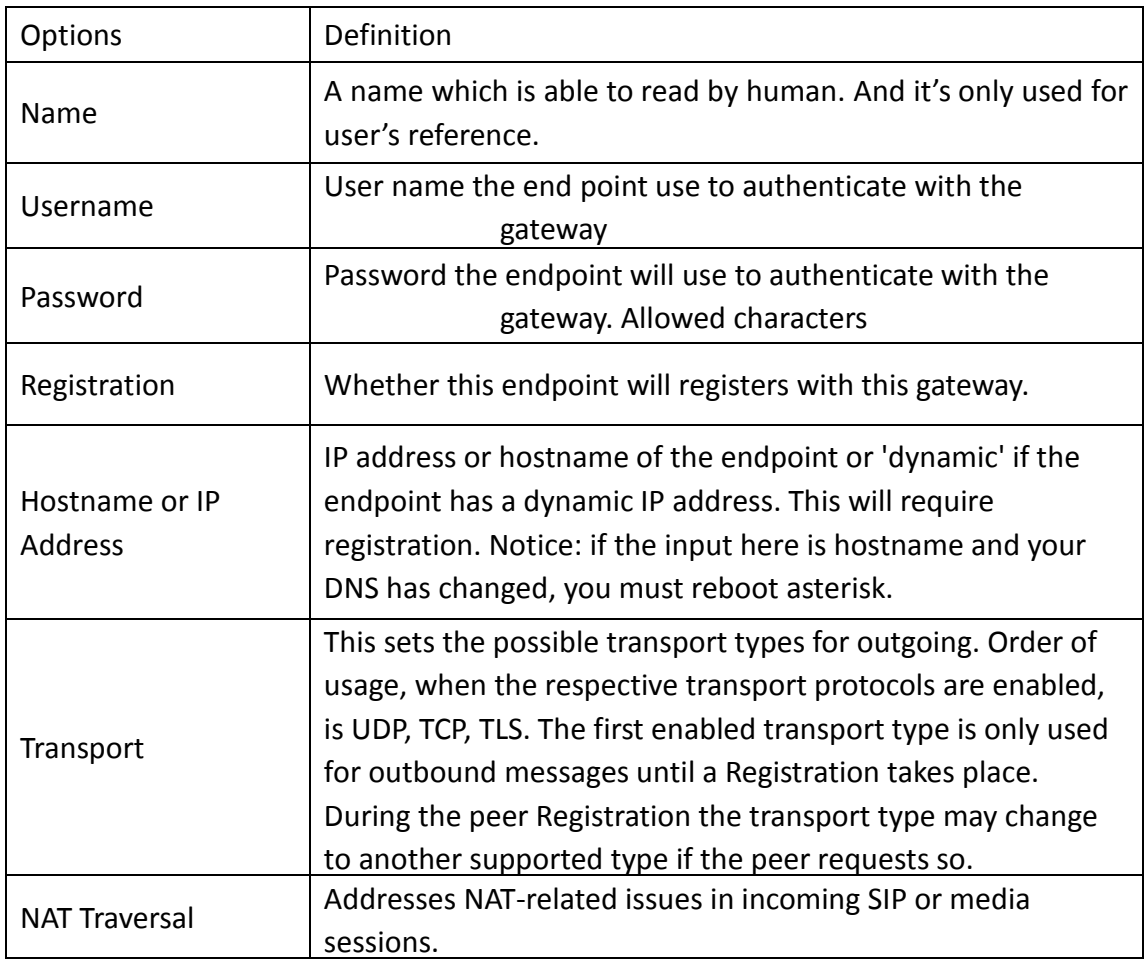

### **Table 4-1-1 Definition of SIP Options**

## <span id="page-29-0"></span>Advanced: Registration Options

| Options                  | Definition                                                                                                    |  |
|--------------------------|----------------------------------------------------------------------------------------------------|--|
| Authentication<br>User   | A username to use only for registration.                                                                                |  |
| Register<br>Extension    | When Gateway registers as a SIP user agent to a SIP proxy<br>(provider), calls from this provider connect to this local |  |
| From User                | A username to identify the gateway to this endpoint.                                                                    |  |
| From Domain              | A domain to identify the gateway to this endpoint.                                                                      |  |
| Remote Secret            | A password which is only used if the gateway registers to the                                                           |  |
| Port                     | The port number the gateway will connect to at this endpoint.                                                           |  |
| Qualify                  | Whether or not to check the endpoint's connection status.                                                               |  |
| <b>Qualify frequency</b> | How often, in seconds, to check the endpoint's connection                                                               |  |
| <b>Outbound Proxy</b>    | A proxy to which the gateway will send all outbound signaling<br>instead of sending signaling directly to endpoints.    |  |

**Table 4-1-2 Definition of Registration Options**

# <span id="page-29-1"></span>Call Settings

| <b>Options</b>                | Definition                                                                                                    |
|-------------------------------|----------------------------------------------------------------------------------------------------|
| DTMF Mode                     | Set default DTMF Mode for sending DTMF. Default: rfc2833.<br>Other options: 'info', SIP INFO message (application/ dtmf-relay);<br>'Inband', Inband audio (require 64kbit codec - alaw, ulaw). |
| Trust Remote-Party-ID         | Whether or not the Remote-Party-ID header should be trusted.                                                                                                    |
| Send Remote-Party-ID          | Whether or not to send the Remote-Party-ID header.                                                                                                    |
| <b>Caller ID Presentation</b> | Whether or not to display Caller ID.                                                                                                    |

**Table 4-1-3 Definition of Call Options**

# <span id="page-29-2"></span>Advanced Timer Settings

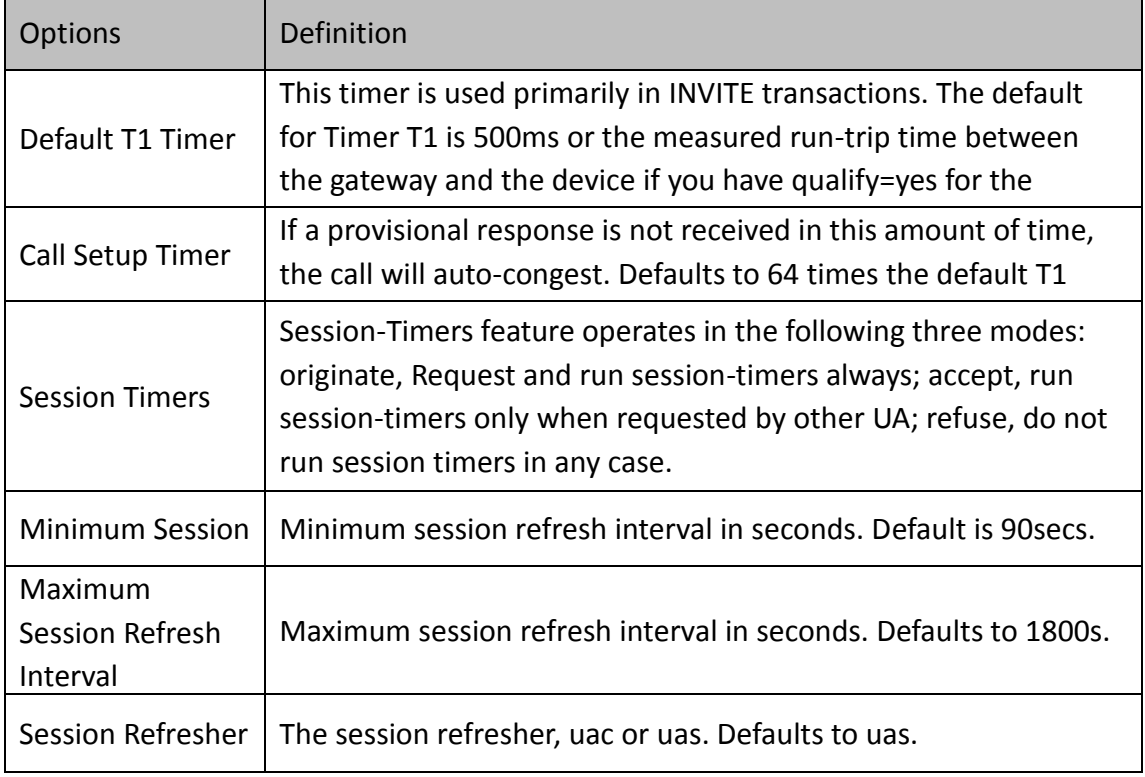

## **Table 4-1-4 Definition of Timer Options**

# <span id="page-30-0"></span>Advanced: Signaling Settings

| Options                  | $\mu$ . The condition of signancing options<br>Definition                     |
|--------------------------|-------------------------------------------------------------------------------|
|                          |                                                                               |
| Progress Inband          | If we should generate in-band ringing. Always use 'never' to never use in-    |
|                          | band signalling,                                                              |
|                          | Even in cases where some buggy devices might not render it. Valid values:     |
|                          | yes, no, never. Default: never.                                               |
| Append                   | Whether or not to add;' user=phone' to URIs that contain a valid phone        |
| user=phone to URI        | number.                                                                       |
| Add Q.850 Reason         | Whether or not to add Reason header and to use it if it is available.         |
| <b>Headers</b>           |                                                                               |
| <b>Honor SDP Version</b> | By default, the gateway will honor the session version number in SDP packets  |
|                          | and will only modify the SDP session if the version number changes. Turn This |
|                          | option off to force the SDP session version number and treat all SDP data as  |
|                          | new data. This is require for devices that send non-standard SDP packets      |
|                          | (observed with Microsoft OC S). By default                                    |
|                          | This option is on.                                                            |
| <b>Allow Transfers</b>   | Whether or not to globally enable transfers. Choosing 'no' will disable all   |
|                          | transfers (unless enable in peers or users). Default is enabled.              |
| Allow                    | Whether or not to allow 302 or REDIR to non-local SIP address .Note that      |

**Table 4-1-5Definition of Signaling Options**

OpenVox Communication Co.Ltd

#### **DGW-100XR User Manual**

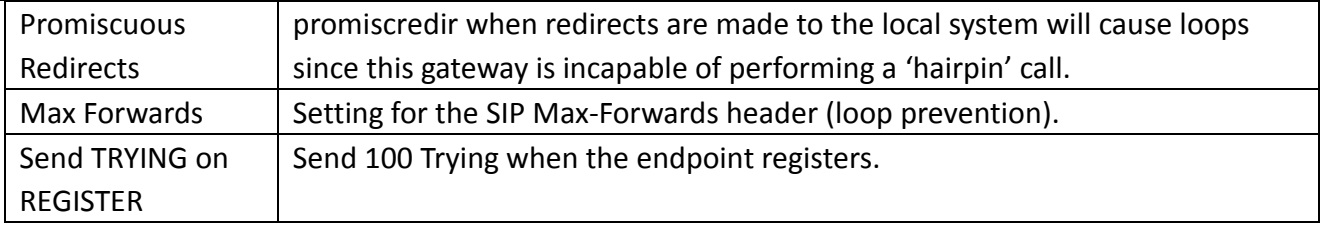

#### **Table 4-1-6 Definition of Fax Options**

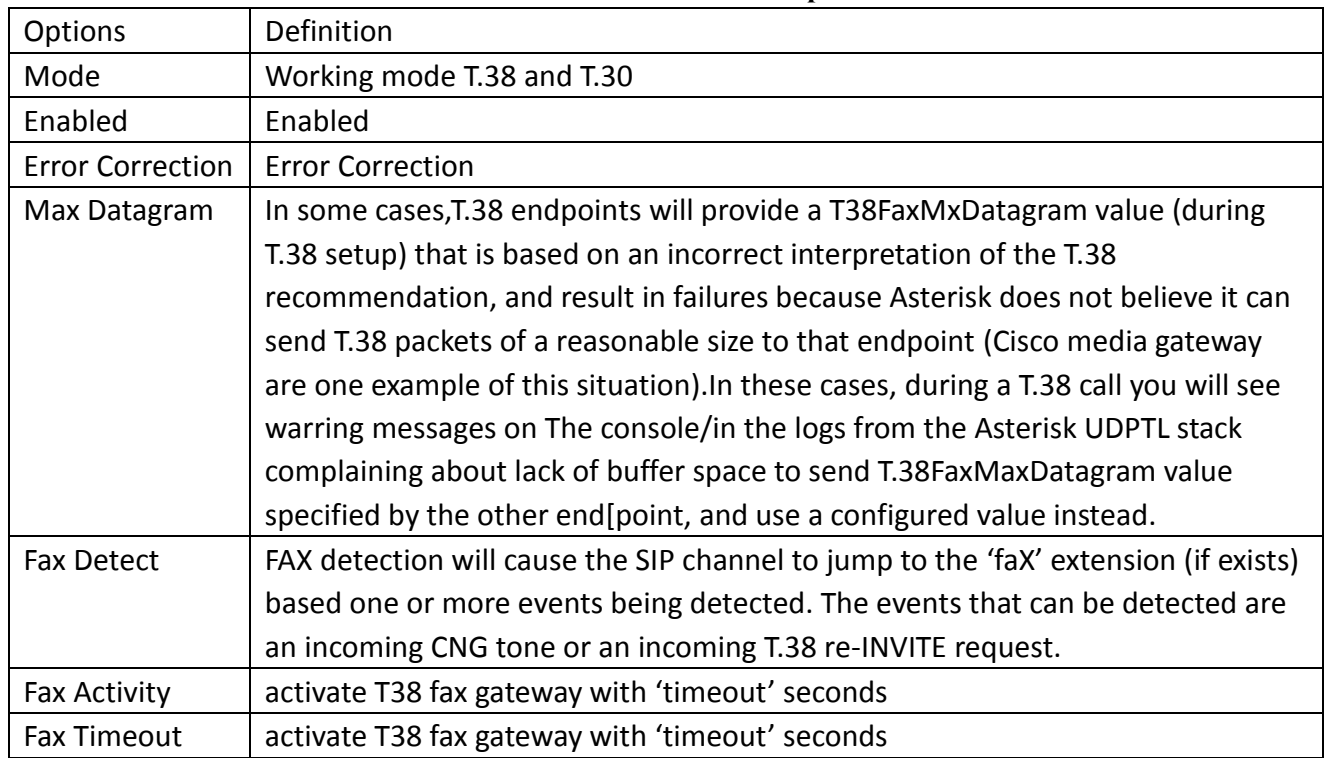

# <span id="page-31-0"></span>IAX2 Endpoint

## **Figure 4-1-5 IAX2 Endpoint**

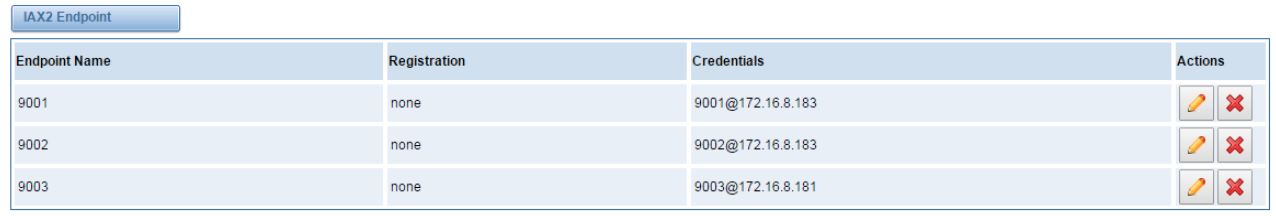

Add New IAX2 Endpoint

You can click **button** as shown below

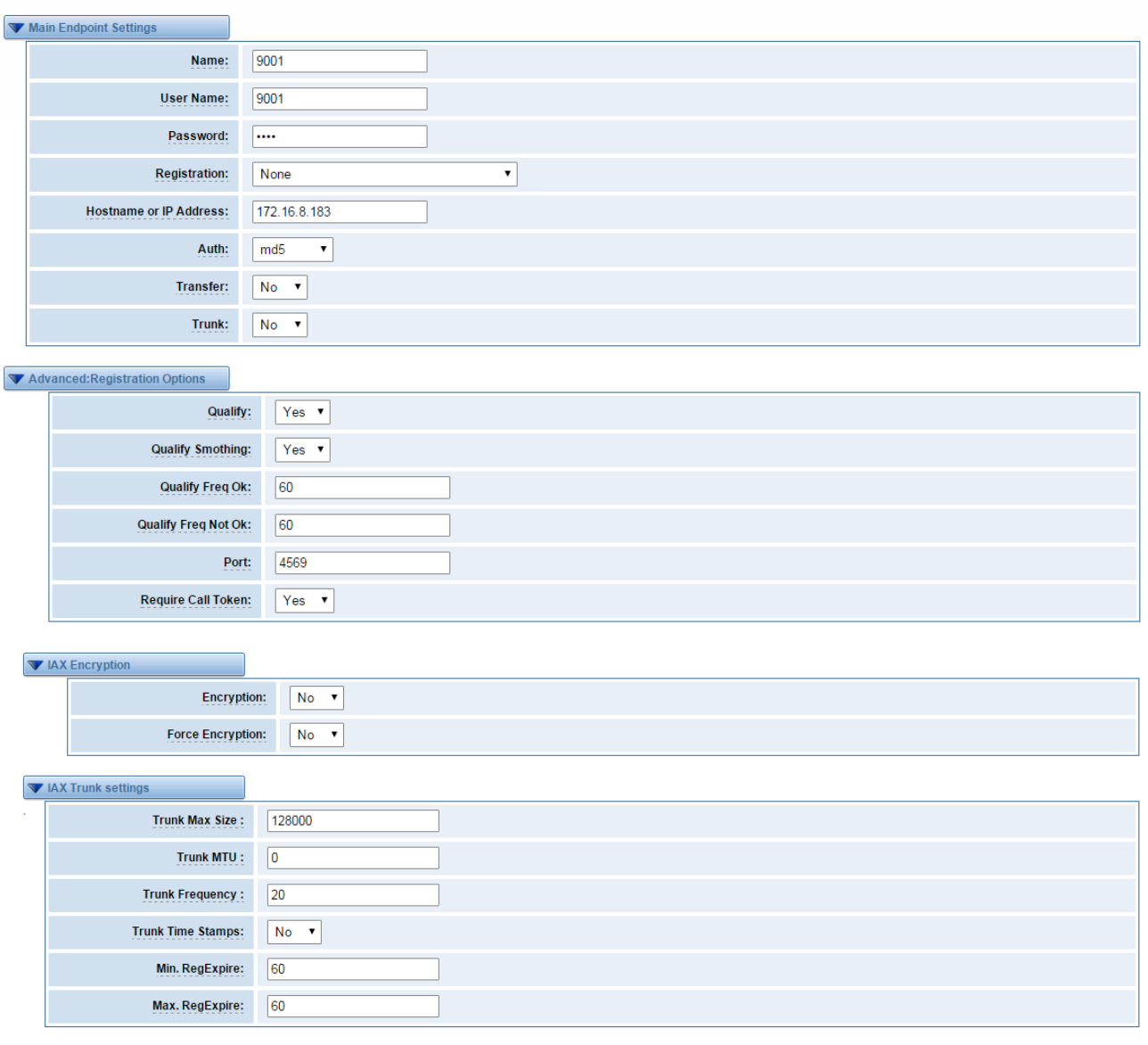

### **Figure 4-1-6 Edit IAX Endpoint "9001"**

Save Apply Cancel

Edit IAX Endpoint "9001"

### **Table 4-1-6 Definition of IAX2 Endpoint**

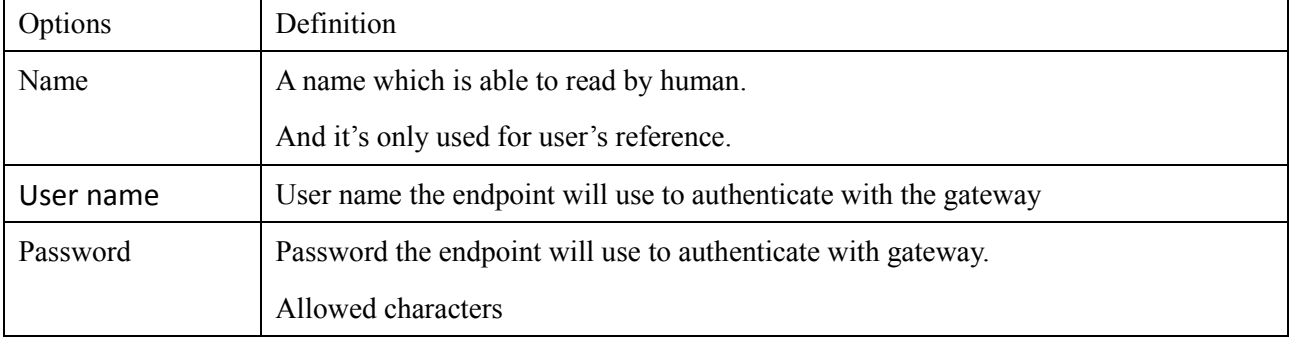

OpenVox Communication Co.Ltd

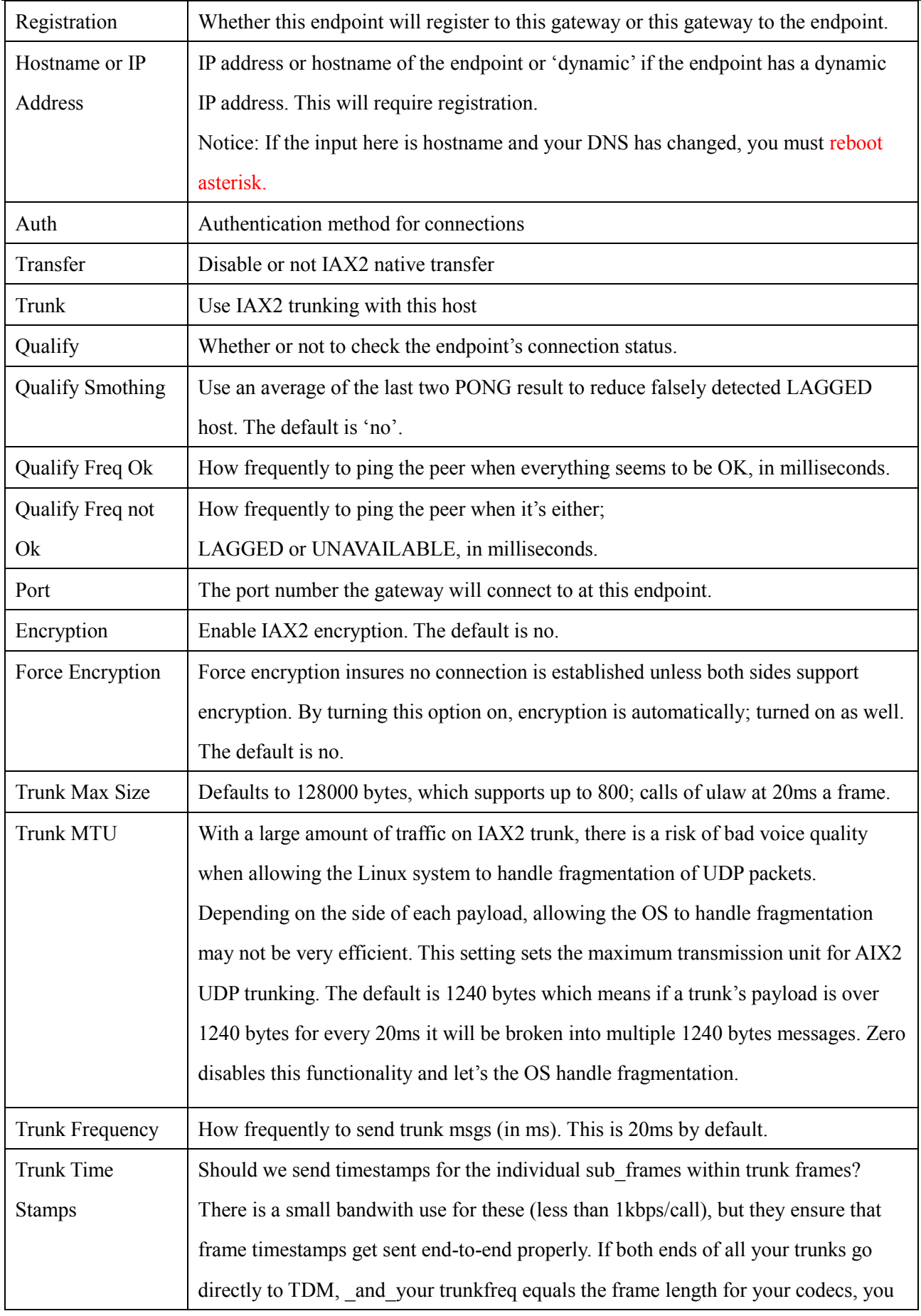

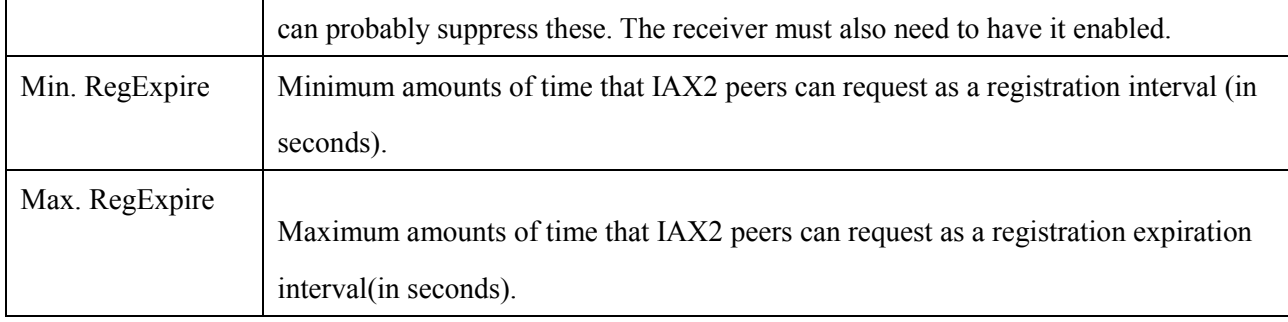

# <span id="page-34-0"></span>**Advanced SIP Settings**

# <span id="page-34-1"></span>Networking

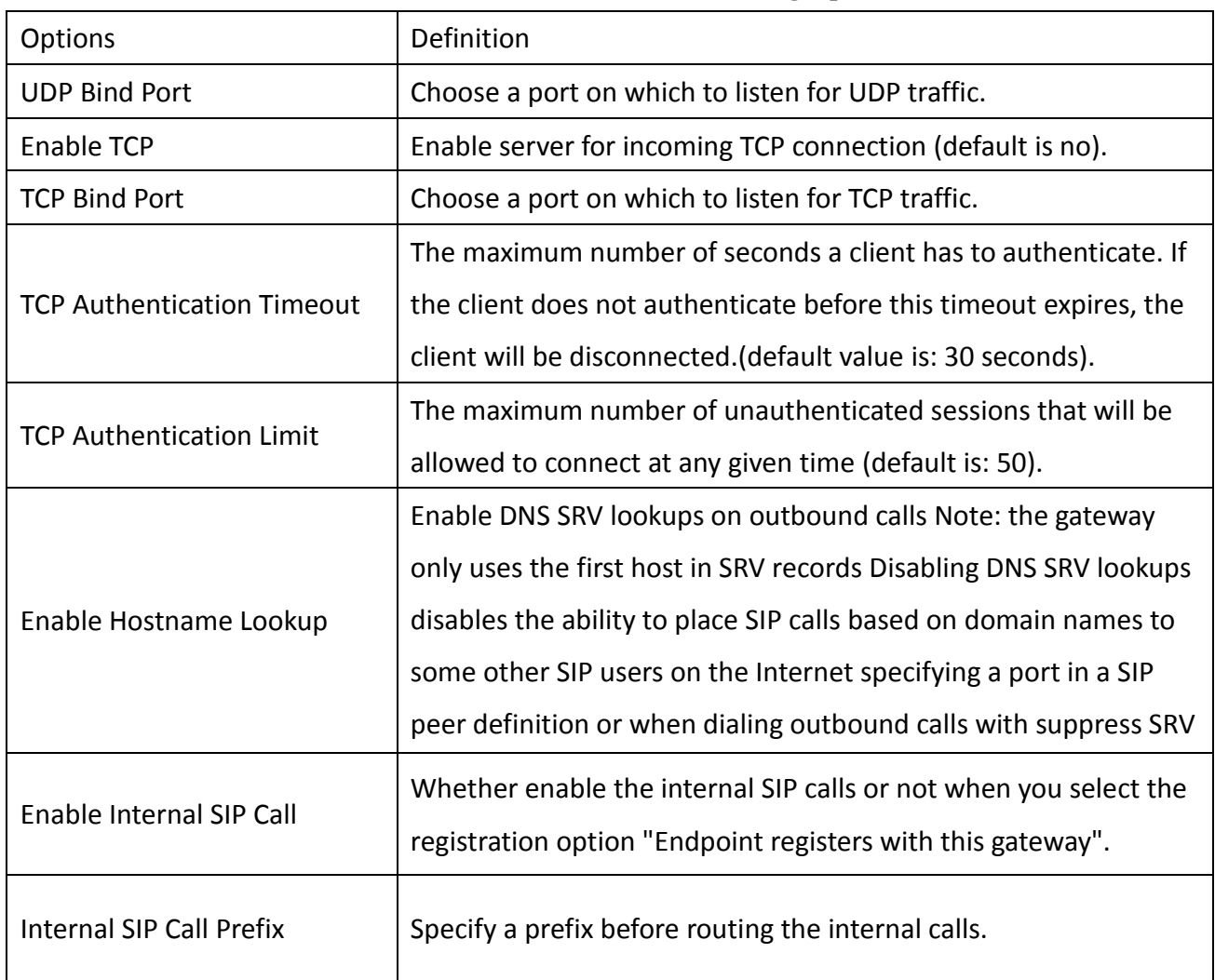

#### **Table 4-2-1 Definition of Networking Options**

# <span id="page-35-0"></span>Advanced: NAT Settings

| Options                                                                            | Definition                                                                                                    |
|------------------------------------------------------------------------------------|----------------------------------------------------------------------------------------------------|
|                                                                                    | Format:192.168.0.0/255.255.0.0 or 172.16.0.0./12. A list of IP address                                                                                                    |
| <b>Local Network</b>                                                               | or IP ranges which are located inside a NATed network. This gateway                                                                                                    |
|                                                                                    | will replace the internal IP address in SIP and SDP messages with the                                                                                                    |
|                                                                                    | external IP address when a NAT exists between the gateway and other                                                                                                    |
| <b>Local Network List</b>                                                          | Local IP address list that you added.                                                                                                    |
|                                                                                    | Through the use of the test stun monitor module, the gateway has                                                                                                    |
|                                                                                    | the ability to detect when the perceived external network address                                                                                                    |
|                                                                                    | has changed. When the stun_ monitor is installed and configured,                                                                                                    |
| Subscribe                                                                          | chan_sip will renew all outbound registrations when the monitor                                                                                                    |
| Network Change<br>detects any sort of network change has occurred. By default this |                                                                                                    |
| Event                                                                              | option is enabled, but only takes effect once res_stun_monitor is                                                                                                    |
|                                                                                    | configured. If res stun monitor is enabled and you wish to not                                                                                                    |
|                                                                                    | generate all outbound registrations on a network change, use the                                                                                                    |
|                                                                                    | option below to disable this feature.                                                                                                    |
| Match External<br><b>Address Locally</b>                                           | Only substitute the exeternaddr or externhost setting if it matches                                                                                                    |
| Dynamic Exclude<br><b>Static</b>                                                   | Disallow all dynamic hosts from registering as any IP address used for<br>staticly defined hosts .This helps avoid the configuration error of<br>allowing your users to register at the same address as a SIP provide.                             |
| <b>Externally Mapped</b><br><b>TCP Port</b>                                        | The externally mapped TCP port, when the gateway is behind a static<br>NAT or PAI                                                                                                    |
| <b>External Address</b>                                                            | The external address (and optional TCP port) of the NAT. External<br>address=hostname [:port] specifies a static address[:port] to be used<br>in SIP and SDP messages. Examples: External address=12.34.56.78<br>External address=12.34.56.78.9900 |

**Table 4-2-2 Definition of NAT Settings Options**

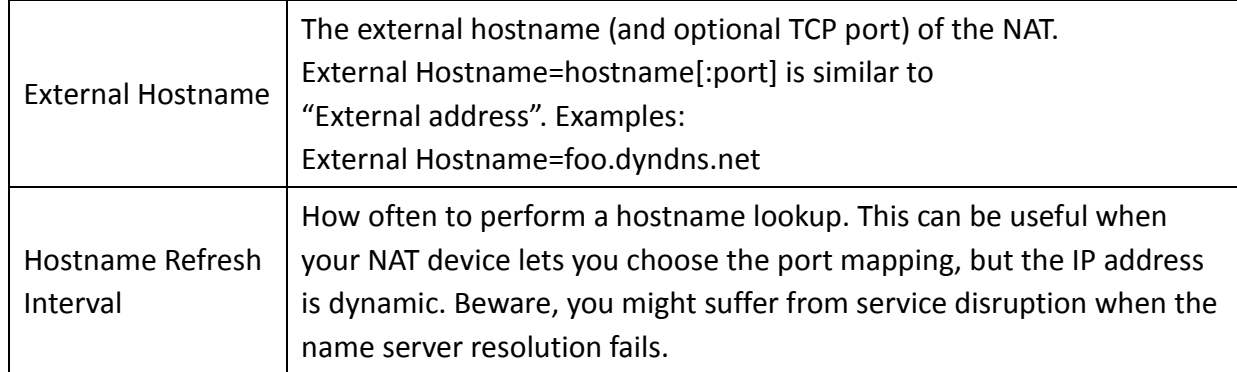

## <span id="page-36-0"></span>Advanced: RTP Settings

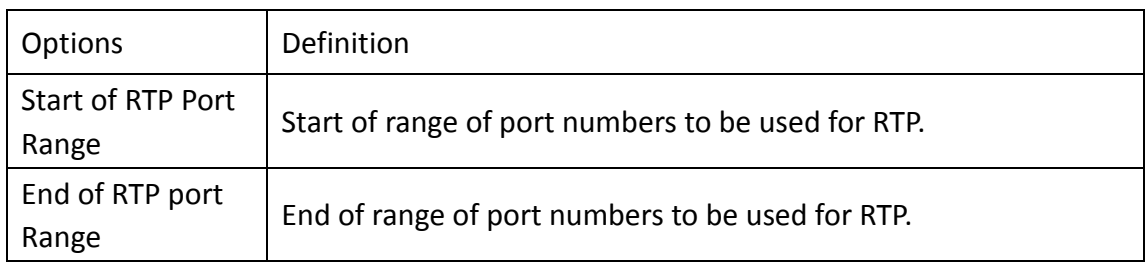

## **Table 4-2-3 Definition of RTP Settings Options**

# <span id="page-36-1"></span>Parsing and Compatibility

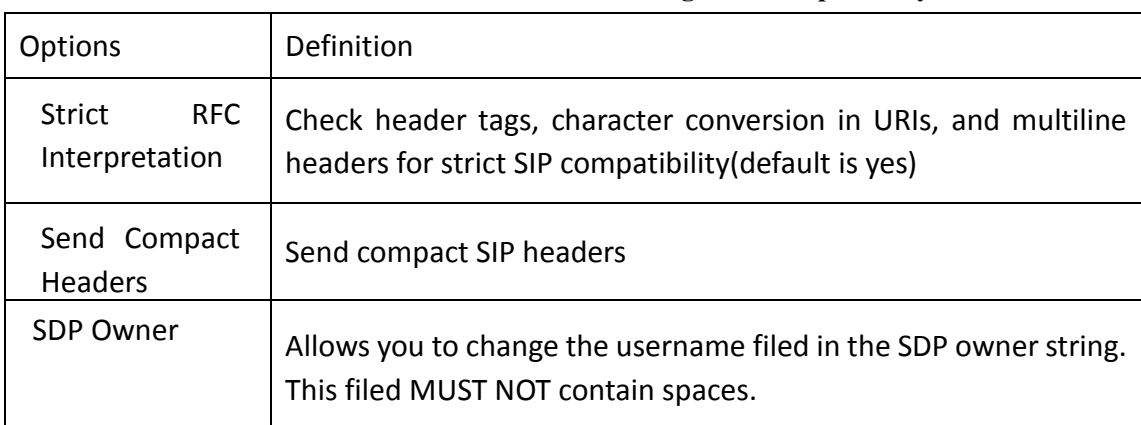

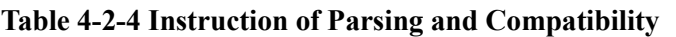

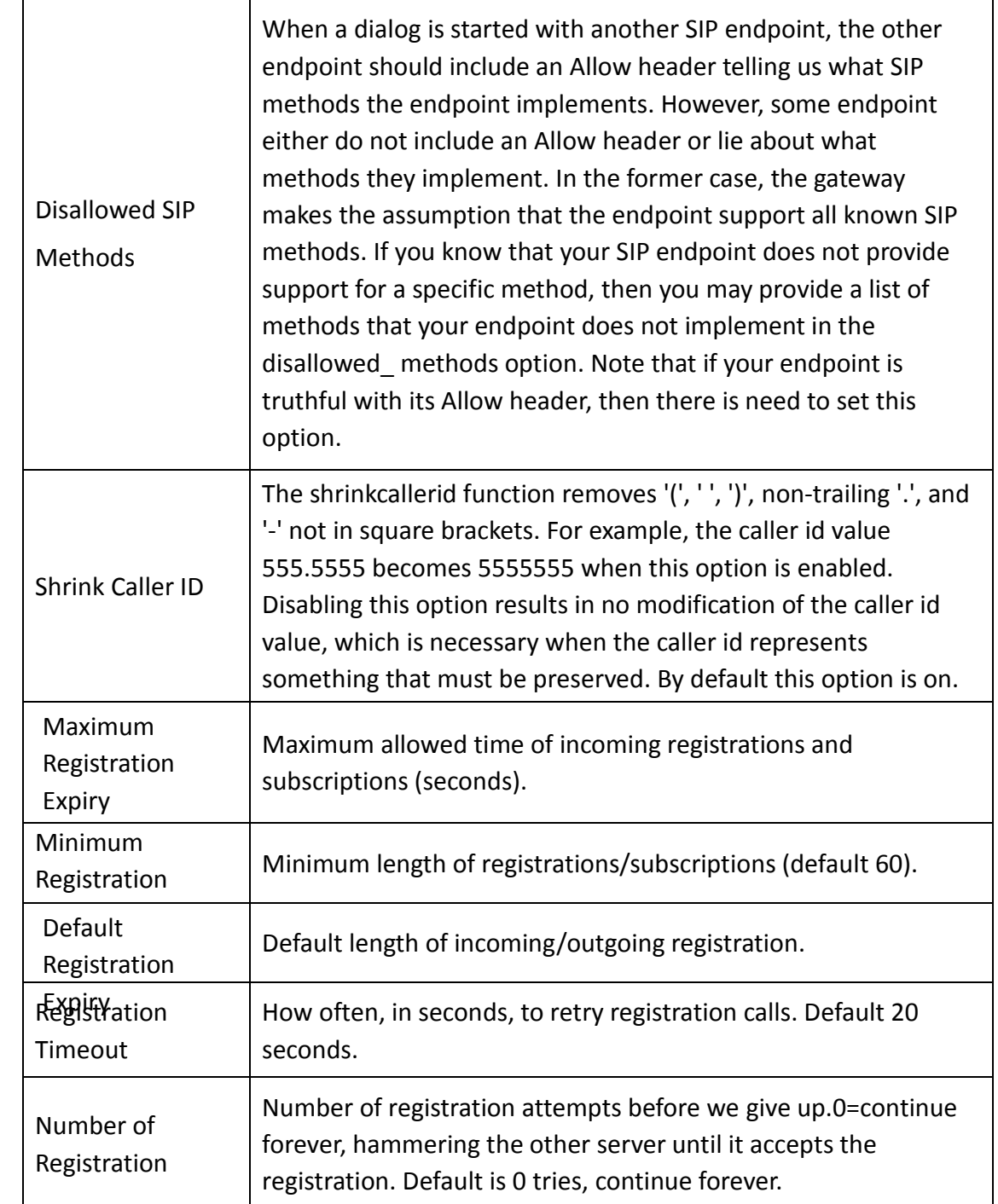

# <span id="page-37-0"></span>Security

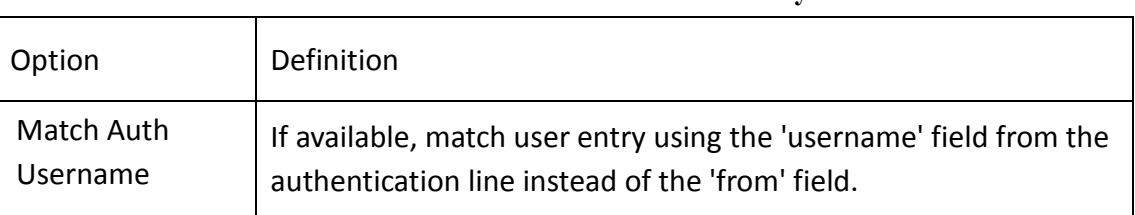

## **Table 4-2-5 Instruction of Security**

OpenVox Communication Co.Ltd

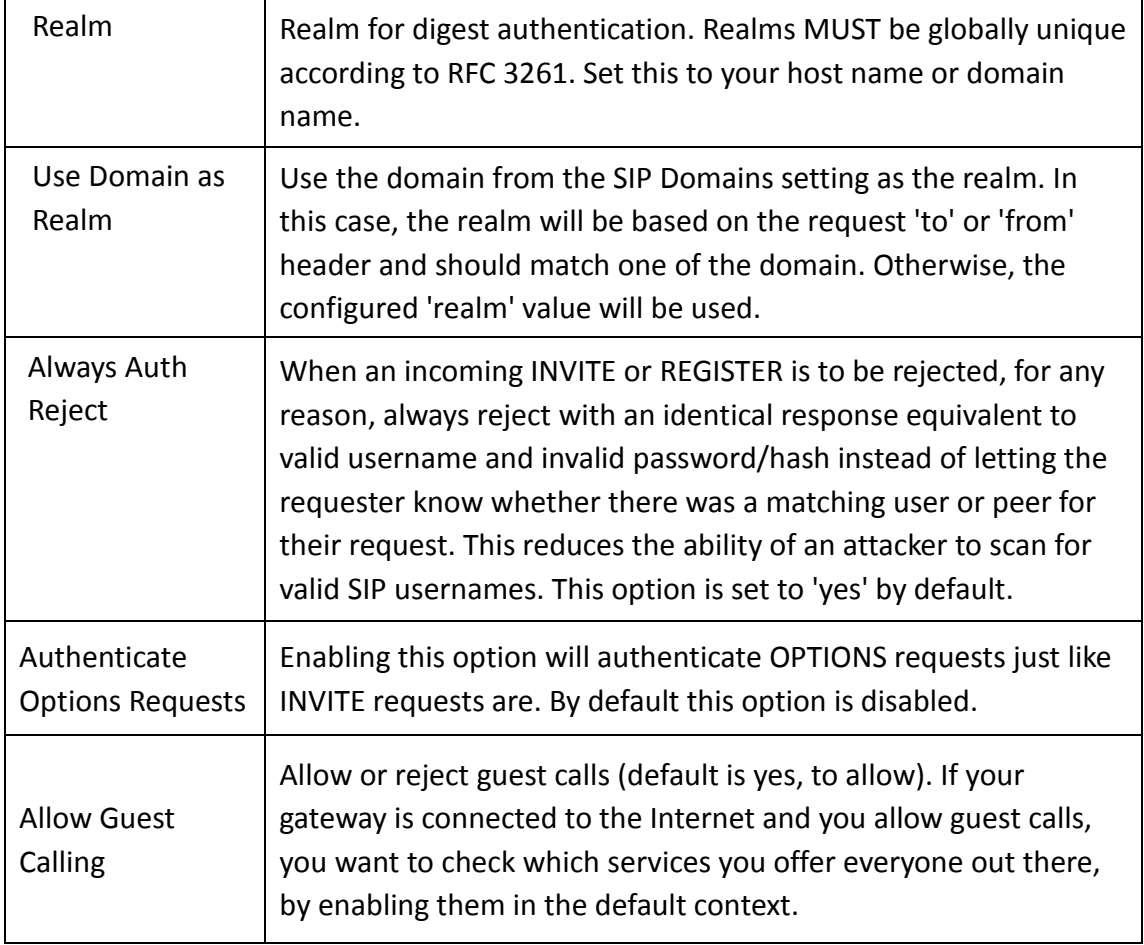

## <span id="page-38-0"></span>Media

### **Table 4-2-6 Instruction of Media**

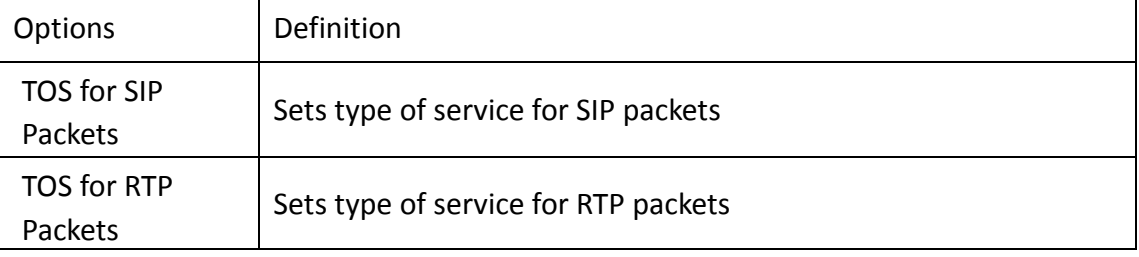

## <span id="page-38-1"></span>Codec Settings

Select codecs from the list below.

| ' Codec Settings         |                                         |
|--------------------------|-----------------------------------------|
| <b>Codec Priority 1:</b> | G.711 u-law $\blacktriangledown$        |
| <b>Codec Priority 2:</b> | G.711 a-law<br>$\overline{\phantom{a}}$ |
| <b>Codec Priority 3:</b> | <b>GSM</b>                              |
| <b>Codec Priority 4:</b> | G.722                                   |
| <b>Codec Priority 5:</b> | G.723                                   |
| <b>Codec Priority 6:</b> | G.729                                   |

**Figure 4-2-1 Codec Settings**

# <span id="page-39-0"></span>**[Advanced IAX2 Settings](http://172.16.100.180/cgi-bin/php/voip-iax-adv-settings.php)**

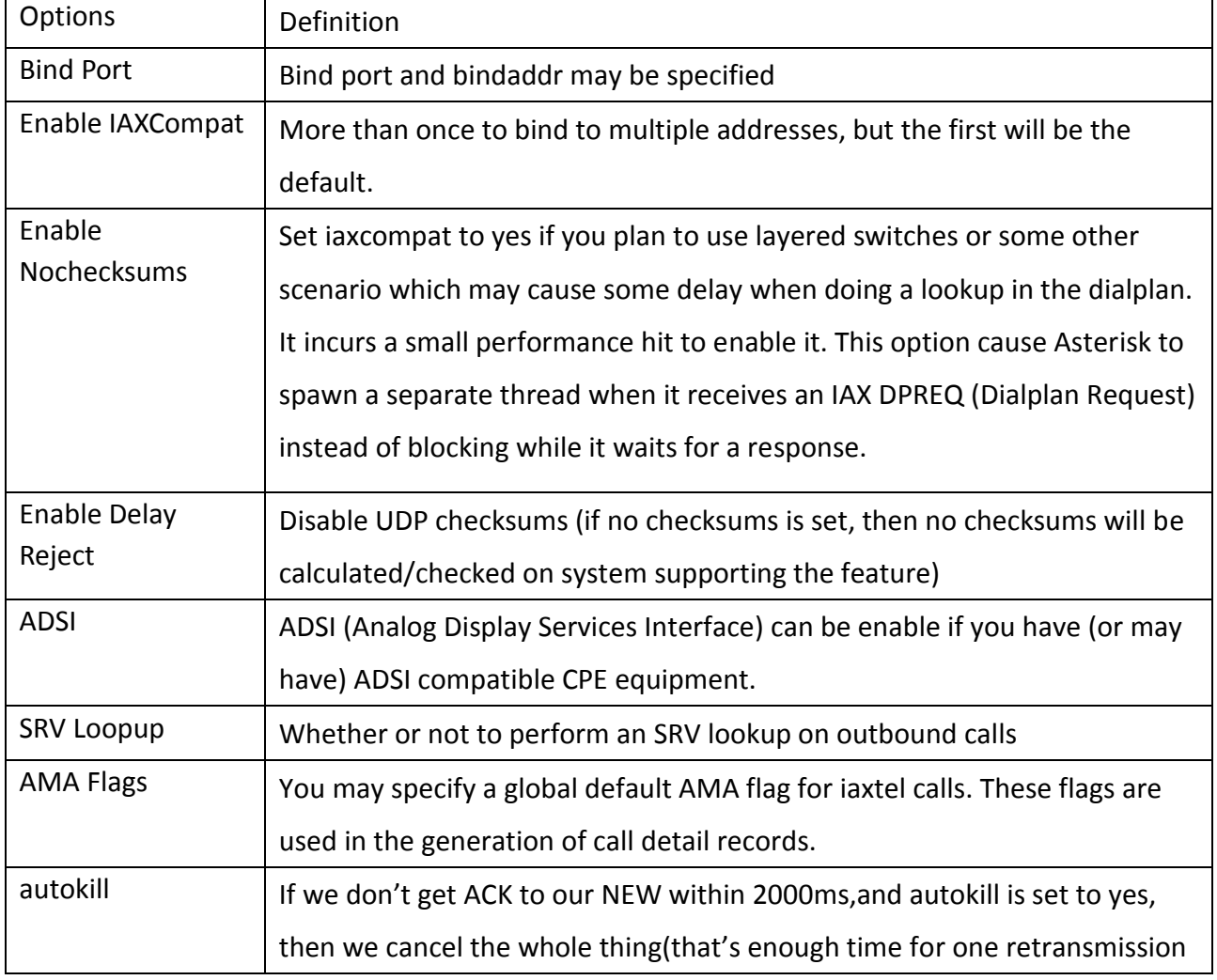

### **Table 4-3-1 Instruction of General**

OpenVox Communication Co.Ltd

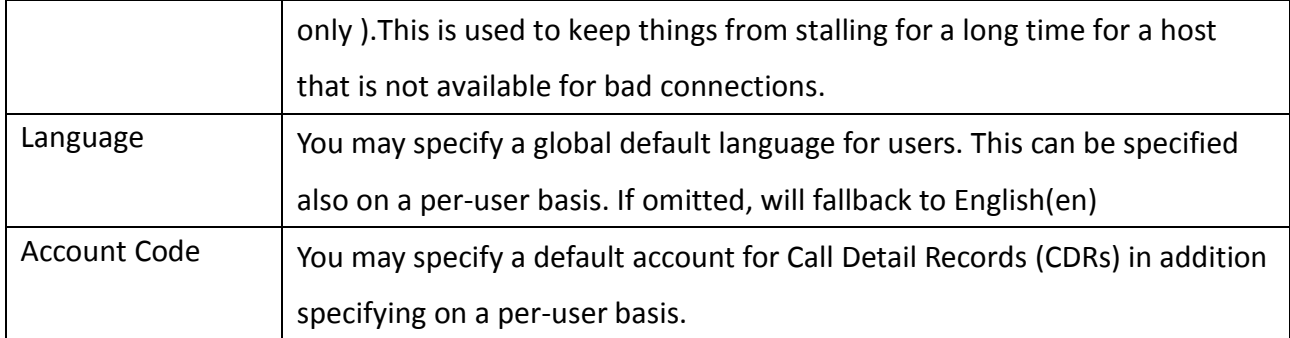

### **Table 4-3-2 Instruction of Music on Hold**

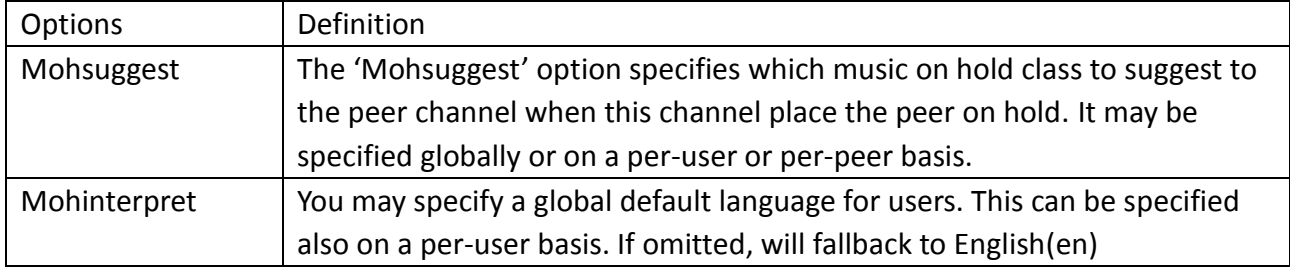

## **Table 4-3-3 Instruction of Codec Settings**

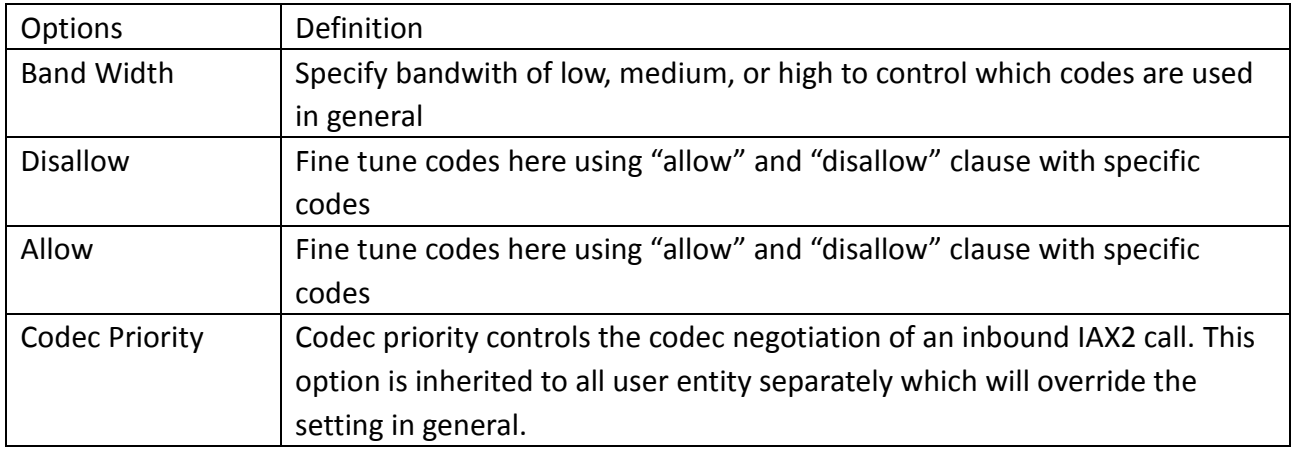

### **Table 4-3-4 Instruction of Jitter Buffer**

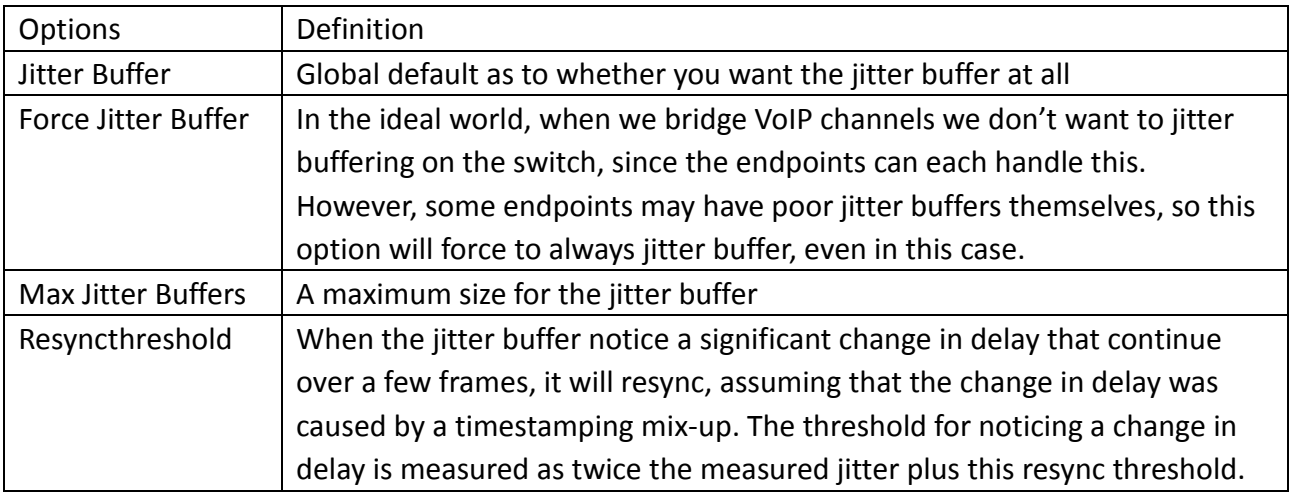

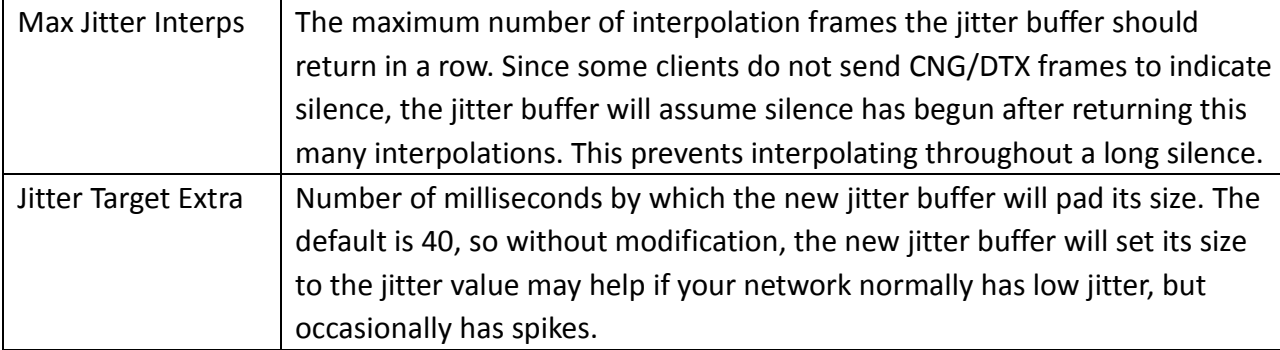

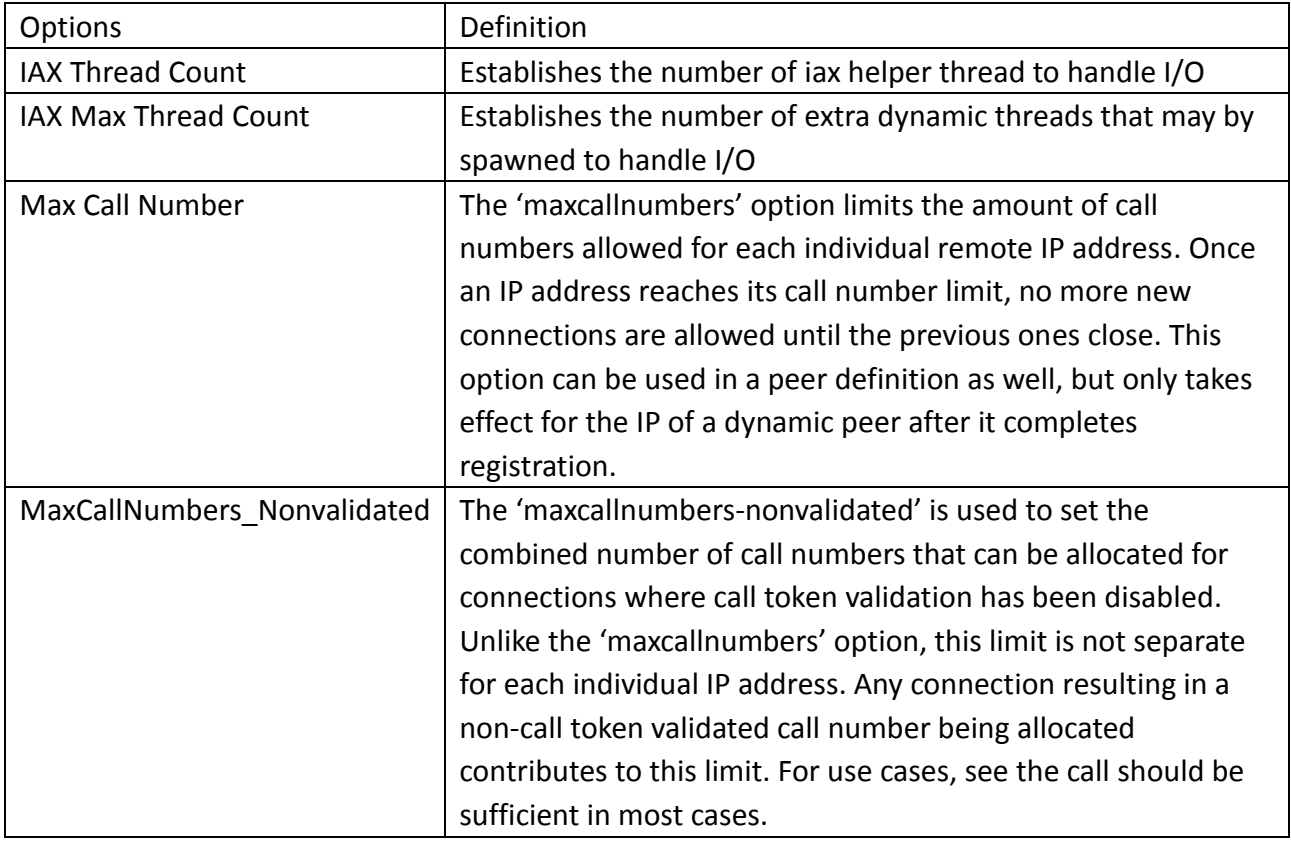

#### **Table 4-3-5 Instruction of Misc Settings**

#### **Table 4-3-6 Instruction of Quality of Service**

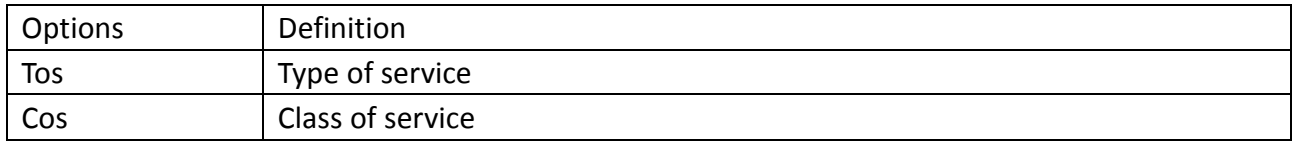

# <span id="page-41-0"></span>**[Advanced Fax Settings](http://172.16.100.180/cgi-bin/php/voip-fax-adv-settings.php)**

#### **Table 4-4-1 Instruction of Quality of Fax Settings**

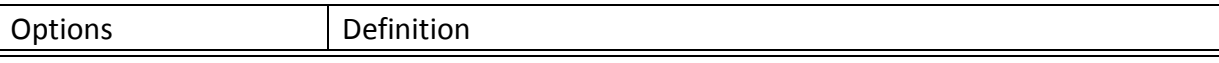

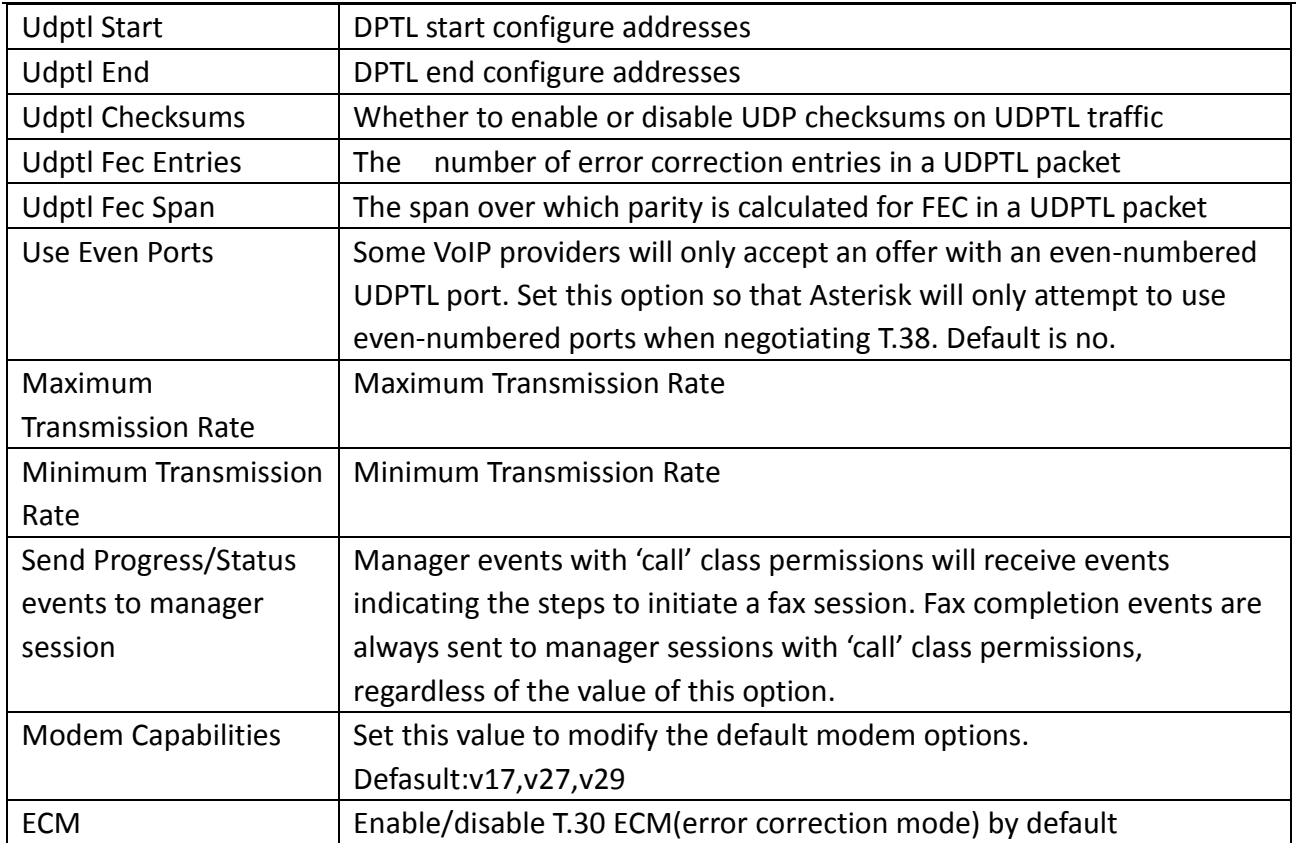

# <span id="page-43-0"></span>**5. Routing**

| Move | Order                                | <b>Rule Name</b> | <b>From</b> | To        | <b>Rules</b>                                                                    | <b>Actions</b> |
|------|--------------------------------------|------------------|-------------|-----------|---------------------------------------------------------------------------------|----------------|
|      |                                      | 6001to540        | iax-6001    | $sip-540$ | Callee_Dial_pattern<br>$+  [ (- +) ]$<br>Caller_Dial_pattern<br>$+  [  (- +)  $ | ₽<br>×         |
|      | $\overline{2}$                       | iaxtoports       | iax-6001    | grp-ports | Callee_Dial_pattern<br>$+  [ (- +) ]$<br>Caller Dial pattern<br>$+  [  (- +)  $ | ×              |
|      | 3                                    | 6001toport       | sip-7001    | grp-ports | Callee_Dial_pattern<br>$+  [ (- +) ]$<br>Caller_Dial_pattern<br>$+  [ (- +) ]$  | P<br>×         |
|      | New Call Routing Rule<br>Save Orders |                  |             |           |                                                                                 |                |

**Figure 5-1-1 Routing Rules**

You are allowed to set up new routing rule by **New Call Routing Rule**, and after setting routing rules, move rules' order by pulling up and down, click button to edit the routing and delete it. Finally click the  $\begin{array}{|l|l|}\n\hline\n\text{Save Orders} & \text{button to save what you set.}\n\end{array}$ rules. Otherwise you can set up unlimited routing rules.

# <span id="page-43-1"></span>**Call Routing Rule**

There is an example for Routing rules number conversion, it transform calling, called number at the same time. Suppose you want eleven numbers start at 159 to call the eleven numbers of start at 136. Calling transform delete the three numbers from left, then writing number 086 as prefix, delete the last four numbers, and then add number 0755 at the end, it will show caller name is openvox. Called transform adds 086 as prefix , and Change the last two number to 88.

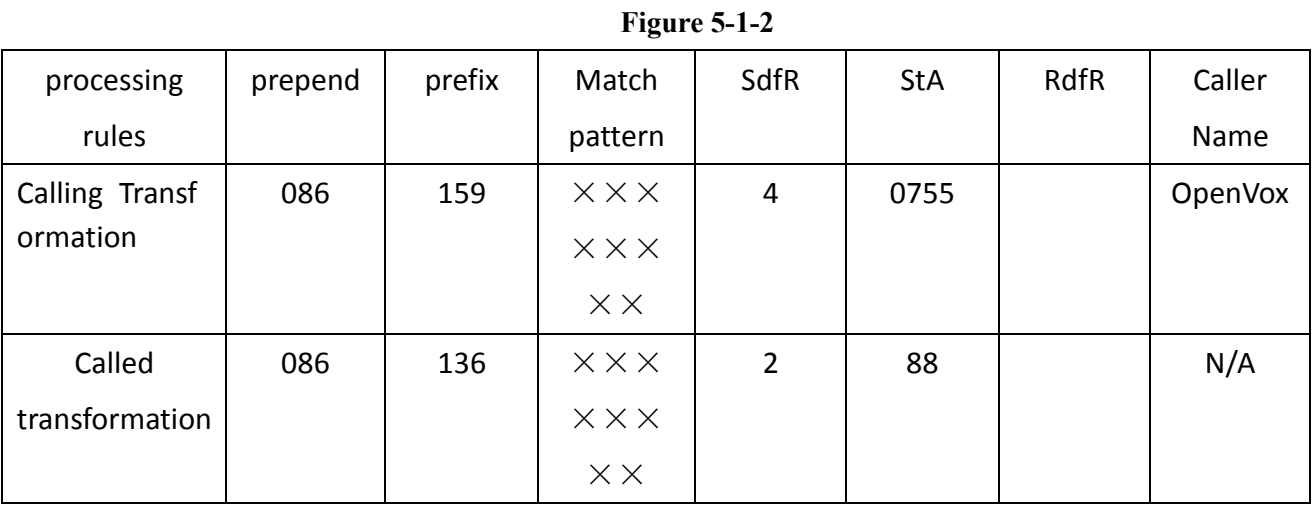

You can click  $\Delta$  New Call Routing Rule button to set up your routings.

#### **Figure 5-1-3 Example of Set Up Routing Rule**

#### **Create a Call Routing Rule**

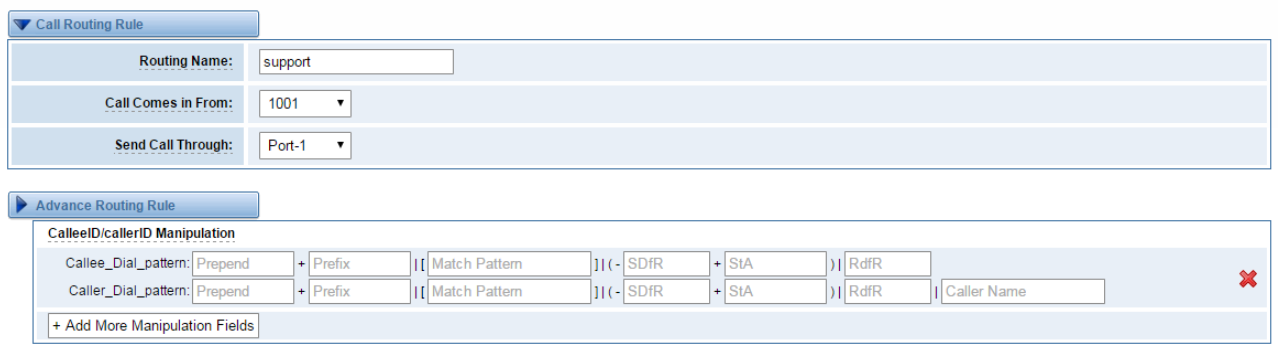

The figure above realizes that calls from "support" SIP endpoint switch you have registered will be transferred to Port-1. When "Call Comes in From" is 1001, "prepend", "prefix" and "match pattern" in "Advanced Routing Rule" are ineffective, and just "CallerID" option is available.

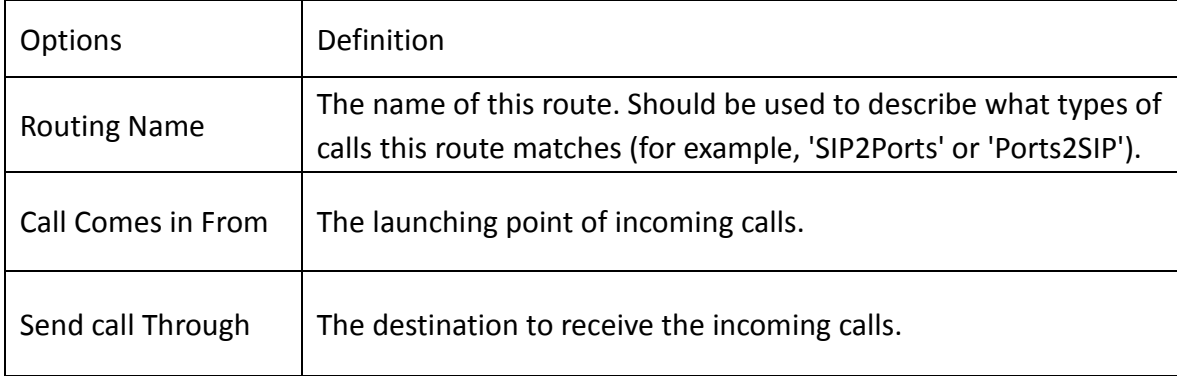

#### **Table 5-1-1 Definition of Routing Options**

#### **Table 5-1-2 Description of Advanced Routing Rule**

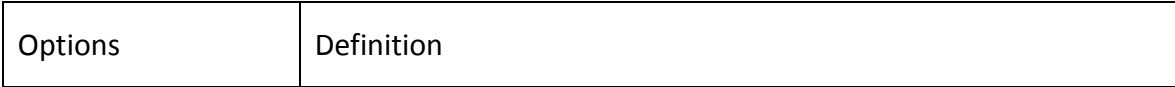

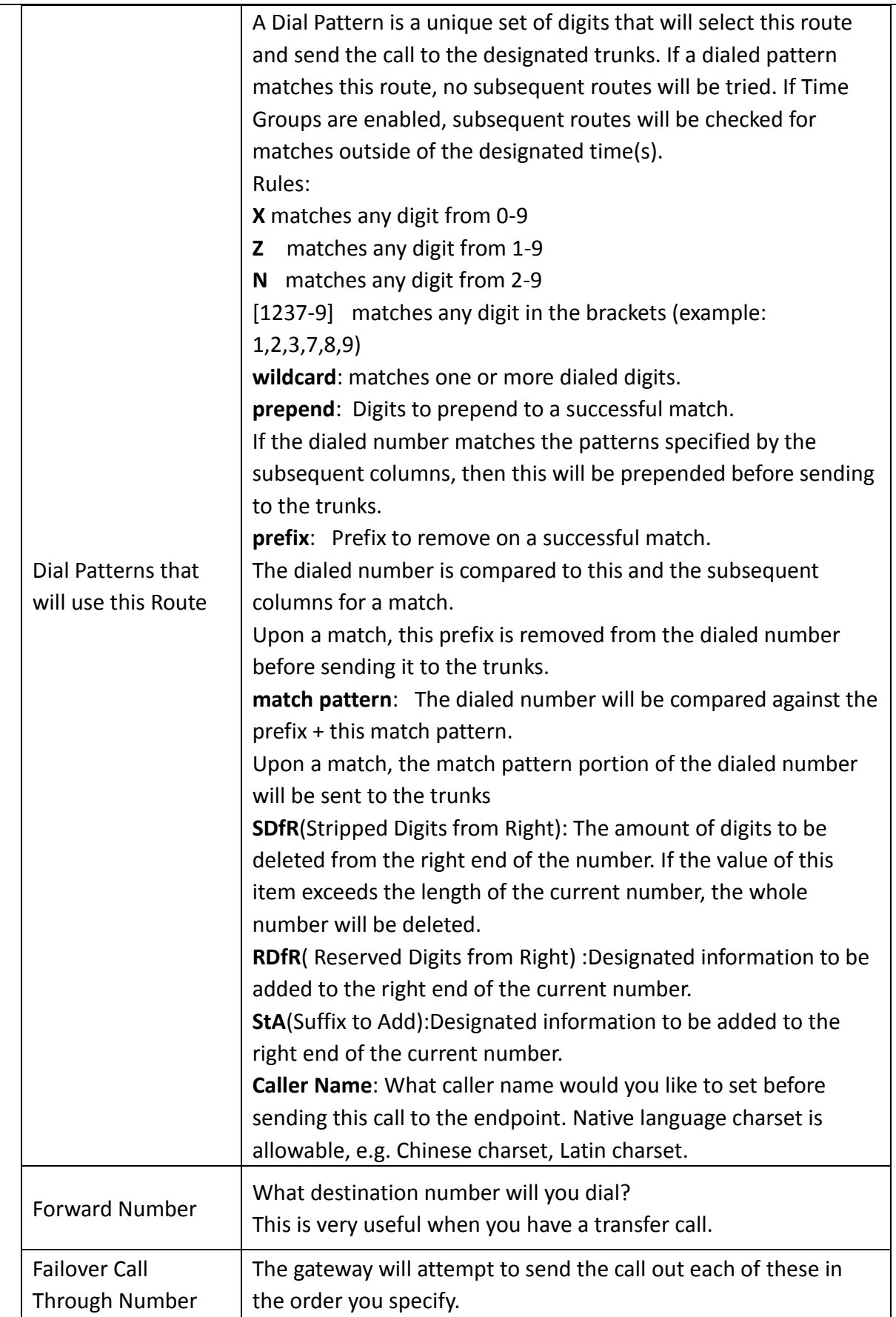

You can create various time routes and use these time conditions to limit some specific calls.

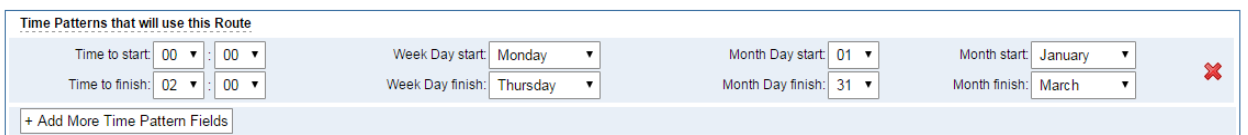

**Figure 5-1-4Time Patterns that will use this Route**

If you configure like this, then from January to March, from the first day to the last day of these months, from Monday to Thursday, from 00:00 to 02:00, during this time (meet all above time conditions), all calls will follow this route. And the time will synchronize with your Sever time.

**Figure 5-1-5Change Rules**

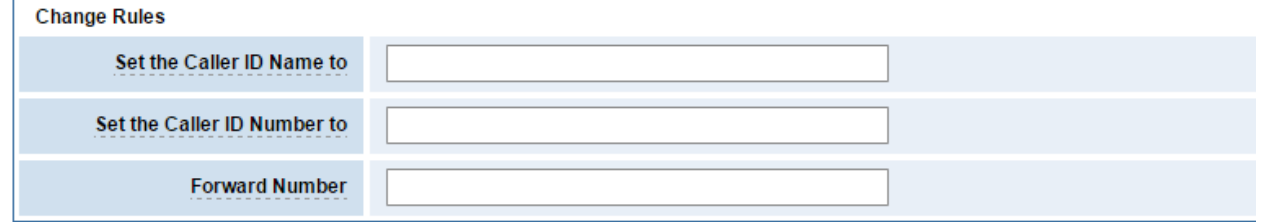

You can set your caller ID name and caller number as you like before sending the call to the endpoint. You can also configure forward number when you have a transfer call.

#### **Figure 5-1-6 Failover Call Through Number**

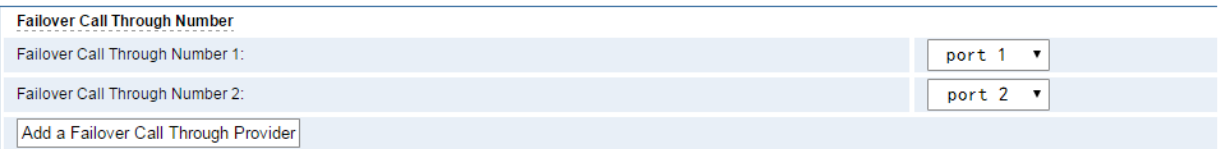

<span id="page-46-0"></span>You can add one or more "Failover Call Through Numbers".

## **Groups**

Sometimes you want to make a call through one port, but you don't know if it is available, so you have to check which port is free. That would be troublesome. But with our product, you don't need to worry about it. You can combine many Ports or SIP to groups. Then if you want to make a call, it will find available port automatically.

### **Figure 5-2-1 Establish Group**

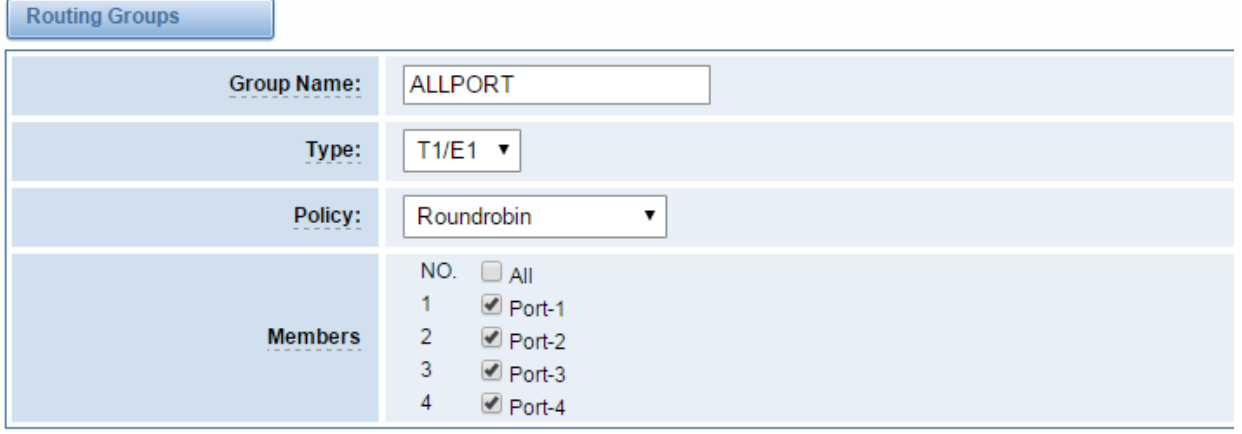

# <span id="page-48-0"></span>**6. Network**

<span id="page-48-1"></span>On "Network" page, there are three sub-pages, "WAN Settings", "DDNS Settings", and "Toolkit".

# **WAN/LAN Settings**

**Default Gateway:** 

192.168.0.1

There are two types of WAN port IP, Static and DHCP. Static is the default type, and it is 172.16.100.1. The LAN port is a fixed IP and it is 192.168.100.1.

### **Figure 6-1-1 WAN/LAN Settings Interface**

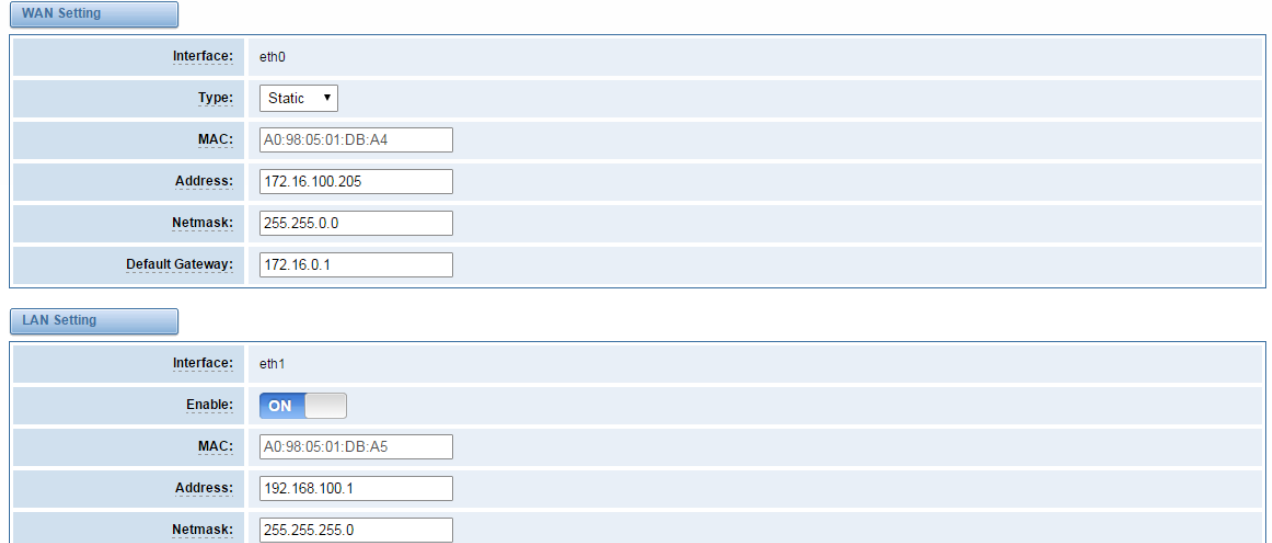

#### **Table 6-1-1Definition of WAN/LAN Settings**

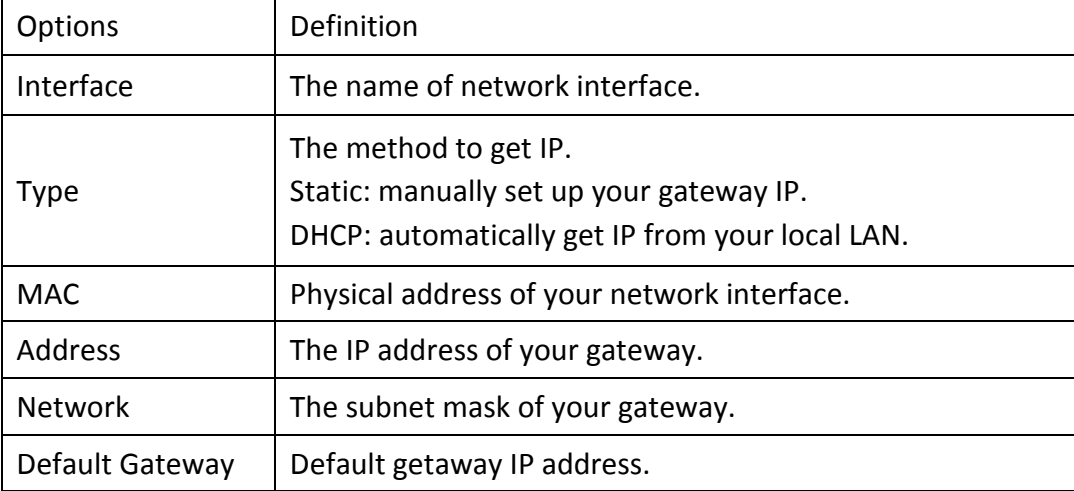

Basically this info is from your local network service provider, and you can fill in four DNS servers.

#### **Figure 6-1-2 DNS Interface**

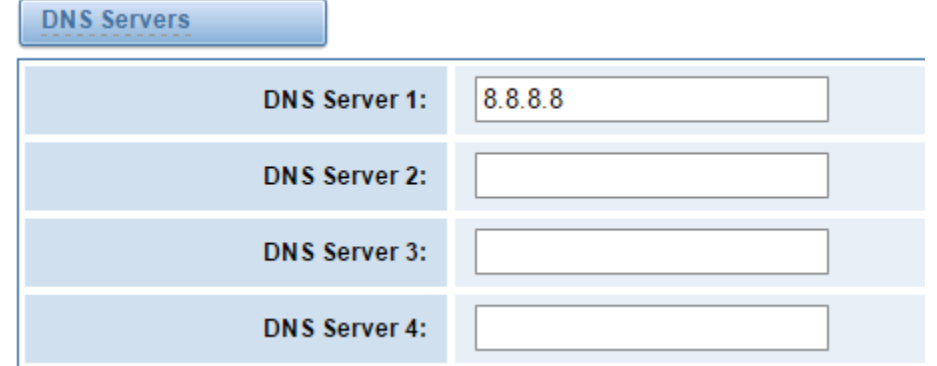

**DNS Servers:** A list of DNS IP address. Basically this info is from your local network service provider.

## <span id="page-49-0"></span>**DDNS Settings**

You can enable or disable DDNS (dynamic domain name server).

**Figure 6-2-1 DDNS Interface**

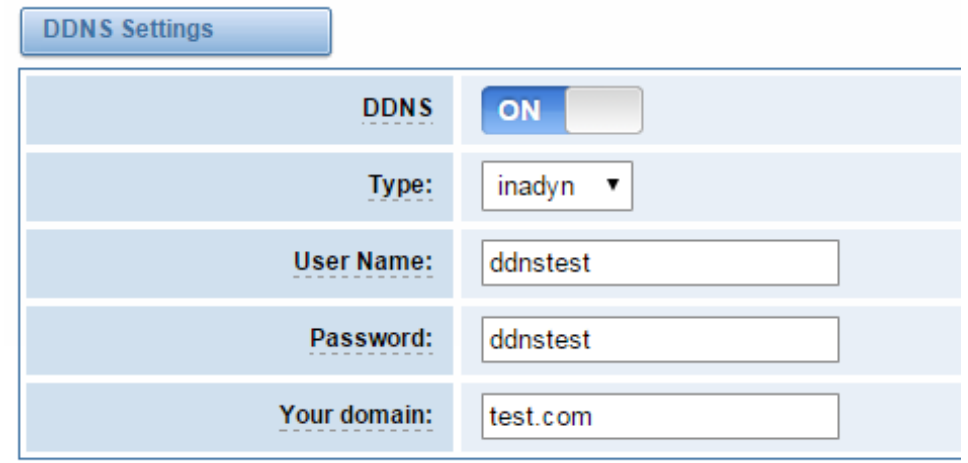

#### **Table 6-2-1 Definition of DDNS Settings**

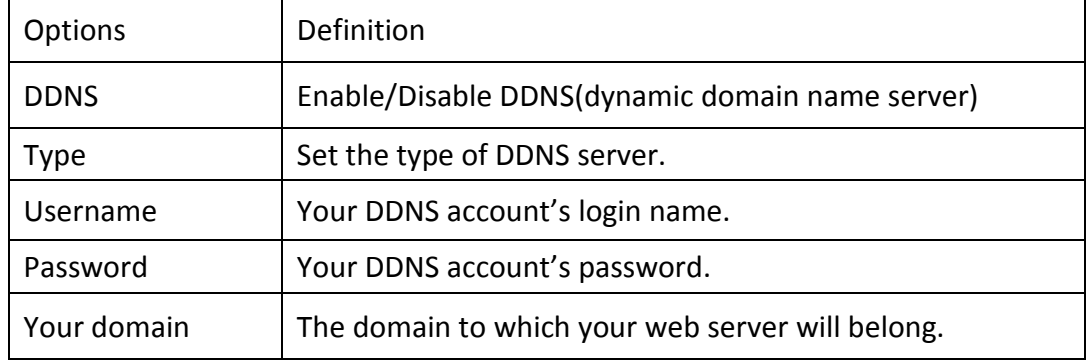

# <span id="page-50-0"></span>**Toolkit**

It is used to check network connectivity. Support Ping command on web GUI.

## **Figure 6-3-1 Network Connectivity Checking**

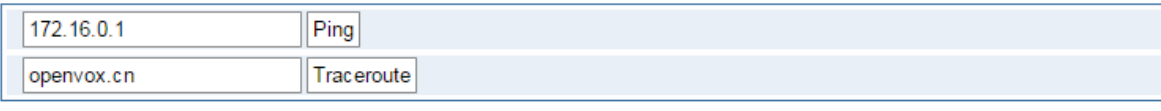

## Report

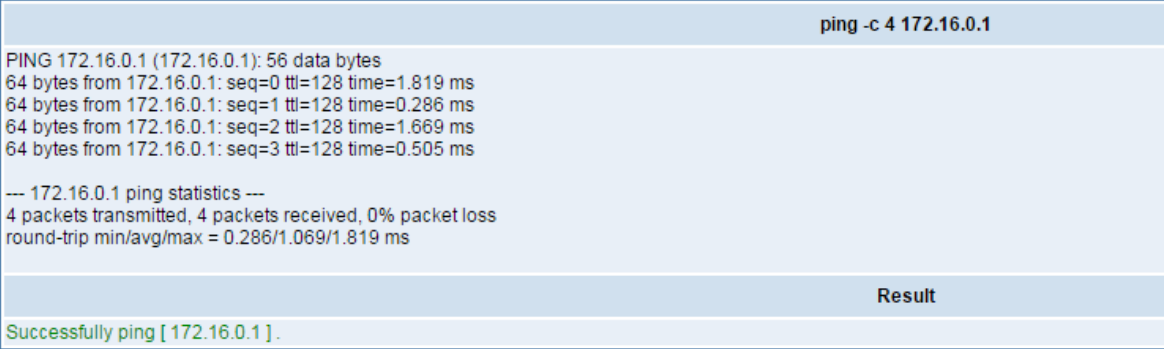

# <span id="page-51-0"></span>**7. Advanced**

# <span id="page-51-1"></span>**Asterisk API**

 $\mathsf{r}$ 

When you make "Enable" switch to "ON", this page is available.

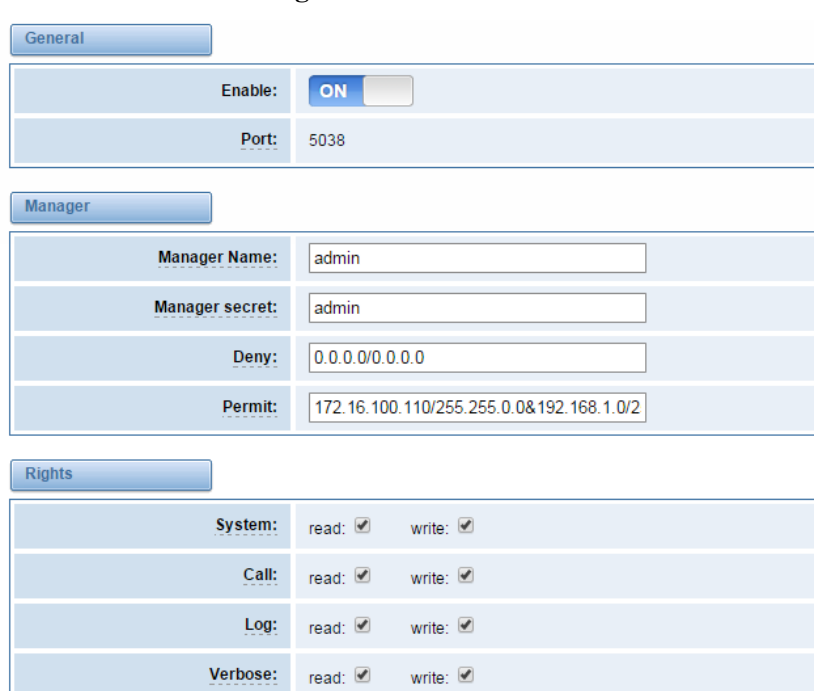

**Figure 7-1-1 API Interface**

**Table 7-1-1 Definition of Asterisk API**

| <b>Options</b>      | Definition                                                                                                    |
|---------------------|----------------------------------------------------------------------------------------------------|
| Port                | Network port number                                                                                                    |
| <b>Manager Name</b> | Name of the manager without space                                                                                                    |
| Manager secret      | Password for the manager.<br>Characters: Allowed characters "- +.<>&0-9a-zA-Z".<br>Length: 4-32 characters.                                                       |
| Deny                | If you want to deny many hosts or networks, use char & as<br>separator. Example: 0.0.0.0/0.0.0.0<br><sub>or</sub><br>192.168.1.0/255.255.255.0&10.0.0.0/255.0.0.0 |
| Permit              | If you want to permit many hosts or network, use char & as<br>separator. Example: 0.0.0.0/0.0.0.0<br>or<br>192.168.1.0/255.255.255.0&10.0.0.0/255.0.0.0           |
| System              | General information about the system and ability to run<br>system management commands, such as Shutdown,<br>Restart, and Reload.                                  |

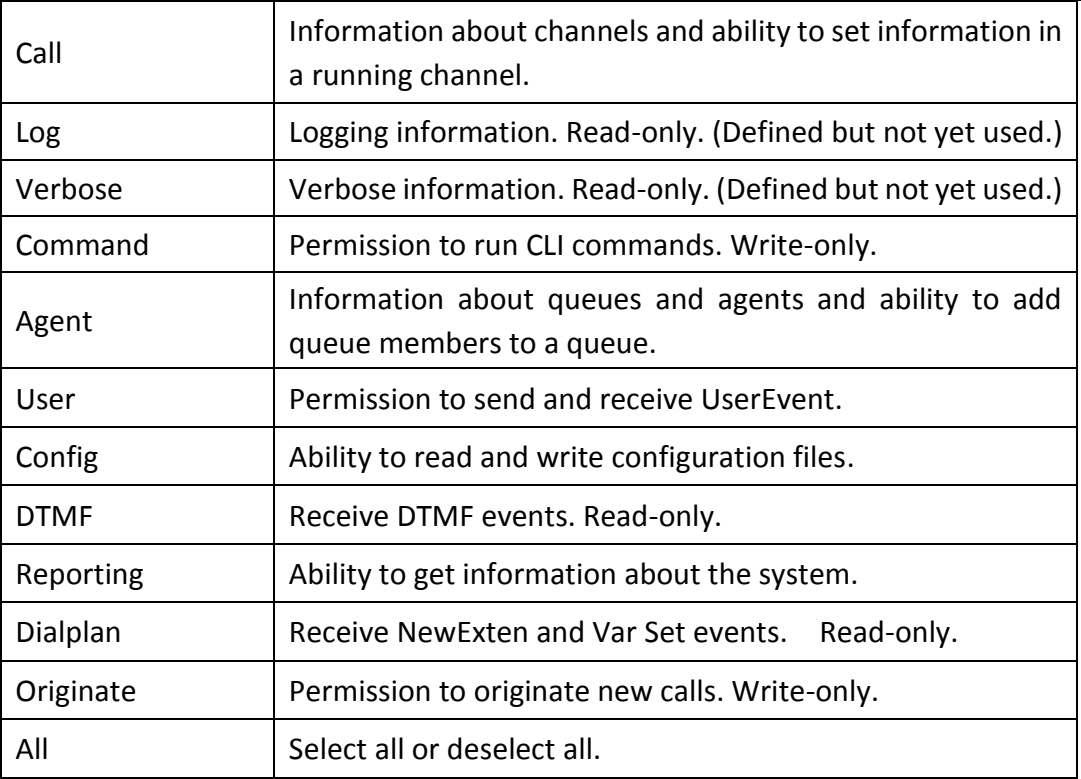

Once you set like the above figure, the host 172.16.100.110/255.255.0.0 is allowed to access the gateway API. Please refer to the following figure to access the gateway API by putty. 172.16.100.110 is the gateway's IP, and 5038 is its API port.

**Figure 7-1-2 Putty Access**

```
2 172.16.100.110 - PuTTY
[wh@IX130 tmp]#telnet 172.16.100.110 5038
Asterisk Call Manager/1.3
action: login
username: admin
secret: admin
Response: Success
Message: Authentication accepted
Event: FullyBooted
Privilege: system, all
Status: Fully Booted
```
## <span id="page-52-0"></span>**Asterisk CLI**

In this page, you are allowed to run Asterisk commands.

### **Figure 7-2-1 Asterisk Command Interface**

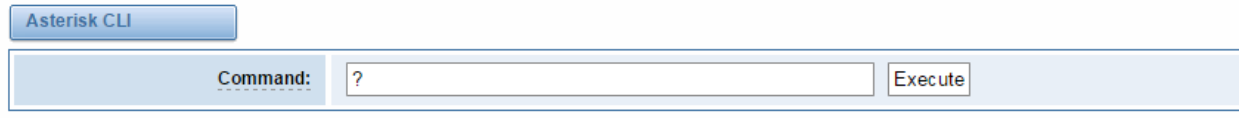

Output:

! Execute a shell command acl show Show a named ACL or list all named ACLs ael reload Reload AEL configuration ael set debug {read|tokens|mac Enable AEL debugging flags agent logoff Sets an agent offline agent show Show status of agents agent show online Show all online agents agi dump html Dumps a list of AGI commands in HTML format agi exec Add AGI command to a channel in Async AGI agi set debug [on|off] Enable/Disable AGI debugging

#### **Table 7-2-1 Definition of Asterisk CLI**

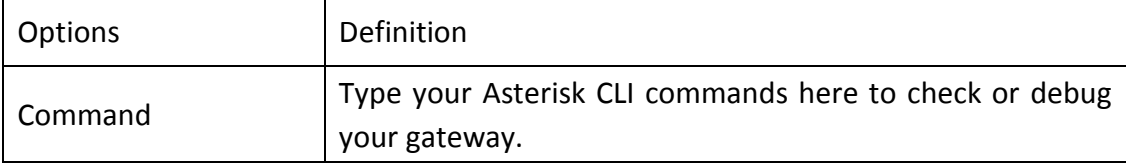

<span id="page-53-0"></span>If you type "help" or "?" and execute it, the page will show you the executable commands.

## **Asterisk File Editor**

On this page, you are allowed to edit and create configuration files. Click the file to edit.

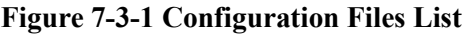

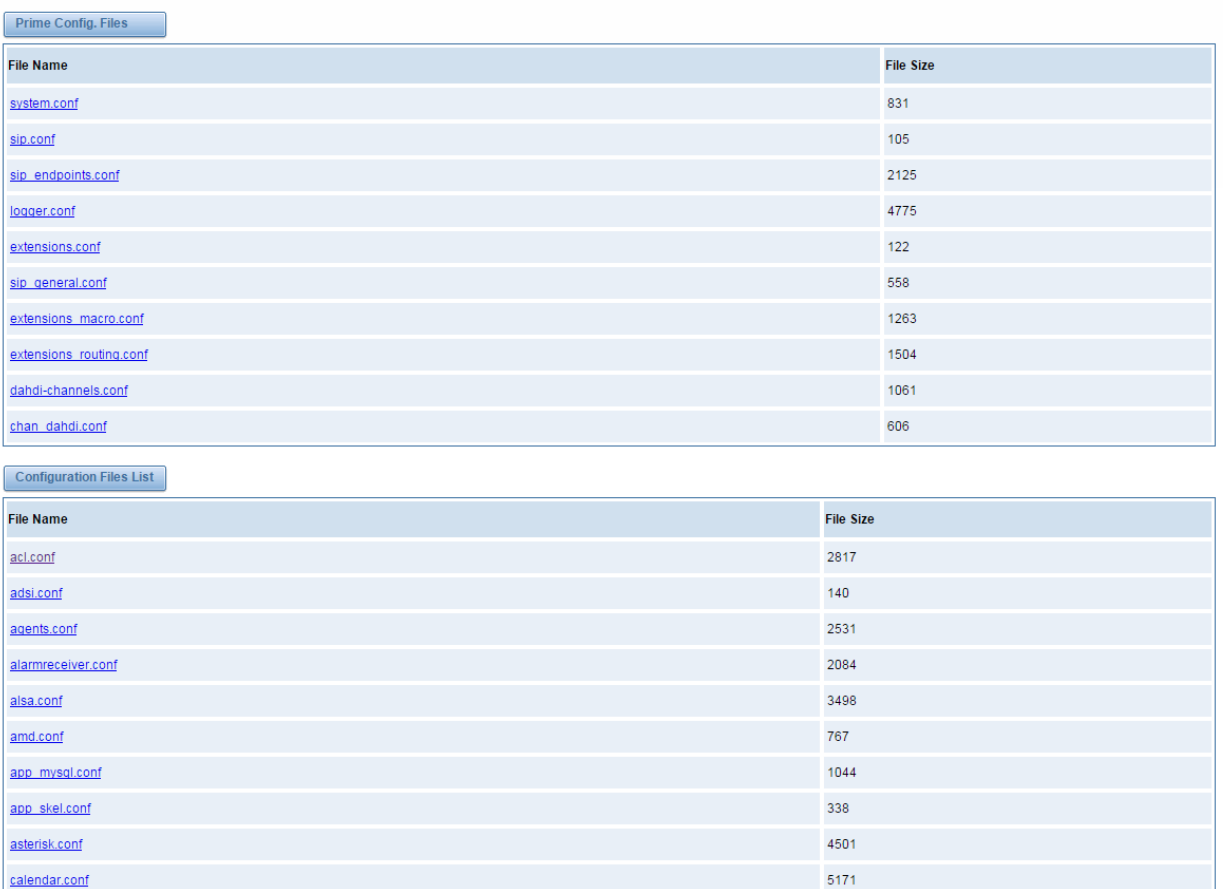

Click "New Configuration File" to create a new configuration file. After editing or creating, please reload Asterisk.

# <span id="page-55-0"></span>**8. Logs**

On the "Log Settings" page, you should set the related logs on to scan the responding logs page. For example, set "System Logs" on like the following, then you can turn to "System" page for system logs, otherwise, system logs is unavailable. And the same with other log pages[.](http://172.16.100.205/cgi-bin/php/log-settings.php)

# **[Log Settings](http://172.16.100.205/cgi-bin/php/log-settings.php)**

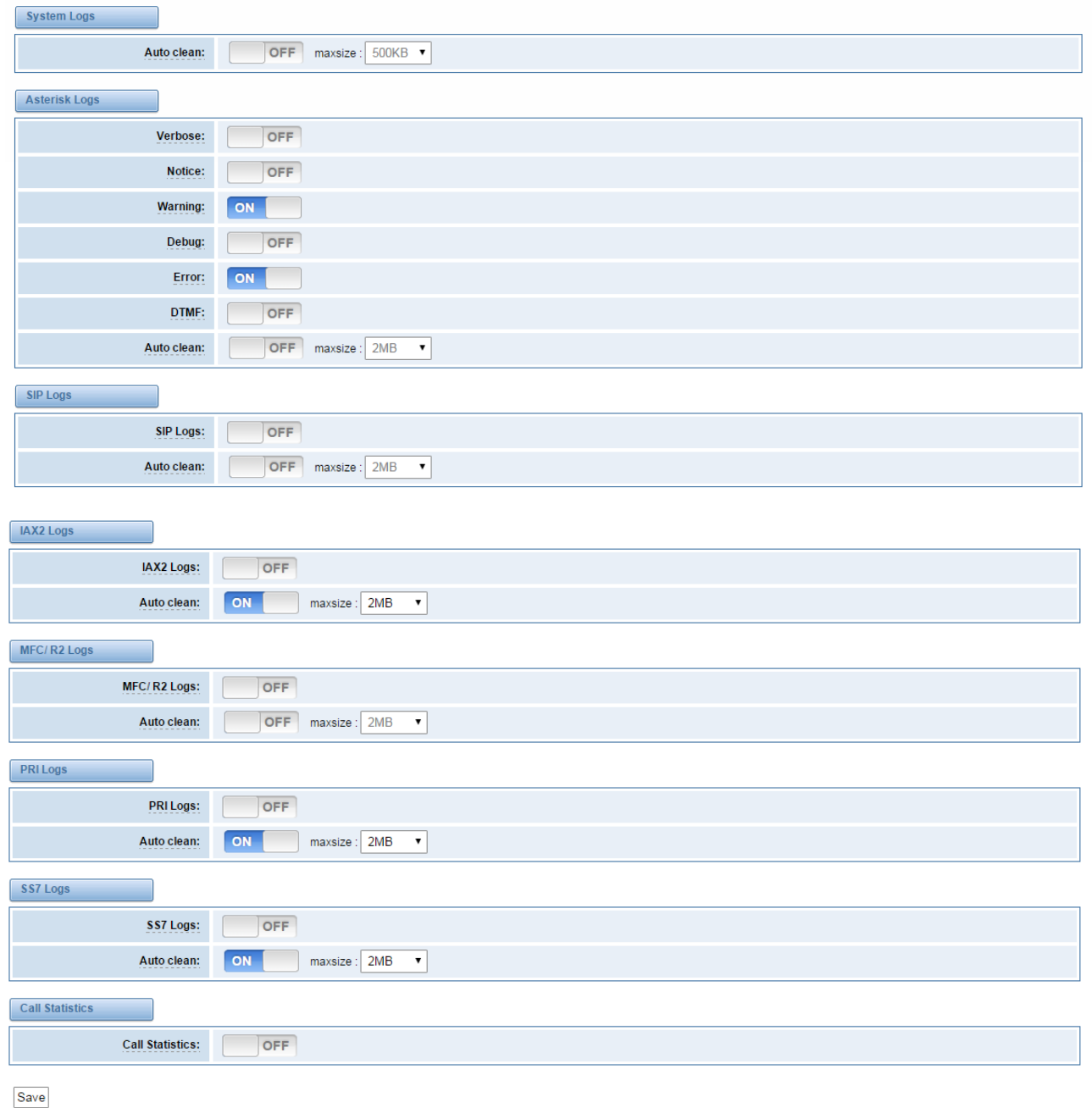

#### **Figure 8-1-1 Logs Settings**

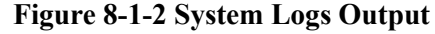

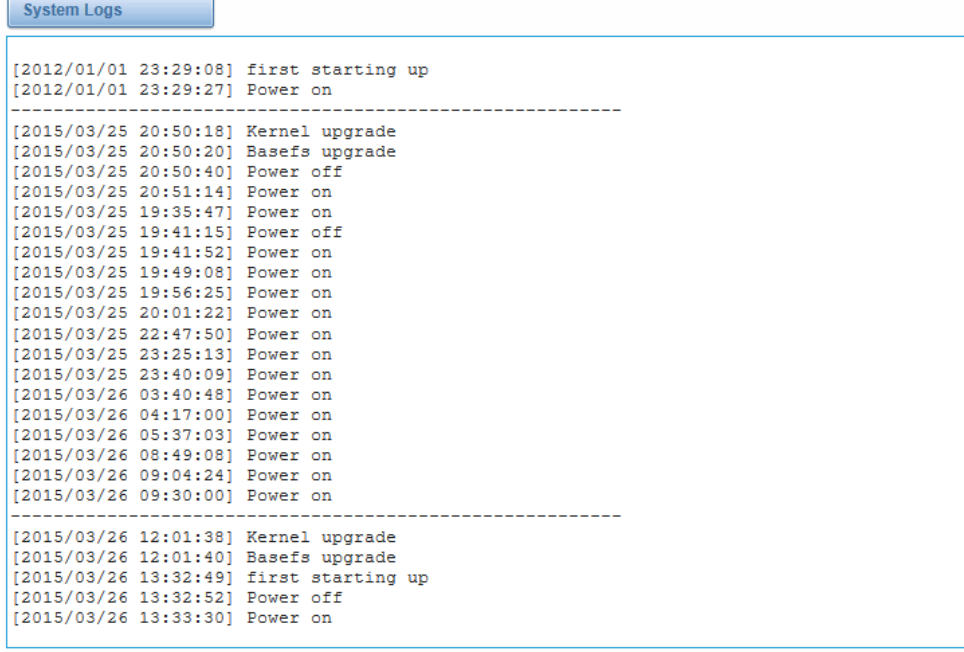

Refresh Rate: Off

Refresh Clean Up

#### **Table 8-1-1 Definition of Logs**

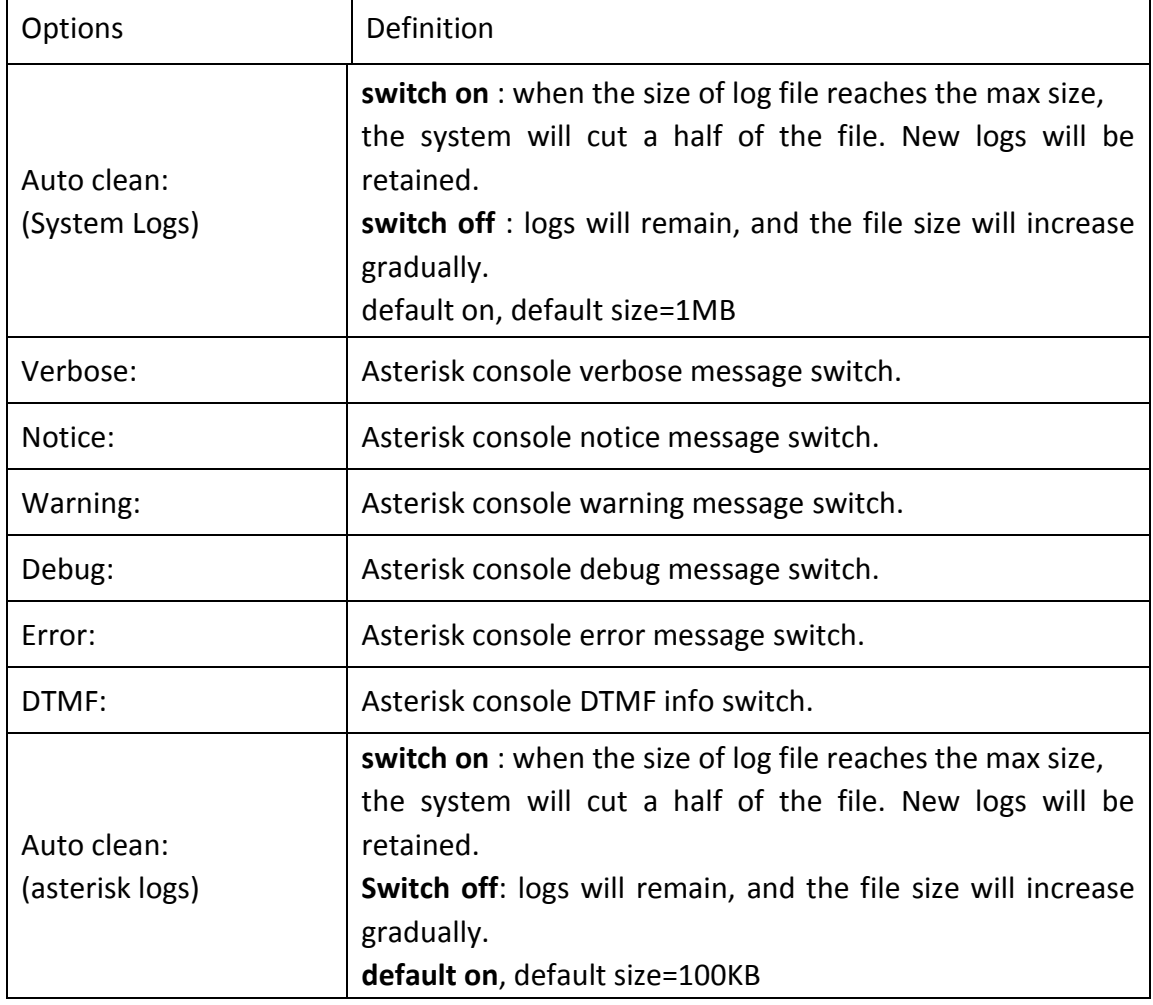

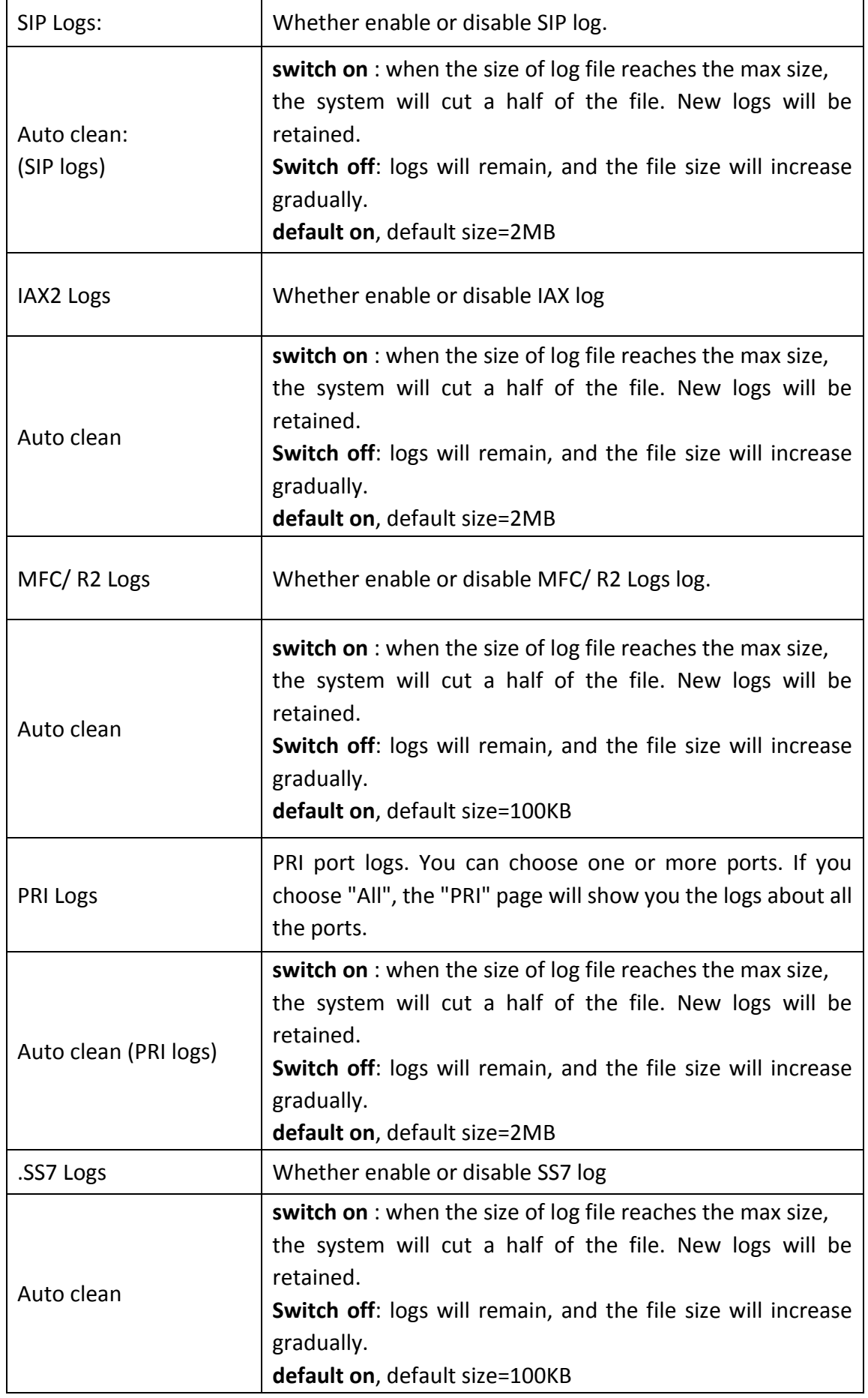

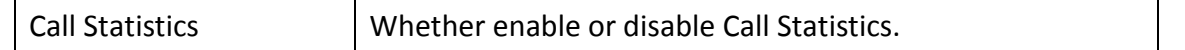

# <span id="page-58-0"></span>**[System](http://172.16.100.205/cgi-bin/php/log-sys.php)**

### **Figure 8-2-1 System Logs**

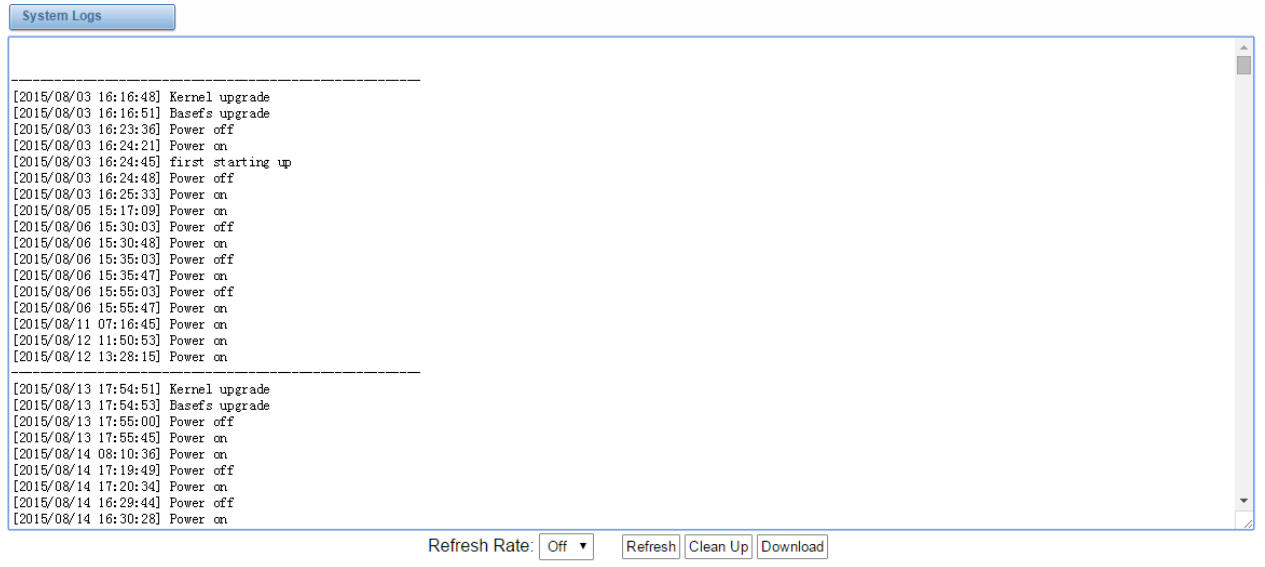

## **Asterisk**

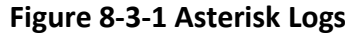

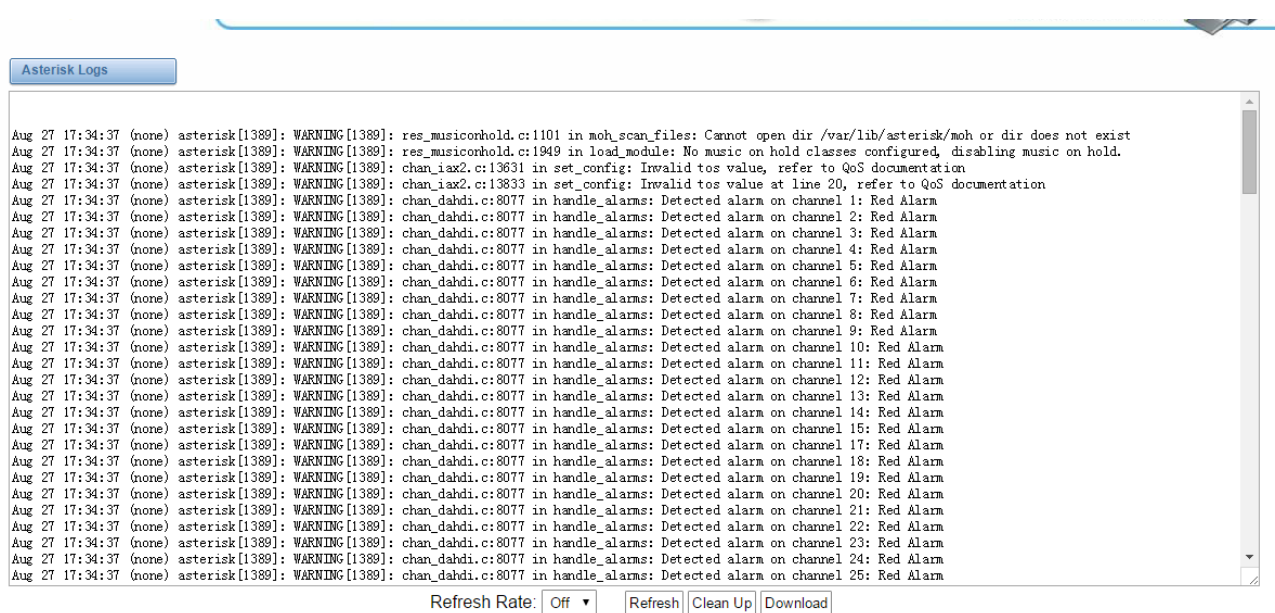

On the pages of "system", "Asterisk", "SIP", "IAX2", "SS7", and "MFC/R2", there are some functions: Displays the log by port, refresh regularly and log download.

## <span id="page-59-0"></span>**Statistics**

#### **Figure 8-9-1 Call Statistics**

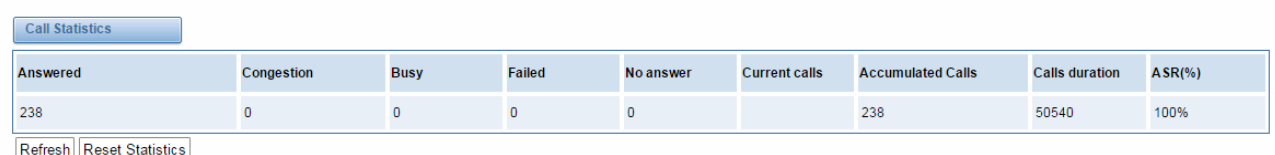

The figure of call statistics, you'll find "Answered" "congestion" "busy" "failed" "no answer" "current calls" "accumulated" "calls duration" .